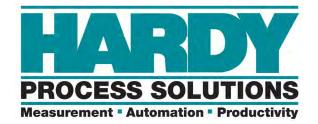

# HI 2151/30WC

# Weight Controller

# **Operation and Installation Manual**

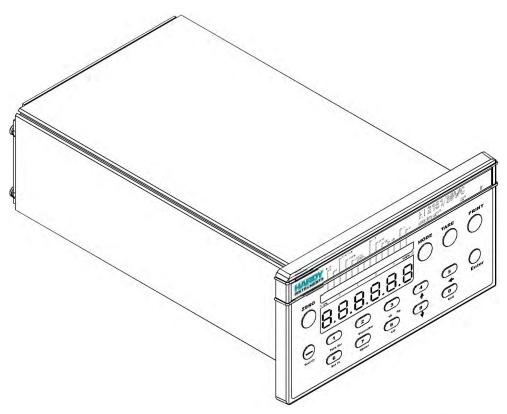

Hardy Solutions Document Number: 0596-0224 Rev J

## **Table of Contents**

| Chapter 1 - Overview   | About Hardy Manuals                                                                                       |
|------------------------|----------------------------------------------------------------------------------------------------|
|                        | Description 1-1                                                                                           |
|                        | WAVERSAVER® 1-2                                                                                           |
|                        | C2® Calibration                                                                                           |
|                        | IT®1-2                                                                                                    |
|                        | Excitation Monitor 1-3                                                                                    |
|                        | Digital Volt Meter (DVM)                                                                                  |
|                        | Weighing System Tests                                                                                     |
|                        | Secure Memory Module (SMM)                                                                                |
|                        | Secure Memory Module (SMM)                                                                                |
|                        | Serial Port                                                                                               |
|                        | Hardy Link LAN                                                                                            |
|                        | Remote Functions                                                                                          |
|                        | Auto Zero Tracking                                                                                        |
|                        | Output Device Options                                                                                     |
|                        | Analog Output (-B1)                                                                                       |
|                        | Binary Coded Decimal (BCD) Output (-B2) 1-5                                                               |
|                        | Binary Coded Decimal (BCD) Output (B2)<br>Binary Coded Decimal (BCD) Output (-B5)                         |
|                        | BCD Single Termination Card (-B6)                                                                         |
|                        | BCD Quad Termination Card (-B7)                                                                           |
|                        | Remote I/O (RIO) Interface to the Allen-Bradley Network (-B8) 1-5                                         |
|                        | Binary Coded Decimal (BCD) Output (-B9) 1-5                                                               |
|                        | PROFIBUS Interface Option (-B12) 1-6                                                                      |
|                        | Dynamic Data Exchange (DDE) (-B14) 1-6                                                                    |
|                        | Control Options                                                                                           |
|                        | Peak Hold (-C1) 1-6                                                                                       |
|                        | Rate-of-Change (ROC) (-C2) 1-6                                                                            |
|                        | Set Point Options                                                                                         |
|                        | TTL(Transistor - Transistor Logic) Level Output (-D1) 1-6                                                 |
|                        | External Setpoint Relays Card (-D2) 1-6                                                                   |
|                        | External Setpoint Relays Card (-D3)                                                                       |
|                        | Miscellaneous Options                                                                                     |
|                        | 240 VAC 50/60 Hz Input Voltage (-E2)                                                                      |
|                        | NIST/NTEP Certification Mode Kit (-E3 except for -F4 wall mount) 1-7<br>Portable Display and Keypad (-E4) |
|                        | Intrinsic Barrier Assembly (-F1, -F3 thru -F7)                                                            |
|                        | Interpreting the Model Code Number                                                                        |
|                        | Model Code Breakdown                                                                                      |
|                        |                                                                                                    |
| Chapter 2 - Specifica- | HI 2151/30WC Specifications for a Standard Instrument 2-1                                                 |
| tions                  | Conversion Rate                                                                                           |
|                        | Resolution                                                                                                |
|                        | Excitation Voltage                                                                                        |
|                        | Averages                                                                                                  |
|                        | Input                                                                                                    |
|                        | Display                                                                                                   |
|                        | Display Increments (Graduations)                                                                          |
|                        | Key Pad 2-1                                                                                               |
|                        | Standard Setpoint Relays 2-1<br>Non-Linearity                                                             |
|                        | Mon-Linearity                                                                                             |
|                        | WAVERSAVER®                                                                                               |
|                        | Excitation Monitor                                                                                        |
|                        | Digital Voltmeter                                                                                         |
|                        | Power and Utility Requirements                                                                            |
|                        | ······································                                                                    |

|                         | Voltage                                                     |      |
|-------------------------|-------------------------------------------------------------|------|
|                         | Frequency                                                   | 2-2  |
|                         | Power                                                       |      |
|                         | Common Mode Voltage Range                                   | 2-2  |
|                         | Common Mode Rejection                                       |      |
|                         | Environmental Requirements                                  |      |
|                         | Operating Temperature Range                                 |      |
|                         | Storage Temperature Range                                   | 2-2  |
|                         | Temperature Coefficien                                      | 2-2  |
|                         | Humidity Range                                              |      |
|                         | Physical Characteristics                                    |      |
|                         | Panel Mount (Model # HI 2151/30WC)                          |      |
|                         | Wall Mount Model HI 2151/30WC-WS                            | 2-2  |
|                         | Remote Mount Model HI 2151/30WC-RM                          |      |
|                         | Remote Mount Model HI 2151/30WC-RM $$                       | 2-3  |
|                         | Blind Remote Mount HI 2151/30WC-BR                          |      |
|                         | Portable Display HI 2151/30XX-E4 (use with HI 2151/30WC-BR) |      |
|                         | IT® Junction Box HI 215IT-SS or PS Series                   | 2-4  |
|                         | IT® Junction Box HI 215IT-FG Series                         | 2-5  |
|                         | Approvals                                                   |      |
|                         | Serial Communications                                       |      |
|                         | Bi-Directional Communications                               |      |
|                         | Optional Equipment                                          |      |
|                         | Analog Output (-B1)                                         | 2-6  |
|                         | Binary Coded Decimal (BCD) (-B2)                            | 2-6  |
|                         | Binary Coded Decimal (BCD) (-B5)                            |      |
|                         | BCD Single Termination Board (-B6)                          |      |
|                         | BCD Quad Termination Board (-B7)                            | 2-7  |
|                         | Allen-Bradley Remote I/O Interface (-B8)                    | 2-7  |
|                         | Binary Coded Decimal (BCD) (-B9)                            | 2_8  |
|                         | Profibus I/O Interface (-B12)                               |      |
|                         | Peak Hold (-C1)                                             |      |
|                         | Rate of Change (ROC) (-C2)                                  |      |
|                         | Totalizer (-C3)                                             | 2-8  |
|                         | $\begin{array}{c} \text{Inter } (-C3)$                      | 2-9  |
|                         | Six TTL Level Outputs (-D1)                                 | 2-9  |
|                         | Six External Solid State, Set Point Relays (-D2 & -D3)      |      |
| Chapter 3 -Installation | Unpacking                                                   | 3-1  |
|                         | Mechanical Installation                                     | 3-2  |
|                         | Installing the HI 2151/30WC in a Panel                      | 3-3  |
|                         | Panel Cutout Specifications                                 |      |
|                         | Installing the HI 2151/30WC Panel Mount                     |      |
|                         | Installing the HI 2151/30 Remote Mount Model                |      |
|                         | Install the Front Panel                                     | 3-5  |
|                         | Installation of the Instrument Enclosure                    |      |
|                         | Installing the HI 2151/30WC-BR Blind Remote Model           |      |
|                         | Installing the HI 2151/30 Wall Mount Model                  | 3.7  |
|                         | Electrical Installation                                     | 3-7  |
|                         |                                                             |      |
|                         | Cabling and Interconnecting                                 |      |
|                         | Recommended Installation Procedures                         |      |
|                         | Input Power Wiring                                          | 3-10 |
|                         | Output Setpoint Relay Wiring                                | 3-11 |
|                         | Optional Relays or TTL Level Outputs                        |      |
|                         | J3 Serial Port Wiring                                       | 3-13 |
|                         | Remote Functions Wiring                                     | 3-13 |
|                         | Load Cell/Point Connections (J1)                            |      |
|                         | About Load Cell Wiring                                      |      |
|                         | C2 Load Cell Connections (J1) (See Fig. 3-9)                | 3-14 |

|                        | Non C2 Load Cell Connections (J1) (See Fig. 3-10)                        |   | <br>- 3-15 |
|------------------------|--------------------------------------------------------------------------|---|------------|
|                        | Output Option Board Installation Procedures                              |   | <br>- 3-16 |
|                        | Options Cabling and Interconnect                                         |   | <br>- 3-17 |
|                        | Analog Output Option -B1 (See Fig. 3-12)                                 |   | <br>- 3-17 |
|                        | BCD Option Board Installation Procedures -B2, -B5, -B9                   |   |            |
|                        | BCD Terminator Boards - B6, - B7                                         |   | <br>- 3-20 |
|                        | BCD Termination Board Installation Procedures (See Fig. 3-14             |   |            |
|                        | Allen-Bradley RIO Interface Option -B8                                   | · | <br>- 3-21 |
|                        | Profibus Interface Option -B12                                           |   | <br>- 3-22 |
|                        | Dynamic Data Exchange (DDE) I/O Server -B14                              |   |            |
|                        | HI 215IT Series Junction Boxes                                           |   | <br>- 3-23 |
|                        | Set Point Relay Option Board Installation -D2                            |   |            |
|                        | Profibus Interface Card Option Wiring Diagram                            |   | <br>- 3-25 |
|                        | Installation of the Secure Memory Module                                 |   | <br>- 3-25 |
|                        |                                                                          |   | 4 1        |
| Chapter 4 - Configura- | Standard RS-232C/RS422/485 Configuration Procedures                      |   | <br>- 4-1  |
| tion                   | Setting the Jumpers                                                      |   |            |
|                        | Analog Output Option Card Configuration Procedures -B1                   |   | <br>- 4-4  |
|                        | About the Analog Output Card Option                                      |   | <br>- 4-4  |
|                        | Setting the Jumpers                                                      |   |            |
|                        | Disassembling the rear panel and setting jumpers                         |   | <br>- 4-4  |
|                        | Reassembling Rear Panel                                                  |   | <br>- 4-5  |
|                        | Front Panel Setup Procedures                                             |   |            |
|                        | Analog Card Adjustment                                                   |   |            |
|                        | Voltage                                                                  |   |            |
|                        | Current                                                                  |   |            |
|                        | Parallel BCD Board Print Configuration Procedures -B2, -B5, -B9          |   | <br>- 4-6  |
|                        | About the BCD Board Print Output Signal                                  |   |            |
|                        | Jumper Location. (See Fig. 4-7)                                          |   |            |
|                        | Jumper Settings (See Fig. 4-8)                                           |   | <br>- 4-7  |
|                        | Calibration Configuration Procedures When Security Code is not Available |   | <br>- 4-7  |
|                        | Dip Switch Location (See Fig. 4-9)                                       |   | <br>- 4-7  |
|                        | Auto Zero Tolerancing Configuration Procedures                           |   | <br>- 4-8  |
|                        | About Auto Zero Tolerancing                                              |   | <br>- 4-8  |
|                        | Dip Switch Location (See Fig. 4-10)                                      |   |            |
|                        | Dip Switch Setting                                                       |   | <br>- 4-8  |
|                        | Configuring Peak Hold Mode                                               |   |            |
|                        | About Configuring Peak Hold                                              |   |            |
|                        | Configuring Multidrop S3-1                                               |   |            |
|                        | Configuring Serial S3-3                                                  |   |            |
|                        | Configuring Option S3-4                                                  |   |            |
|                        | Configuring Set Point S3-5                                               |   |            |
|                        | Set Point S3-6                                                           |   |            |
|                        | Configuring Lock S3-7                                                    |   |            |
|                        | Configuring the Power & Relay Board Dip Switches S2 (See Fig. 4-12) -    |   |            |
|                        | Configuring the Fower & Relay Doard Dip Switches 52 (See Fig. 4-12)      |   | <br>- 4-10 |
| Chapter 5 - Setup      | Keypad Functions (See Fig. 5-1)                                          |   | <br>- 5-1  |
|                        | Zero                                                                     |   |            |
|                        | Mode                                                                     |   |            |
|                        | Tare                                                                     |   |            |
|                        | Print                                                                    |   |            |
|                        | —/Test/Clr                                                               |   |            |
|                        | 1/Tare Val                                                               |   |            |
|                        | 2/Status/Bar                                                             |   |            |
|                        | 3/Lb Kg                                                                  |   |            |
|                        | 4/                                                                       |   | <br>- 5-3  |
|                        | 5/¬                                                                      |   | <br>- 5-3  |
|                        | 6/Set Pt                                                                 |   | <br>- 5-3  |

|                         | 7/Option                                                                      |        |
|-------------------------|-------------------------------------------------------------------------------|--------|
|                         | 8/Cal                                                                         | -      |
|                         | 9/~                                                                           |        |
|                         | 0/Exit                                                                        | - 5-4  |
|                         | Enter                                                                         |        |
|                         | Block Diagram                                                                 | - 5-5  |
|                         | RS-232C, RS 422/485 Bi-directional Serial Port Setup Procedures               |        |
|                         | Bar Graph Setup Procedures                                                    | - 5-6  |
|                         | About Bar Graph Setup                                                         | - 5-6  |
|                         | BCD Menu Setup Procedures                                                     | - 5-7  |
|                         | About BCD Communication (See Section 4 for Configuration Procedures)          |        |
|                         | BCD Print                                                                     | - 5-7  |
|                         | Setup Procedures                                                              | - 5-7  |
|                         | Serial Port Menu Setup Procedure (See Chapter 4 for Configuration Procedures) | - 5-9  |
|                         | Serial Procedures                                                             |        |
|                         | Analog Output Setup Procedures (Option)                                       | - 5-12 |
|                         | About Analog Output (See Chapter 4 for Configuration Procedures)              |        |
|                         | Analog Output Menu Setup Procedures                                           | - 5-13 |
|                         | Setting the Rate of Change Procedures                                         |        |
|                         | TOTAL Setup Procedures                                                        |        |
|                         | Set Up for Profibus Interface Card Option -B12                                | - 5-14 |
|                         | Allen-Bradley Remote I/O Option -B8                                           | - 5-14 |
|                         |                                                                               |        |
| Chapter 6 - Calibration | Pre-Calibration Procedure                                                     | - 6-1  |
| 1                       | Mechanical Check Procedures                                                   |        |
|                         | Electrical Check Procedures                                                   |        |
|                         | Fourteen Segment Display                                                      |        |
|                         | Combination Status Indicator/Bar-Graph LEDs                                   | - 6-4  |
|                         |                                                                               | - 6-6  |
|                         | Calibration Setup Procedures                                                  | - 6-6  |
|                         | The Calibration Menu                                                          |        |
|                         | Setting the Unit of Measure. (UNIT) Pounds (Lb) or Kilograms (Gr)             | - 6-7  |
|                         | Setting the Standard Decimal Point (DECPNT)                                   |        |
|                         | Setting the Total Decimal Point (Option -C6) (TOT DP)                         |        |
|                         | Setting the Motion Tolerance Value (MOTION)                                   |        |
|                         | Setting the Graduation Size (GRAD)                                            | - 6-8  |
|                         | Setting the Zero Tolerance (0 TOL)                                            | - 6-9  |
|                         | Setting The Auto Zero Tolerance (A0 TOT)                                      |        |
|                         | Setting the Number of Readings Averaged (AVRAGE)                              |        |
|                         | Setting the Scale Capacity (SC CAP)                                           |        |
|                         | WAVERSAVER® (WVRSVR)                                                          | - 6-11 |
|                         | This ends the Calibration Setup Process                                       |        |
|                         | Calibration Procedures                                                        | - 6-11 |
|                         | C2® Second Generation Calibration Procedures                                  | - 6-12 |
|                         | End of C2 Calibration                                                         |        |
|                         | Hard Calibration Procedures (HDCAL)                                           | - 6-13 |
|                         | Selecting the Hard Calibration Sub-Menu                                       | - 6-13 |
|                         | Setting the Zero Calibration Value                                            | - 6-13 |
|                         | Setting the Span Calibration Value                                            | - 6-14 |
|                         | The Return (RETURN) Display                                                   | - 6-14 |
|                         | Checking for Mechanical Problems                                              | - 6-14 |
|                         | Hard Calibration Self Test Procedures (Traditional Method Using Test Weights) |        |
|                         | Perform the Hard Calibration Self Test                                        |        |
|                         | Soft Calibration Procedures for Single Load Cell/Point Systems                |        |
|                         | About Soft Calibration                                                        | - 6-15 |
|                         | Selecting the Soft Calibration Sub-Menu                                       | - 6-16 |
|                         | Setting Sensitivity Values                                                    |        |

|                       | Setting the Scale Range (RANGE) 6-16                    |
|-----------------------|---------------------------------------------------------|
|                       | Setting the Reference Point 6-17                        |
|                       | Using the Return (RETURN) Function 6-17                 |
|                       | End of the Soft Calibration Process 6-17                |
|                       | Soft Calibration Self Test Process 6-17                 |
|                       | Performing the Self Test 6-17                           |
|                       | INTEGRATED TECHNICIAN (IT®) 6-18                        |
|                       | Setting Resistance Baseline for Excitation Monitor 6-18 |
|                       | Quick C2® Calibration Procedures                        |
|                       | About Quick C2 Calibration 6-18                         |
|                       | Procedures to Restore Calibration Parameters            |
|                       | Before Clearing Memory 6-19                             |
|                       | Clear Controller Memory                                 |
|                       | Restoring Calibration When Changing Decimal Points      |
|                       | Restoring Decimal Points                                |
|                       | Restoring Decimal Points                                |
| Chapter 7 Operation   | Description of Front Panel (See Fig. 7-1) 7-1           |
| Chapter 7 - Operation | Description of Floit Patien (See Fig. /-1)              |
|                       | Process Weighing Function Buttons 7-1                   |
|                       | Operator Displays 7-2                                   |
|                       | Instrument Operation Overview 7-2                       |
|                       | Option Menus and Option Parameters 7-3                  |
|                       | Option Boards 7-3                                       |
|                       | General Information 7-3                                 |
|                       | Set Points 7-4                                          |
|                       | About Set Points                                        |
|                       | Set Point Limits                                        |
|                       | Dead Band Limits                                        |
|                       | Three General Rules for Setpoints 7-5                   |
|                       | Preact Limits (See Fig. 7-3) 7-5                        |
|                       | Entering Set Points                                     |
|                       | About the Set Point Menu 7-5                            |
|                       | Entering Set Point Procedures                           |
|                       | Entering Dead Band Tolerance Procedures                 |
|                       | Entering Preact Values Procedures                       |
|                       | Serial Communications                                   |
|                       | Bi-directional Communications                           |
|                       | RS-232C 7-7                                             |
|                       |                                                         |
|                       | Operation7-7<br>RS-422/4857-7                           |
|                       |                                                         |
|                       | Operation7-7                                            |
|                       | Description of 422/485 Transmission Modes Available 7-7 |
|                       | RS-4857-7                                               |
|                       | RS-4227-7                                               |
|                       | Additional Non-standard Transmission Mode 7-8           |
|                       | RS-422/485 Wiring and Electrical Specifications 7-8     |
|                       | RS-422/485 Configuration Wiring 7-8                     |
|                       | RS-422/485 Electrical Specifications 7-9                |
|                       | Instrument Serial Communications 7-9                    |
|                       | About Instrument Serial Communications 7-9              |
|                       | Printer Output                                          |
|                       | Serial Protocol - Multidrop Mode 7-9                    |
|                       | About Serial Protocol Multidrop Mode 7-9                |
|                       | Data Formats                                            |
|                       | Data Formats - Binary Representation                    |
|                       | Data Formats - Weight Data Format                       |
|                       | Serial Commands                                         |
|                       |                                                         |
|                       | Serial Commands - Data Transmission Format 7-11         |
|                       | Serial Commands, Command Set 7-12                       |

Chapter 8 - Troubleshooting

| Command Meaning                                                            |     |
|----------------------------------------------------------------------------|-----|
| Parallel BCD Communication                                                 |     |
| Operating Procedures                                                       |     |
| BCD Print                                                                  |     |
| Output Disable                                                             |     |
| Rate of Change (ROC)                                                       |     |
| Example                                                                    |     |
| Rate of Change Data                                                        |     |
| Peak Hold Mode Option                                                      |     |
| To display PEAK HOLD:7-                                                    | -21 |
| To reset the Peak Value to zero:                                           | -21 |
| To exit Peak Hold mode:                                                    |     |
| Totalizer Mode Option                                                      |     |
| To display the Total Value:                                                | -21 |
| To print the Total Value:                                                  | -21 |
| To clear the Total:                                                        | -22 |
| To exit the Total Mode:7-                                                  |     |
| Allen-Bradley Remote I/O Option -B8                                        | -22 |
| Profibus Interface Option -B12                                             | -22 |
|                                                                            |     |
| Disassembly and Reassembly Notes and Cautions 8-                           | -1  |
| Trouble Shooting Using Integrated Technician 8-                            | -2  |
| General Troubleshooting Flow Chart Index 8-                                |     |
| A - Guidelines for Instabilities on Formerly Operating Systems 8-          | -9  |
| A1 - Guidelines for Instabilities on Formerly Operating System (Cont'd)8-  | -10 |
| B - Guidelines for Instabilities on Formerly Operating Systems (Cont'd)8-  | -11 |
| B1 - Guidelines for Instabilities on Formerly Operating Systems (Cont'd)8- |     |
| B1 - Guidelines for Instabilities on Formerly Operating Systems (Cont'd)8- |     |
| C - Guidelines for Instabilities on Formerly Operating Systems 8-          |     |
| E - Non-Return to ZERO                                                     |     |
| F - Verify Individual Load Cell Milli-volt Readings 8-                     | -16 |
| G - Error 18 During Hard Calibration                                       |     |
| H - Mechanical Inspection 8-                                               |     |
| J - Electrical Inspection 8-                                               |     |
| K - Load Sharing and Load Sensor Checkout 8-                               | -20 |
| M - HI Error                                                               |     |
| N - Blank Screen 8-                                                        |     |
| O - Excitation Monitor                                                     |     |
| P - Stuck on "HARDY" Screen 8-                                             |     |
| System Integrity Check and Fault Determination                             | -25 |
| Self-Test                                                                  |     |
| Interpreting Diagnostic/Error Messages                                     | -30 |
| Overview of Typical Load Cell System                                       | -30 |
| No Keypad Operation                                                        |     |
| Remote Functions Non-operational                                           |     |
| Using Solid State Relays with Light Loads (Optional Set Relays) 8          |     |
| About Solid State Relays With Light Loads 8                                |     |
| IT Test Menu Breakdown                                                     |     |
| Excitation Monitor (Current) Setup Menu                                    |     |
| Digital Volt Meter (D.V.M)                                                 |     |
| Return to Zero Test                                                        |     |
| Weighing System Test 8-                                                    |     |
| Error Messages and Definitions 8-                                          | -31 |
| LO                                                                         |     |
| ERREXC                                                                     |     |
| ERREAC                                                                     |     |
| EII01 WICSSages                                                            | -57 |

| General Policies and Information | 3-39 |
|----------------------------------|------|
| System Support                   | 3-39 |
| Warranty                         | 3-39 |
| FOR FURTHER INFORMATION CONTACT: | 3-39 |
| Ordering Replacement Parts       | 3-40 |

Index

System data survey sheet

**Glossary of Terms** 

Self Test Display

Options

## **Table of Illustrations**

| CHAPTER 1 - OVER-<br>VIEW | MODEL NUMBER BREAKDOWN                              | <br>1-8  |
|---------------------------|-----------------------------------------------------|----------|
| CHAPTER 3 - INSTAL-       | 2" REAR PANEL CLEARANCE REQUIREMENT                 | <br>3-3  |
| LATION                    | PANEL CUTOUT DIMENSIONS                             | <br>3-4  |
|                           | NEMA 4 GASKET FLUSH AGAINST THE FRONT PANEL         | <br>3-4  |
|                           | MOUNTING REMOTE DISPLAY TO ENCLOSURE                |          |
|                           | INSTALLING ELECTRONICS ENCLOSURE TO A PLATE         |          |
|                           | INSTALLATION OF WALL MOUNT MODEL                    |          |
|                           | WIRE ROUTING FOR WALL MOUNT MODEL                   |          |
|                           | POWER WIRING DIAGRAM                                |          |
|                           | C2 LOAD CELL CONNECTION                             |          |
|                           | LOAD CELL CONNECTION (NON C2 LOAD CELLS) J1         | <br>3-14 |
|                           | OPTION LABEL COVER                                  |          |
|                           | ANALOG OUTPUT BOARD                                 |          |
|                           | PARALLEL BCD BOARD                                  |          |
|                           | BCD QUAD TERMINATION BOARD OPTION                   |          |
|                           | BCD TERMINATION BOARD INSTALLATION DRILL TEMPLATE - |          |
|                           | BCD TERMINATION INSTALLATION BLOCK DIAGRAM          |          |
|                           | RIO CARD/PIN LAYOUT                                 |          |
|                           | SET POINT RELAY OPTION BOARD                        |          |
|                           | INSTALLATION DETAILS                                |          |
|                           | STANDOFF ASSEMBLY                                   |          |
|                           | SECURE MEMORY MODULE                                |          |
|                           | INSTALLING AND REMOVING THE SECURE MEMORY MODULE    | <br>3-24 |
| CHAPTER 4 - SYSTEM        | MAIN BOARD JUMPER AND DIP SWITCH LOCATIONS          | <br>4-1  |
| CONFIGURATION             | REMOVING THE REAR PANEL                             | <br>4-2  |
|                           | RS-232 (DEFAULT), S422/485 JUMPER SETTINGS          | <br>4-3  |
|                           | NON TERMINATING CONTROLLER, ALL DIP SWITCHES SET    |          |
|                           | IN THE OFF POSITION                                 | <br>4-3  |
|                           | TERMINATING CONTROLLER, ALL DIP SWITCHES SET        |          |
|                           | IN THE ON POSITION                                  |          |
|                           | ANALOG OUTPUT BOARD                                 |          |
|                           | BCD CARD JUMPER LOCATION                            |          |
|                           | BCD JUMPER SETTINGS                                 |          |
|                           | CAL TOGGLE SWITCH LOCATION                          |          |
|                           | AUTO ZERO DIP SWITCH SETTING                        |          |
|                           | PEAK HOLD MODE DIP SWITCH LOCATION                  | <br>4-9  |
|                           | POWER & RELAY BOARD DIP SWITCH LOCATION             | <br>4-10 |
| CHAPTER 5 - SETUP         | FRONT PANEL                                         |          |
|                           | FRONT PANEL, BAR GRAPH DISPLAYED                    | <br>5-3  |
| CHAPTER 6 - CALI-         | PROPERLY INSTALLED LOAD CELL W/NO BINDING           |          |
| BRATION                   | MILLIVOLTS/WEIGHT SCALE                             | <br>6-3  |
|                           | FRONT PANEL DISPLAY WITH NUMBERS                    | <br>6-4  |
|                           | FRONT PANEL DISPLAY WITH TEXT                       | <br>6-4  |
|                           | FRONT PANEL STATUS LEDS DISPLAYED                   | <br>6-5  |
| CHAPTER 7 - OPERA-        | FRONT PANEL, PROCESS WEIGHING FUNCTION BUTTONS      |          |
| TION                      | OPTION MENU TREE                                    | <br>7-3  |
|                           | LOW AND HIGH PREACT TRIP LIMITS                     | <br>7-5  |
|                           | WIRING DIAGRAM SERIAL COMMUNICATIONS                | <br>7-8  |

## **CHAPTER 1 - OVERVIEW**

|                     | This manual provides users and service personnel with specifications<br>and procedures for installation, setup, configuration, operation, com-<br>munication, maintenance, and troubleshooting for the <b>Hardy Solutions</b><br><b>HI 2151/30WC Weight Controller</b> . The HI 2151/30WC is<br>fitted with <b>WAVERSAVER</b> <sup>®</sup> , <b>C2</b> <sup>®</sup> Calibration, and the INTE-<br>GRATED TECHNICIAN <sup>TM</sup> (IT <sup>®</sup> ) diagnostic tools.                                |
|---------------------|----------------------------------------------------------------------------------------------------|
| NOTE:               | IT <sup>®</sup> , $WAVERSAVER^{\mathbb{R}}$ , and $C2^{\mathbb{R}}$ are Registered Trademarks of Hardy Instruments Inc.                                                                                                    |
|                     | To ensure the safe operation, before using the weight controller, users<br>and maintenance personnel should read and understand all cautions,<br>warnings, and safety procedures stated or referenced in this manual. To<br>get the maximum service life from this product, follow the instructions<br>described in this manual.                                                                                                    |
|                     | Hardy Process Solutions appreciates your business. Should you not under-<br>stand any information in this manual or experience any problems with<br>the product, please contact our Customer Support Department at:                                                                                                    |
|                     | <b>Phone:</b> (858) 278-2900 <b>FAX:</b> (858) 278-6700                                                                                                    |
| About Hardy Manuals | Every Hardy Installation and Operation manual is organized into easily referenced chapters, that are almost always the same:                                                                                                    |
|                     | <b>Chapter One -</b> Provides an introduction to the instrument and an <b>Overview</b> of the equipment and its capabilities.                                                                                                    |
|                     | Chapter Two - Provides a list of Specifications.                                                                                                    |
|                     | <b>Chapter Three</b> - Contains information needed to <b>Install</b> the HI 2151/<br>30WC (both standard equipment and optional equipment) and the HI<br>215IT series Junction Box.                                                                                                    |
|                     | <b>Chapter Four</b> - Provides <b>Hardware Configuration</b> instructions for setting dip switches and jumpers.                                                                                                    |
|                     | <b>Chapter Five</b> - Describes the <b>Firmware Setup</b> and preparation proce-<br>dures to calibrate and operate the instrument.                                                                                                    |
|                     | Chapter Six - Provides Calibration instructions.                                                                                                    |
|                     | Chapter Seven - Describes the Operation of the HI 2151/30WC.                                                                                                    |
|                     | <b>Chapter Eight</b> - Describes <b>Troubleshooting</b> procedures for repair of the instrument.                                                                                                    |
| Description         | The <b>HI 2151/30WC</b> is a compact, multipurpose, microprocessor-based weight controller (See Fig. 1-1) that is used for a wide variety of process weighing applications, including batching, blending, check weighing, filling/dispensing, force measurement, level by weight, and weight rate monitoring. As a standalone product, the HI 2151/30WC can control as many as eight set point relays, and transmit data via analog, serial and BCD communications. The weight controller can also be |

used as a front end for a control system, transmitting weight values via a standard operator-selectable serial port (RS-232, RS-422/485) to programmable logic controllers (PLC's), computers, and printers.

Data is displayed alpha-numerically on the six-digit, fourteen segment LED display and graphically on the 30-segment bar-graph display. Weight values can be based on either net, gross, Rate-of-Change (ROC), peak hold or totalized weight values in pounds or kilograms.

An optional Allen Bradley Remote I/O and PROFIBUS interface is available for communication to programmable logic controllers. The weight controller's 20-bit, analog-to-digital converter updates twenty times per second and is capable of 985,000 counts of display resolution. This provides enough resolution for accurate weight measurement and enough control to tolerate large "dead" loads and over sizing of load cells/sensors. Users can enter commands either from the communication ports or locally from a sixteen-button, front-panel keypad. A portion of the keys can be locked out to limit operator access and protect data. A limited number of commands can be entered through a rear Remote Functions connector.

WAVERSAVER<sup>®</sup> Typically, mechanical noise from other machinery in a plant environment exists in all industrial weight control and measurement applications. WAVERSAVER<sup>®</sup> enables the weight controller to distinguish the actual weight data from the mechanical noise that comes in on the load cell signal. WAVERSAVER<sup>®</sup> can be configured from the front panel to ignore noise with frequencies as low as 0.25 Hz. Users can select one of four higher additional cut-off frequencies to provide a faster instrument response time. The default factory configuration is 0.50 Hz vibration frequency immunity.

C2<sup>®</sup> Calibration C2 second-generation electronic calibration can calibrate a scale system without using certified test weights. A C2 weighing system consists of up to eight load sensors, a junction box, interconnect cable and an instrument with C2 capabilities, such as the HI 2151/30WC. Each Hardy Solutions C2-certified load sensor sends a distinct digital signal that the HI 2151/30WC uses to calculate weight and count the number of sensors in the system. To factor in any known weight on the scale, the user enters a reference value from the front panel. (A zero reference value indicates there is no weight on the scale.)

The instrument is also capable of performing traditional calibration such as with the use of certified test weights.

### IT<sup>®</sup> INTEGRATED TECHNICIAN<sup>™</sup> is a built-in diagnostics utility that continuously monitors the system and allows the operator to rapidly troubleshoot problems from the front panel. Adding an optional an IT junction box extends the diagnostics capability to any load sensor.

| Excitation Monitor            | Continuously monitors the system excitation current for evidence of open or shorted load sensors or damaged or broken excitation wire(s), including the wires between the instrument and the junction box. If the measured current deviates from a $\pm$ 10% tolerance, an "ERRExC" (Error Excitation) displays on the front panel. In a system with C2 load sensors, <b>IT</b> computes the correct current and displays alarms if the initial measured current is out of tolerance. Without C2 load sensors, the initial read is assumed to be correct and is used as the standard. |
|-------------------------------|----------------------------------------------------------------------------------------------------|
| Digital Volt Meter<br>(DVM)   | The DVM displays millivolts (mV to one digit to the right of the decimal point) and millivolts per volt (mV/V to four digits to the right of the decimal point) for both the whole system and individual load sensors. The DVM helps enables the user to isolate a faulty component from the front panel. The voltage reading can be used to level a balanced system and to make corner adjustments to platform scales. Accuracy is $\pm 2\%$ or better of full scale.                                                                                                    |
| Return to Zero Test           | This test compares the original voltage reading saved at calibration<br>against the current voltage reading of an empty vessel and displays<br>either a pass (OK) or fail (ERR) message. The test checks for load sen-<br>sor damage (due to electrical zero shift or abnormal mechanical forces)<br>that causes binding sensors in the system.                                                                                                    |
|                               | • With an <b>IT</b> junction box, the test will pass or fail the individual load sensors providing a true fault isolation capability.                                                                                                    |
|                               | • Without an <b>IT</b> junction box, the test will pass or fail on the basis of a cumulative reading rather than an individual reading of each load sensor.                                                                                                    |
| Weighing System Tests         | (Requires the IT Junction Box) This test does the following analysis to diagnose drifting or unstable weight reading problems:                                                                                                    |
|                               | <ol> <li>It disconnects the controller and engages an internal reference signal to see if the problem is within the instrument.</li> </ol>                                                                                                    |
|                               | 2. It disconnects the load sensors and engages an internal (in the junc-<br>tion box) reference signal to see if the cable between the instrument<br>and the Junction Box is causing the problem.                                                                                                    |
|                               | 3. It reads the weight of each load sensor to see if a load sensor might be causing the problem.                                                                                                    |
|                               | Weight readings from the individual load sensors makes this test useful for making cornering, leveling, and load-sharing adjustments.                                                                                                    |
| Secure Memory<br>Module (SMM) | The Secure Memory Module stores critical HI 2151/30WC configura-<br>tion, calibration and setup data (excluding Peak Hold) and protects it<br>from corruption. When a new parameter is entered during system oper-<br>ation, the SMM automatically updates that value in its memory. Since<br>the SMM is conveniently accessible from the instrument's rear panel,<br>data stored in one HI 2151/30WC may be restored to the new instru-<br>ment by physically transferring the SMM.                                                                                                  |

| NOTE:              | The SMM is limited to 1,000,000 lift-time write functions. A write is performed after any parameter change to the calibration, zero, and tare functions.                                                                                                    |
|--------------------|----------------------------------------------------------------------------------------------------|
| NOTE:              | You cannot transfer the SMM from the HI 2151/30WC to the HI 2151/20WC.                                                                                                    |
| Set PointRelays    | The HI 2151/30WC is fitted with two standard, internal, selectable and mechanical form C (SPDT) relays. Six optional, external, solid-state relays are available and are field configurable as form A or B types. Both types have individual set point, preact, and deadband parameters. Each can be programmed to respond to the standard Net or Gross modes of operation or the optional ROC, Totalizer or Peak Hold modes. These relays can be used to open or close valves or gates or to turn motors, mixers, vibration equipment, heaters, coolers, etc. on or off. |
| Serial Port        | One standard serial port can be configured to receive commands and transmit weight data to a serial device such as a printer output or bi-<br>directional port. By resetting jumpers within the instrument, it can be configured for RS 232 (-A1), RS 422 (-A2) or RS 485 (-A3). Baud rates are user selectable at 600, 1200, 2400, 4800, 9600 or 19,200.                                                                                                    |
| Hardy Link LAN     | The Hardy Link Local Area Network (LAN) assigns an address to each instrument and provides the firmware necessary to handle in-coming and out-going communications.                                                                                                    |
| Remote Functions   | Rear panel input of a level or momentary grounding that can be used to:<br>Tare the instrument., activate a print sequence, totalize the display,<br>force the Net mode, toggle between pounds or kilograms, initiate the<br>optional ROC (Rate-of-Change) mode, freeze the front panel display or<br>one of the communications ports, and clear the totalizer or peak hold<br>values. This is useful for adding large additional industrialized switches<br>to the control panel.                                                                                        |
| Auto Zero Tracking | Auto Zero Tracking causes the display to indicate zero as long as any "live weight" on the scale is below the set zero tolerance and the scale is not in motion. This capability allows the instrument to ignore material build-up in the weigh system within the set zero tolerance.                                                                                                    |
| NOTE:              | Do not use auto zero tracking to correct a drifting-scale problem. Auto zero tracking will<br>zero and write to the SMM every second if there is a change in weight. A correct graduation<br>size is required to stop excessive weight changes and reduce write commands to the SMM.<br>See Chapter Six for graduation size setup guidelines.                                                                                                    |
| NOTE:              | The amount of weight zeroed off is cumulative. The autozero command will fail if the current gross weight plus any previously zeroed amount exceeds the zero tolerance.<br>Auto Zero Tracking is enabled when switch eight of S3 (the configuration dipswitch), labeled Config on the instrument's rear panel is in the on position.                                                                                                    |

# Output Device Options

| Analog Output (-B1)                                                      | Analog Output is configured from the front panel or the serial port and<br>set up by jumpers on the printed circuit card. The option allows the<br>transmission of Gross, Net, Optional ROC, Peak or Total weight as 0-<br>5V, 0-10V, 0-20mA or 4-20mA (or the reverse of these) and makes it<br>possible to span these ranges over a portion of the weight data. Resolu-<br>tion is either 16,000 counts or the number of display counts available in<br>the range selected, whichever is less. Two analog optional boards can<br>be installed in each instrument. Both voltage and current data are avail-<br>able simultaneously. |
|--------------------------------------------------------------------------|----------------------------------------------------------------------------------------------------|
| Binary Coded<br>Decimal (BCD)<br>Output (-B2)                            | This BCD Option provides six digits of parallel weight data represent-<br>ing Net, Gross, Tare and the present front panel display. If all types of<br>output data are requested, they appear one after the other, ten millisec-<br>onds apart. The BCD option provides a 37-pin, D-subminiature con-<br>nector on a 6-inch cable.                                                                                                    |
| Binary Coded<br>Decimal (BCD)<br>Output (-B5)                            | This BCD option provides six digits of parallel weight data represent-<br>ing Net, Gross, Tare and The Present Front Panel Display. If all types of<br>output data are requested, they appear one after the other, ten millisec-<br>onds apart. The BCD option provides a 40-pin connector on a 60-inch<br>cable for use with either the optional -B6 or -B7 external termination<br>boards.                                                                                                    |
| BCD Single<br>Termination Card (-<br>B6)                                 | The BCD Single Termination Card is an optional external interface point for a single BCD port signal line. The card is designed for use with a single HI-2151/30WC-B5 instrument.                                                                                                    |
| BCD Quad<br>Termination Card (-<br>B7)                                   | The BCD Quad Termination Card is an optional external interface point<br>for up to four sets of BCD port signal lines. All terminal positions<br>accept 20- to 26-gauge cable sizes. Additional terminal boards may be<br>interconnected to allow multiple BCD ports to exist in a tri-state<br>arrangement.                                                                                                    |
| Remote I/O (RIO)<br>Interface to the Allen-<br>Bradley Network (-<br>B8) | The RIO port allows bi-directional communications with Allen-Brad-<br>ley Programmable Logic Controllers (PLC) and Small Logic Control-<br>lers (SLC). Supporting up to 230.4 Kbaud transfer rates and both<br>discrete and block data transfers, the HI 2151/30WC represents a quar-<br>ter rack of discrete I/O (32 bits in the Logic Controllers output and<br>input image files) to the Logic Controller.                                                                                                    |
| Binary Coded<br>Decimal (BCD)<br>Output (-B9)                            | This option provides six digits of parallel weight data representing Net,<br>Gross, Tare and the present front panel display. If all types of output<br>data are requested, they appear one after the other, ten milliseconds<br>apart. This option provides a 24-inch cable for use with the HI 2151/<br>30WC-WS wall mount controller.                                                                                                    |

|       | PROFIBUS Interface<br>Option (-B12)                         | Allows bi-directional communications to Profibus (Process Fieldbus)<br>products including those made by Siemens, GE Fanuc and Texas<br>Instruments. This interface supports PROFIBUS-DP (Decentralized<br>Periphery) and processes both Selectable Predetermined and Block<br>transfer commands. It supports up to 12 Mbaud transfer rates.                                                                                                    |
|-------|-------------------------------------------------------------|----------------------------------------------------------------------------------------------------|
|       | Dynamic Data<br>Exchange (DDE) (-<br>B14)                   | Allows bi-directional communications with a PC over the serial port<br>using Windows <sup>®</sup> 3.x, Windows <sup>®</sup> 95, or Windows <sup>®</sup> NT. The DDE links<br>the HI 2151 series weight controllers to a Windows-based application<br>software such as: Wonderware <sup>®</sup> , Visual Basic <sup>®</sup> , Excel <sup>®</sup> , Lotus 1-2-3 <sup>®</sup> ,<br>or Quattro Pro <sup>®</sup> .                                                                                                    |
| NOTE: |                                                             | Windows, Visual Basic and Excel are all registered Trademarks of the Microsoft Cor-<br>poration. Wonderware is a registered trademark of the Wonderware Corporation.<br>Lotus 1-2-3 is a registered trademark of I.B.M. Quattro Pro is a registered trademark<br>of the Corel Corporation. All terms mentioned in this manual that are known to be<br>trademarks or service marks have been appropriately capitalized. Hardy Solutions<br>cannot attest to the accuracy of this information. Use of a term in this manual should<br>not be regarded as affecting the validity of any trademark or service mark. |
| (     | Control Options                                             |                                                                                                    |
|       | Peak Hold (-C1)                                             | This option is generally used in testing to determine peak forces a prod-<br>uct or material can withstand. It can also be used to track the highest<br>force applied to the scale. It displays and stores the highest gross<br>weight value measured until that value is cleared by a command from<br>the front panel key pad or a remote source.                                                                                                    |
|       | Rate-of-Change<br>(ROC) (-C2)                               | The ROC option measures and displays the rate at which a material<br>enters or is dispensed from the scale over a period of time. The register<br>for ROC holds 21 entries. New weight values are input to the register at<br>the rate of 1/20th of the time base. The first register is subtracted from<br>the 21st Register, which is one time base older than the 1st register. The<br>time frame can be set to units per second, minute or hour. A time base<br>of discrete values is selectable from 1 to 1800.                                                                                            |
| S     | Set Point Options                                           |                                                                                                    |
|       | TTL(Transistor -<br>Transistor Logic)<br>Level Output (-D1) | Provides six TTL level outputs rated at 500 milliamps per line. A mat-<br>ing connector with eight 24-gauge, unterminated wires, 60 inches long<br>is also provided.                                                                                                    |
|       | External Setpoint<br>Relays Card (-D2)                      | This externally mounted card is equipped with six solid-state triac<br>relays. (See Chapter Two for Specifications) Individual relays can be<br>configured as form A or form B by an on-board dip switch. Each can be<br>programmed to respond to the standard Net or Gross modes of opera-<br>tion or the optional ROC, Totalizer or peak hold modes. Each have<br>individual setpoint, preact, and deadband parameters. A 60-inch inter-<br>face cable is provided. This option should not be used with the wall-<br>mount enclosure.                                                                         |

| External Setpoint<br>Relays Card (-D3)                                     | The same as the -D2 option except that the length of the cable provided<br>is six inches. This is designed to mount in the HI 2151/30WC-WS-D3<br>wall mount enclosure.                                                                                                    |  |  |
|----------------------------------------------------------------------------|----------------------------------------------------------------------------------------------------|--|--|
| Miscellaneous Options                                                      |                                                                                                    |  |  |
| 240 VAC 50/60 Hz<br>Input Voltage (-E2)                                    | This is a factory configuration only.                                                                                                    |  |  |
| NIST/NTEP<br>Certification Mode<br>Kit (-E3 except for -<br>F4 wall mount) | The HI 21251/30WC is approved for National Institute of Standards<br>and Technology (NIST) applications formally called the National<br>Bureau of Standards (NBS). It is certified under the National Type<br>Evaluation Program (NTEP) for up to 10,000 counts when the NIST<br>mode is activated. This option is required when products are to be<br>directly sold based on weight readings of the scale. This kit includes<br>special screws for sealing the instrument, a label plate, a NEMA 4 gas-<br>ket and a NIST label. |  |  |
| Portable Display and<br>Keypad (-E4)                                       | The HI 2151/30XX-E4 option is used for local set-up, calibration and display of the blind remote version instrument, modelHI 2151/30WC-BR.                                                                                                    |  |  |
| Intrinsic Barrier<br>Assembly (-F8)                                        | The Intrinsic Barrier Assembly Option is used with the Model HI 2151/<br>30WC. The option provides safety for Class I, II and III, Division I<br>Applications. Only the front face panel is rated for Class I and II Divi-<br>sion II areas. The remaining portion of the HI 2151/30WC controller<br>must be installed in a NEMA4 enclosure for an intrinsically safe area.<br>See 2151/30 FM drawings (0584-0034) for information. Contact Hardy<br>Technical Support for questions:                                             |  |  |
|                                                                            | Phone: 1-800-821-5831.                                                                                                    |  |  |
|                                                                            | Web Address://www.hardysolutions.com                                                                                                    |  |  |
| Interpreting the<br>Model Code Number                                      |                                                                                                    |  |  |
| Model Code<br>Breakdown                                                    | The model code number can be found on a label that is attached to the HI 2151/30WC. It starts with the base model number (HI2151/30WC).                                                                                                    |  |  |

Fig. 1-1 shows dash alphanumeric code designations that indicate the capabilities of the weight controller. For example: A model HI2151/30WC-A1-C2-D1-E3 is a Panel Mount Instrument with a factory-configured RS 232 serial port, rate-of-change, six TTL level outputs, and an NTEP Certification Kit.

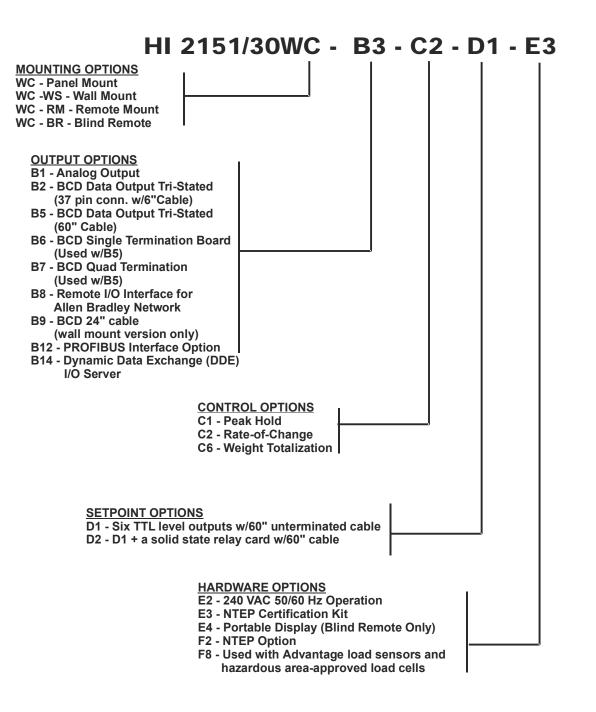

FIG. 1-1 MODEL NUMBER BREAKDOWN

## **CHAPTER 2 - SPECIFICATIONS**

Chapter Two covers the specifications for the HI 2151/30WC weight controller and optional equipment. The specifications listed are designed to assist in the installation, operation, and troubleshooting.

| HI 2151/30WC<br>Specifications for a<br>Standard Instrument |                                                                                                    |  |  |  |
|-------------------------------------------------------------|----------------------------------------------------------------------------------------------------|--|--|--|
| <b>Conversion Rate</b>                                      | • 20 updates per second                                                                                                    |  |  |  |
| Resolution                                                  | • Displayed: 1:985,000 (@ 3 mV/V)<br>1:656,000 (@ 2 mV/V)                                                                                                    |  |  |  |
|                                                             | • Internal: 1:1,048,576                                                                                                    |  |  |  |
| <b>Excitation Voltage</b>                                   | • 0-5 VDC                                                                                                    |  |  |  |
| Averages                                                    | • 1 to 200 User Selectable in single Increments                                                                                                    |  |  |  |
| Input                                                       | <ul> <li>Up to eight (8) 350 ohm Full Wheatstone Bridge, Strain Gauge<br/>Load Sensors/Cells (5 volt excitation) on one vessel.</li> <li>Signal Voltage Range0-15mV</li> </ul>                                                                       |  |  |  |
| Display                                                     | <ul><li>6 digit, 14 segment red LED, 0.6" alpha-numeric</li><li>Bar-Graph 30 segment LED</li></ul>                                                                                                    |  |  |  |
| <b>Display Increments</b><br>(Graduations)                  | <ul> <li>1,2,5,10,20,50,100,200,500 user selectable via the front panel key pad.</li> <li>Corresponding weight is dependent on the decimal point location.</li> </ul>                                                                                |  |  |  |
| Key Pad                                                     | <ul> <li>16 tactile keys</li> <li>6 dedicated functions</li> <li>10 dual numeric and function</li> </ul>                                                                                                    |  |  |  |
| Standard Setpoint<br>Relays                                 | <ul> <li>2 Standard SPDT (Form C) Relays</li> <li>Wire Size: 12 AWG Maximum</li> <li>Maximum Switch Current: 5 Amps</li> <li>Maximum Switch Power: 150 Watts or 1250 Volt/Amps</li> <li>Maximum Switch Voltage: 5 Amps @ 3 VDC or 125 VAC</li> </ul> |  |  |  |
| Non-Linearity                                               | • 0.0015% of Full Scale                                                                                                    |  |  |  |
| Maximum Zero<br>Tolerance                                   | • 32766                                                                                                    |  |  |  |
| WAVERSAVER®                                                 | <ul> <li>7.5 Hz</li> <li>3.5 Hz</li> <li>1.0 Hz</li> <li>0.5 Hz</li> <li>0.25 Hz</li> </ul>                                                                                                    |  |  |  |

| <b>Excitation Monitor</b>         | • | Current less than 10%                                                                                        |
|-----------------------------------|---|----------------------------------------------------------------------------------------------------|
| Digital Voltmeter                 | • | Accuracy ± 2% of full scale<br>Resolution                                                                    |
|                                   |   | <ul> <li>mV/V4 digits to the right of the decimal</li> <li>mV 1 digit to the right of the decimal</li> </ul> |
| Power and Utility<br>Requirements |   |                                                                                                    |
| Voltage                           | • | 120 VAC ± 10% Standard<br>240 VAC ± 10% (-E2 Factory Option)                                                 |
| Frequency                         | • | 47/63 Hz                                                                                                    |
| Power                             | • | 10 Watts maximum with options                                                                                |
| Common Mode<br>Voltage Range      | • | ± 2.5 VDC                                                                                                    |
| Common Mode<br>Rejection          | • | 100dB @ 50-60Hz                                                                                              |
| Environmental<br>Requirements     |   |                                                                                                    |
| Operating<br>Temperature Range    | • | -10 to 50 C (14 to 122 F)                                                                                    |
| Storage Temperature<br>Range      | • | -20 to 85 C (-4 to 185 F)                                                                                    |
| For Indoor Use Only               | • | Not approved for outdoor use                                                                                 |
| Altitude                          | • | Up to 2,000 M (6562 ft.)                                                                                     |
| Temperature<br>Coefficient        | • | Less than 0.005% of full scale per degree C for zero and span.                                               |
| Humidity Range                    | • | 0-90% (non-condensing)                                                                                       |
| Physical Characteristics          |   |                                                                                                    |
| Panel Mount (Model #              | • | Depth                                                                                                    |
| HI 2151/30WC)                     |   | 11.35" (288.29mm) Back of the Bezel to rear cable clearance                                                  |
|                                   | • | Case Dimensions                                                                                              |
|                                   |   | 2.99"H x 5.65"W x 9.02"D (75.9mmH x 143.51mmW x 229.11mmD)                                                   |

|                                       | <ul> <li>Front Panel Dimensions</li> <li>3.74"H x 7.00"W x 0.42"D (95mmH x 177.80mmW x 10.67mmD)</li> </ul> |
|---------------------------------------|----------------------------------------------------------------------------------------------------|
|                                       | <ul> <li>Panel Cutout Dimensions</li> <li>3.09"H x 5.75"W (78.5mmH x 146mmW)</li> </ul>                     |
|                                       | <ul> <li>Case Material<br/>Aluminum alloy (6063-T5), Chem. Film (MIL-C-541)</li> </ul>                      |
|                                       | <ul> <li>Weight</li> <li>4.6 pounds (2.1 Kilograms)</li> </ul>                                              |
|                                       | Rating     Front Panel NEMA 4 Seal                                                                          |
| Wall Mount Model HI<br>2151/30WC-WS   | <ul> <li>Case Dimensions</li> <li>15.5"H x 12.94"W x 6.42"D (393.7mmH x 328.68mmW x 173.07mmD)</li> </ul>   |
|                                       | <ul> <li>Case Material</li> <li>304 Stainless Steel Body (14 gauge) Cover (16 gauge)</li> </ul>             |
|                                       | <ul> <li>Weight</li> <li>19.8 pounds (9 Kilograms)</li> </ul>                                               |
|                                       | <ul> <li>Enclosure Rating</li> <li>NEMA 4 &amp; 4X</li> </ul>                                               |
| Remote Mount Model<br>HI 2151/30WC-RM | <ul> <li>Case Dimensions</li> <li>3.23"H x 5.74"W x 10.40"D (82.04mmH x 145.8mmW x 264.2mmD)</li> </ul>     |
|                                       | <ul> <li>Front Panel Dimensions</li> <li>3.74"H x 7.00"W x 0.42"D (95mmH x 177.8mmW x 10.67mmD)</li> </ul>  |
|                                       | <ul> <li>Panel Cutout Dimensions</li> <li>3.09"H x 5.75"W (78.4mmH x 146mmW)</li> </ul>                     |
|                                       | <ul> <li>Weight</li> <li>4.6 pounds (2.1 Kilograms)</li> </ul>                                              |
|                                       | NEMA Ratings                                                                                                |

• Case

None

|                                                                       | <ul> <li>Font Panel</li> <li>NEMA 4 seal</li> </ul>                                                                       |
|-----------------------------------------------------------------------|----------------------------------------------------------------------------------------------------|
| Blind Remote Mount                                                    | <ul> <li>Cable</li> <li>5 foot flat ribbon</li> <li>Case Dimensions</li> </ul>                                            |
| HI 2151/30WC-BR                                                       | 3.23"H x 5.74"W x 10.40"D (82.04mmH x 145.8mmW x 264.2mmD)                                                                |
|                                                                       | <ul> <li>Weight</li> <li>4.5 pounds (2.04 Kilograms)</li> </ul>                                                           |
|                                                                       | Enclosure Rating     None                                                                                                 |
| Portable Display HI<br>2151/30XX-E4 (use<br>with HI 2151/30WC-<br>BR) | <ul> <li>Case Dimensions</li> <li>4.72"H x 7.39"W x 2.06"D (11.89mmH x 187.71mmW x 52.32mmD)</li> </ul>                   |
| ,                                                                     | <ul> <li>Weight</li> <li>1.08 pounds (0.49 Kilograms)</li> </ul>                                                          |
|                                                                       | Enclosure Rating     None                                                                                                 |
|                                                                       | • Cable<br>72"L                                                                                                    |
| IT <sup>®</sup> Junction Box HI<br>215IT-SS or PS Series              | <ul> <li>Case Dimensions</li> <li>6.25"H x 6.25"W x 4.50D (158.75mmH x 158.75mmW x 114.3mmD)</li> </ul>                   |
|                                                                       | <ul> <li>Weight</li> <li>5 pounds (2.27 Kilograms)</li> </ul>                                                             |
|                                                                       | <ul> <li>Enclosure Ratings</li> <li>-SSStainless Steel NEMA 4 &amp; 4X</li> <li>-PSPainted Carbon Steel NEMA 4</li> </ul> |
| IT <sup>®</sup> Junction Box HI<br>215IT-FG Series                    | <ul> <li>Case Dimensions</li> <li>6.50"H x 8.0"W x 4.46D (165.1mmH x 203.2mmW x 113.28mmD)</li> </ul>                     |

• Weight

|                       |    | 5 pounds (2.27 Kilog                                                                           | grams)                                                       |  |
|-----------------------|----|------------------------------------------------------------------------------------------------|--------------------------------------------------------------|--|
|                       |    |                                                                                                |                                                              |  |
|                       | •  | Enclosure Rating                                                                               |                                                              |  |
|                       |    | Fiberglass - NEMA                                                                              | +                                                            |  |
| Approvals             | •  | UL Certification<br>CSA Certification                                                          |                                                              |  |
|                       | •  | Factory Mutual (FM)                                                                            | ) Class I, II, III Div. 2 Groups A-G                         |  |
|                       | •  | <ul><li>CE Approval</li><li>NTEP Approval</li></ul>                                            |                                                              |  |
|                       | •  | MC (Measurement C                                                                              | Canada) Approval                                             |  |
| Serial                | •  | · · · · · · · · · · · · · · · · · · ·                                                          | 0, 2400, 4800, 9600, 19200                                   |  |
| Communications        | •  | RS 232 (-A1):Full D<br>RS 422 (-A2): Full E                                                    | 1                                                            |  |
|                       | •  | RS 485 (-A3): Half I                                                                           | 1                                                            |  |
| <b>Bi-Directional</b> | 1. | RS-232C SPECIFIC                                                                               | ATIONS                                                       |  |
| Communications        |    | <b>SPECIFICATION</b>                                                                           | DESCRIPTION                                                  |  |
|                       |    | Web Local Octored                                                                              | 11137 -4 5 4                                                 |  |
|                       |    | High Level Output<br>Low Level Output                                                          | +11V at 5 mA<br>-11V at -5 mA                                |  |
|                       |    | <u>SPECIFICATION</u>                                                                           | DESCRIPTION                                                  |  |
|                       |    | High Level Input                                                                               | +4V to +15V                                                  |  |
|                       |    | Low Level Input                                                                                | +1.6V to -15V (Schmit trigger input                          |  |
|                       |    |                                                                                                | disallows logic changes with voltages                        |  |
|                       |    | Slew Rate                                                                                      | between these ranges.)<br>15V per microsecond maximum        |  |
|                       |    | Input Impedance                                                                                | 20K ohms                                                     |  |
|                       |    | GND                                                                                            | SIGNAL GND                                                   |  |
|                       |    | Update Time                                                                                    | 10 updates/sec.                                              |  |
|                       |    | Serial port connections are made to J3, located on the rear panel, through the mating plug P3. |                                                              |  |
|                       | -  |                                                                                                | -                                                            |  |
|                       | 2. | RS-422/485 Specific                                                                            |                                                              |  |
|                       |    | Interface specification<br>Standards RS-422 and                                                | ns per EIA (Electronic Industries Association)<br>nd RS-485. |  |
| Optional Equipment    |    |                                                                                                |                                                              |  |
| Analog Output (-B1)   | •  | Resolution                                                                                     |                                                              |  |
|                       |    | 16,000 counts                                                                                  |                                                              |  |
|                       | •  | Linearity                                                                                      |                                                              |  |

Linearity
 0.01% (with 1 average selected)

- Response Time ٠ 1 millisecond after update Isolation from Main Board ٠ 300 VAC or 450 VDC Update ٠ 50 milliseconds (20 times/sec.) Voltage Out • • Range 0 - 5 VDC, 0-10 VDC (or reverse of these) • Max Current 5 ma (2 K ohm load @ 10 V) Temp. Stability ٠ 10 ppm/C or 4 mV total from 30 to 120 degrees F Current Out • • Range 0 - 20 mA, 4-20 mA (or reverse of these) Max Voltage • 12 V allowing 0 - 600 ohm load at 20 mA Mating Connector ٠ 6 pin Phoenix **Binary Coded Decimal** Resolution ٠ (BCD) (-B2) 6 digits • Data Drive 15 LSTTL loads (6 mA total) Print/Not Print Drive ٠ 10 LSTTL loads (4 mA) Transmit Distance •
  - 50 feet (15.24 meters)
  - Cable

6" 40 pin right angle to 37 pin Dshell Connector. Use with -B6 and -B7 Options

| Binary Coded Decimal<br>(BCD) (-B5)         | <ul> <li>Resolution</li> <li>6 digits</li> </ul>                                            |
|---------------------------------------------|---------------------------------------------------------------------------------------------|
|                                             | <ul> <li>Data Drive</li> <li>15 LSTTL loads (6 mA total)</li> </ul>                         |
|                                             | <ul> <li>Print/Not Print Drive</li> <li>10 LSTTL loads (4 mA)</li> </ul>                    |
|                                             | Transmit Distance     50 feet (15.24 meters)                                                |
|                                             | • Cable<br>60"- 40 pin right angle to 40 pin right angle. Use with -B6 and -B7<br>Options   |
| BCD Single<br>Termination Board (-<br>B6)   | <ul> <li>Overall Dimensions</li> <li>7.75L" x 5.0W" (196.85mmL x 127.00mmW)</li> </ul>      |
|                                             | TB Wire Gauge 20 to 26 AWG                                                                  |
| BCD Quad<br>Termination Board (-<br>B7)     | <ul> <li>Overall Dimensions</li> <li>7.75L" x 5.0W" (196.85mmL x 127.00mmW)</li> </ul>      |
|                                             | TB Wire Gauge 20 to 26 AWG                                                                  |
| Allen-Bradley Remote<br>I/O Interface (-B8) | Resolution     986,000 counts                                                               |
|                                             | <ul> <li>Represents</li> <li>1/4 Rack of Discrete I/O</li> </ul>                            |
|                                             | <ul> <li>Type Transfers</li> <li>Discrete and Block (Read &amp; Write)</li> </ul>           |
|                                             | <ul> <li>Baud Rate</li> <li>57.6 Kbaud</li> <li>115.2 Kbaud</li> <li>234.4 Kbaud</li> </ul> |
| Binary Coded Decimal<br>(BCD) (-B9)         | Resolution                                                                                  |

|                                  | 6 digits                                                                                                    |
|----------------------------------|----------------------------------------------------------------------------------------------------|
|                                  | <ul> <li>Data Drive</li> <li>15 LSTTL Loads (6mA Total)</li> </ul>                                              |
|                                  | <ul> <li>Print/Not Print Drive</li> <li>10 LSTTL Loads (4mA)</li> </ul>                                         |
|                                  | <ul> <li>Transmit Distance</li> <li>50 feet (15.24 meters)</li> </ul>                                           |
|                                  | Cable     24" For use with -WS Wall Mount Instrument                                                            |
| Profibus I/O Interface<br>(-B12) | <ul> <li>Protocol</li> <li>DP (Decentralized Periphery)</li> </ul>                                              |
|                                  | <ul> <li>Data Configuration</li> <li>16 words or 32 bytes</li> </ul>                                            |
|                                  | <ul> <li>Standard Reference</li> <li>Process Fieldbus - DIN 19 245</li> </ul>                                   |
|                                  | <ul> <li>Baud Rate</li> <li>9,600 Kbaud to 12 Mbaud (Auto-Selectable)</li> </ul>                                |
| Peak Hold (-C1)                  | <ul> <li>Display         Highest Gross Value         Average Peak Gross Value     </li> </ul>                   |
| Rate of Change (ROC)<br>(-C2)    | Time Units     Seconds, Minutes and Hours                                                                       |
|                                  | <ul> <li>Time Base</li> <li>1 - 6, 10, 12, 15, 30, 60, 120, 240, 450, 900 or 1800</li> </ul>                    |
| Totalizer (-C3)                  | Display     Accumulated Net Weight                                                                              |
|                                  | <ul> <li>Activation Level<br/>Momentary connection to remove functions ground min. 0.1 sec-<br/>onds</li> </ul> |

| Six TTL Level<br>Outputs (-D1)                               | • | Rating<br>300 ma per line                                              |
|--------------------------------------------------------------|---|------------------------------------------------------------------------|
|                                                              | • | Cable Length<br>5 feet (1.52 meters)                                   |
| Six External Solid<br>State, Set Point Relays<br>(-D2 & -D3) | • | Type<br>Solid State individually configurable form A or B              |
|                                                              | • | Rating<br>115 VAC, 3 Amperes Continuous<br>115VAC, 5 Amperes Momentary |
|                                                              | • | Board Dimensions<br>5.7"L x 2.5"W (144.78mmL x 88.9mmW)                |

## **CHAPTER 3 - INSTALLATION**

Unpacking

Chapter 3 covers unpacking, cabling, interconnecting and installing the HI 2151/30WC weight controller. Users and service personnel should be familiar with the procedures in this chapter before installing or operating the HI 2151/30WC weight controller.

- Step 1. Before signing the packing slip, inspect the packing for damage of any kind.
- Step 2. Report any damage to the carrier company immediately.
- Step 3. Check to see that everything in the package matches the bill of lading. You should normally have:
- 1. HI 2151/30WC Panel Mount
  - 1 HI 2151/30WC instrument with mating connectors and ordered options installed.
  - 1 Mounting Rail Kit (Prt. # 0551-0287-01)
    - (4) mounting Rails
    - (4) 6-32 UNC phillips pan head machine screws
  - 1 Installation and Operation Manual
- 2. HI 2151/30WC-RM Remote Mount
  - 1 Instrument with mating connectors and ordered options installed.
  - 1 Remote display/keypad with gasket and mounting hardware attached.
  - 1 60 inch display to instrument interconnect ribbon cable.
  - 1 Installation and Operation Manual
- 3. HI 2151/30WC-WS Wall Mount
  - 1 Instrument with mating connectors and ordered options installed.
  - 1 Installation and Operation Manual
- 4. HI 2151/30WC-BR Blind Remote
  - 1 Instrument with mating connectors and ordered options installed.
  - 1 Installation and Operation Manual

- 5. Dynamic Data Exchange (DDE) I/O Server B14
  - 1 DDE Server Software Diskette
  - 1 6 foot test cable
  - 1 9 pin to 25 pin adapter
  - 1 Installation and Operation Manual
- 6. HI 215IT-SS1/-PS1/-FG1 Integrated Technician Junction Box
  - 1 Enclosure and circuit card with nine mating connectors installed.
  - 2 1" diameter push in plugs
  - 5 1.12" diameter rubber gaskets
  - 5 0.5" diameter steel locknut fastener
  - 5  $\frac{1}{2}$  " NPT nylon cord grip strain relief (.375" .500")
- HI 215IT-SS2/-PS2/-FG2 Integrated Technician Junction Box No C2
  - 1 Enclosure and circuit card with nine mating connectors installed.
  - 2 1" diameter push in plugs
  - 5 1.12" diameter rubber gaskets
  - 5 0.5" diameter steel locknut fasteners
  - 1 <sup>1</sup>/<sub>2</sub> NPT nylon cord grip strain relief (.375" .500" Blue Grip)
  - 4 <sup>1</sup>/<sub>2</sub> NPT nylon cord grip strain relief (.375" .500" White Grip)
- Step 4. If any items are missing, damaged, or there are any questions, please contact Customer Support at:

Hardy Process Solutions 9440 Carroll Park Drive, Suite 150 San Diego, CA 92121

Phone: (858) 278-4900 FAX: (858) 278-6700 Web Site: http//www.hardysolutions.com E-Mail: hardysupport@hardysolutions.com

Step 5. Record the model number and serial number of the Weight Controller. Store in a convenient, secure location for reference when contacting Hardy Solutions Customer Service Department or to buy parts or firmware upgrades.

#### **Mechanical Installation**

### Installing the HI 2151/ 30WC in a Panel

Panel Cutout Specifications

- 1. Enclosure Size Requirements.
- Overall depth of the enclosure must be a minimum of 11.5" to allow for the 2" clearance between the rear panel of the HI 2151/30WC and the inside surface of the rear panel of the enclosure. (See Fig. 3-1)
  - There must be a 1" clearance completely around the bezel and other installed units.

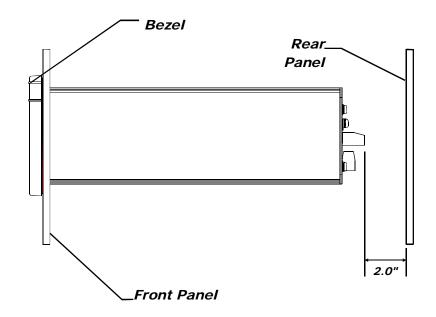

#### FIG. 3-1 2" REAR PANEL CLEARANCE REQUIREMENT

- 2. Dimensions of the enclosure cutout (See Fig. 3-2)
  - $5.75'' \pm .06 (146.05 \text{mm} \pm 1.52)$  Wide
  - $3.09'' \pm .06 (78.49 \text{ mm} \pm 1.52)$  High
  - All cutout surfaces must be deburred before installation of the controller.

#### DO NOT MOUNT THE HI 2151/30WC CONTROLLER NEAR A HIGH MAG-NETIC FIELD OR HIGH VAC POWER SOURCE. TO DO SO WILL EFFECT THE PERFORMANCE OF THE CONTROLLER AND MAY RESULT IN PROPERTY DAMAGE.

- Step 1. Ensure that all Electrostatic Discharge (ESD) precautions have been taken before installation.
  - Step 2. The controller comes with a NEMA 4 rated compression gasket. Make sure the gasket is properly seated in the bezel before installation.

#### WARNING

Installing the HI

Mount

2151/30WC Panel

Step 3. Gently slide the controller into the cutout in the enclosure. Be sure to secure the controller with both hands when installing.

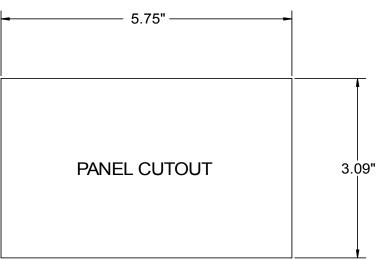

#### FIG. 3-2 PANEL CUTOUT DIMENSIONS

Step 4. Slide the controller into the panel cutout until the NEMA 4 & 4X gasket is flush against the front panel of the enclosure. (See Fig. 3-3)

#### ONCE THE GASKET IS COMPRESSED IT SHOULD NOT BE USED AGAIN. WHENEVER THE CONTROLLER IS REMOVED FROM THE PANEL, RE INSTALL WITH A NEW GASKET. (HARDY PRT. # 0524-0011)

- Step 5. Install the four mounting bars.
  - Slide each of the mounting bars into the slots at the rear of the controller.
  - One end of the mounting bar is recessed. Make sure you install the bars from this end.
  - Check to be sure the mounting bars are flush against the inside surface of the front panel.

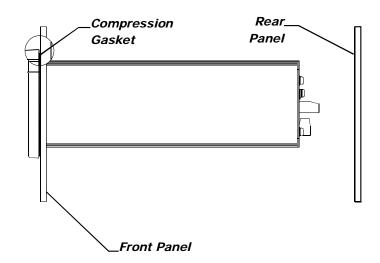

FIG. 3-3 NEMA 4 GASKET FLUSH AGAINST THE FRONT PANEL

#### CAUTION

- Install the four (4) 6-32 pan head machine screws into the threaded slots at each corner of the controller.
- Hold the controller so that it is aligned and flush against the enclosure front panel throughout the entire tightening process.
- Facing the rear panel of the controller, tighten each screw in a clockwise direction from corner to corner until each screw is finger tight.
- Using a phillips screw driver, continue the clockwise direction and partially tighten each screw until the NEMA 4 bezel gasket is completely compressed and the bezel is flush against the front panel of the enclosure. Do not tighten one screw down completely and then go on to the next screw. Each screw must be tightened a little before going on to the next to maintain the alignment between the controller and the front panel of the enclosure.

#### DO NOT OVER TIGHTEN THE MACHINE SCREWS. OVER TIGHTENING CAN DEFLECT THE BEZEL SO THAT IT WILL NOT BE WATER TIGHT AND/OR BREAK OFF THE CORNERS OF THE BEZEL.

Step 6. The Panel Mount installation is complete.

|       | Mount Model                |           |                                                                                                    |  |  |  |
|-------|----------------------------|-----------|----------------------------------------------------------------------------------------------------|--|--|--|
| NOTE: |                            | See Figur | See Figure 3-2 for information about the panel cutout.                                                                                                    |  |  |  |
|       | Install the Front<br>Panel | Step 1.   | Ensure that all Electrostatic Discharge (ESD) precautions have been taken before installation.                                                               |  |  |  |
|       |                            | Step 2.   | The controller comes with a NEMA 4-rated compression gas-<br>ket. Make sure this gasket is properly seated in the bezel<br>before installation.              |  |  |  |
|       |                            | Step 3.   | The front panel comes with two mounting brackets mounted<br>on the bezel. Remove the nuts that fasten the brackets to the<br>bezel, and remove the brackets. |  |  |  |
|       |                            | Step 4.   | Gently slide the front panel into the enclosure cutout until the gasket is seated against the front of the enclosure. (See Fig. 3-4)                         |  |  |  |
| NOTE: |                            |           | on the mounting studs barely clear the cutout. It might take a little adjusting bezel into the cutout.                                                       |  |  |  |
|       |                            | Step 5.   | Place the brackets, #6 flat washer, lock washer and hex nut on the four bezel studs.                                                                         |  |  |  |
|       |                            | Step 6.   | Make sure that the bezel is centered in the cutout.                                                                                                    |  |  |  |

### CAUTION

Installing the HI 2151/30 Remote

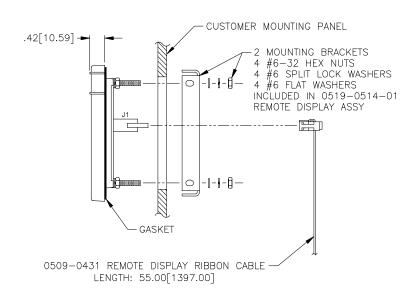

#### FIG. 3-4 MOUNTING REMOTE DISPLAY TO ENCLOSURE

- Step 7. Tighten the #6 hex nuts finger tight in turn.
- Step 8. Use a nut driver or box-end wrench to tighten the nuts in turn so that the bezel is flush against the front surface of the enclosure front panel.

#### DO NOT OVER TIGHTEN. OVER TIGHTENING CAN DEFLECT THE BEZEL SO THAT IT WILL NOT BE WATER TIGHT AND/OR BREAK OFF THE CORNERS OF THE BEZEL.

Installation of the Instrument Enclosure

CAUTION

Step 1. Drill four .156- inch tapped or thru holes and use four 6-32 pan-head machine screws to fasten the enclosure to a panel.

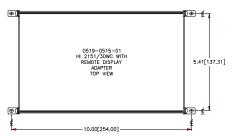

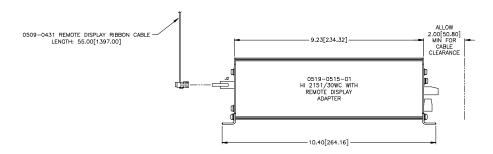

#### FIG. 3-5 INSTALLING ELECTRONICS ENCLOSURE TO A PLATE

- Step 2. Connect the 60-inch, 40-pin ribbon cable to the 40-pin connection J5 on the electronics and the 40-pin connection J4 at the rear of the front panel display.
- Step 3. Remote panel mechanical installation is complete.

NOTE:

Installing the HI 2151/30WC-BR Blind Remote Model

## The electronics can be mounted on any of the four sides.

- Step 1. Place the instrument in the enclosure so that there is two inches of clearance from the each end of the enclosure.
- Step 2. Drill four .156 inch either tapped or thru holes and use four 6-32 pan head machine screws to fasten the instrument to the enclosure. (See Fig. 3-5)

#### NOTE:

The enclosure can be mounted on any four (4) of the six (6) sides.

- Installing the HI 2151/30 Wall Mount Model
- Step 1. Make sure that all Electrostatic Discharge (ESD) precautions have been taken.Step 2. Mount the Instrument securely using all four mounting points.
- Step 2. Mount the Instrument securely using all four mounting points. (See Fig. 3-6)

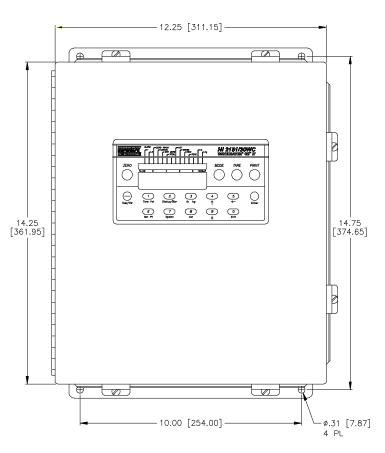

FIG. 3-6 INSTALLATION OF WALL MOUNT MODEL

- Step 3. To conform to NEMA 4 or 4X ratings, connections to the enclosure must be made with NEMA 4 or 4X conduit fittings.
- Step 4. Do not route any signal, voltage or ground wires under or between printed circuit boards.

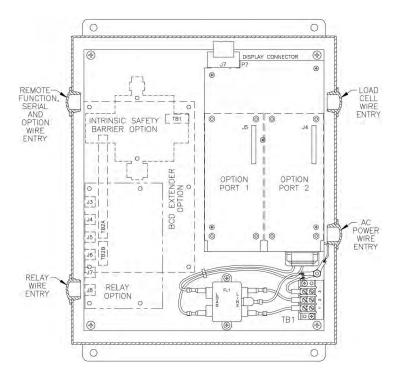

Step 5. Route wiring types through enclosure as shown in Fig. 3-7)

#### FIG. 3-7 WIRE ROUTING FOR WALL MOUNT MODEL

WARNING

DO NOT MOUNT THE HI 2151/30WC CONTROLLER NEAR A HIGH MAG-NETIC FIELD OR 120 VAC POWER SOURCE. ROUTE RIBBON CABLE A MINIMUM OF 3 INCHES FROM ANY AC VOLTAGE CONDUCTING CABLES. TO DO SO WILL EFFECT THE PERFORMANCE OF THE CON-TROLLER AND MAY RESULT IN PROPERTY DAMAGE.

#### Wall Mounting to Drywall Backing

The enclosure's four mounting holes are located two top and two lower sides. With these top and bottom holes spaced 10" horizontally, a support back plate will need to be installed. This backing plate material choice is subject to environmental conditions. Indoor, outdoor, hazardous areas or sever washdown conditions.

For this example we are recommending a 3/4" thick 24"x24" piece of MDX plywood, mounted flat and level to create a strong flat mounting surface for the HI2151/30WC-WS enclosure.

It is very important to install the enclosure on a flat surface. When the four enclosure mounting screws are tightened on a warped surface the enclosure's NEMA4/4X seal will be jeopardized

- 1. Mount the plywood to the level surface, insuring you are screwing into two adjacent wall studs. Insure the four screws are flush and positioned to not interfere with the enclosure.
- 2. Use four lag screws 3/8"x2". Drill 5/32" pilot holes to avoid splitting the wall studs.
- 3. With the plywood secured to the wall. Use a spirit level and install the enclosure to the plywood, using four 14-1 wood screws.
- 4. Verify the door closes and seals properly. You may need to use shims to insure the surface is level.

#### **Electrical Installation**

Cabling and Interconnecting

> Recommended Installation Procedures

#### **CAUTION**

1. Carefully plan the cable runs and wiring connections before routing, cutting and trimming cables and wires.

#### INSTRUMENT POWER AND RELAY WIRES SHOULD BE ROUTED AWAY FROM ALL OTHER SIGNAL CABLES TO AVOID ELECTRICAL INTER-FERENCE.

- 2. All cabling should be neatly bundled, tied, and dressed.
- 3. Use a 6-inch service bend to relieve stress on the connectors and to ease servicing the unit.
- 4. Make sure that all plugs are firmly in place.
- 5. Secure the power cord with the two captive screw-on clips.
- 6. All connections are made at the rear panel of the weight controller.

#### Input Power Wiring

#### <u>WARNING</u>

DO NOT OPERATE WITH INCORRECT LINE VOLTAGE. TO DO SO WILL RESULT IN PROPERTY DAMAGE OR PERSONAL INJURY. CHANGING THE INPUT VOLTAGE RATING BETWEEN 120 AND 240 VAC REQUIRES MODIFICATIONS TO THE POWER/RELAY CIRCUIT BOARD AND RELAY OUTPUT BOARD. THIS PROCEDURE SHOULD ONLY BE DONE BY AUTHORIZED PERSONNEL. FOR FURTHER ASSISTANCE CONTACT HARDY PROCESS SOLUTIONS, CUSTOMER SUPPORT.

- Step 1. The HI 2151/30WC is factory configured to operate from either 120 or 240 VAC, 50 or 60 Hz power. Check the model number of your unit to verify the voltage. If the unit is configured for 240 VAC, an "E2" will be printed on the name plate.
- Step 2. The power and relay circuit card filters and conditions AC power. However, for noisy power lines, external conditioning may be required. Contact Hardy Solutions Customer Support for more information.
- Step 3. The AC power should be supplied by a "clean" primary line, directly from the power panel. This line should not supply any other equipment, including the feeding unit, and should be supplied with a minimum 10 amp breaker.
- Step 4. To connect power to the controller, install a 3-wire, minimum of a 14 AWG power line to the 3-pin terminal block connector. (See Fig. 3-8)
  - Fuse: .5 AMP, 250 VAC Slow-Blow 3AG, located behind J6 on the power relay printed circuit board.

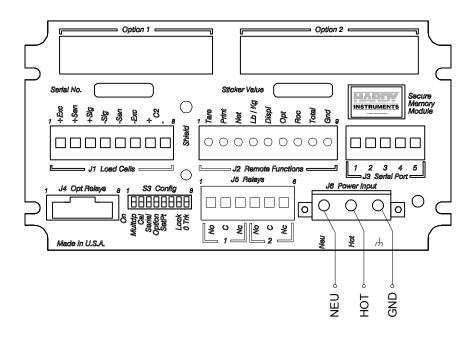

#### FIG. 3-8 POWER WIRING DIAGRAM

|                                         | <ul> <li>Power Input J6         <ul> <li>J6 - 1 (Low) Neu</li> <li>J6 - 2 (HI) Hot</li> <li>J6 - 3 (Ground)</li> <li>H</li> </ul> </li> </ul>                                                                                                  |
|-----------------------------------------|----------------------------------------------------------------------------------------------------|
|                                         | Step 5. For the Wall Mount -WS version, route the 14 AWG (Mini-<br>mum) wires through the lower right side of the cut out (facing<br>the front of the instrument) to TB1 which is mounted at the<br>lower right hand corner of the back plane. |
|                                         | <ul> <li>HI 2151/30WC-WS Power Connection<br/>TB1-1 Hot (HI)<br/>TB1-2 Neu (Low)<br/>TB1-3 Gnd (Ground)</li> </ul>                                                                                                    |
| Output Setpoint Relay<br>Wiring         | <ul> <li>(2) Standard SPDT (Form C) Relays</li> <li>Wire Size: 12 AWG Maximum</li> <li>J5 Relays Connector</li> </ul>                                                                                                    |
|                                         | Pin 1NO (Normally Open) Relay 1<br>Pin 2C (ARM)Relay 1<br>Pin 3NC (Normally Closed)Relay 1<br>Pin 4NO (Normally Open)Relay 2<br>Pin 5C (ARM)Relay 2<br>Pin 6NC (Normally Closed)Relay 2                                                        |
|                                         | • For Wall Mount Version (-WS) - Route the wiring through the lower left side of the cutout (When facing the front of the instrument) to the J5 center connector of the lower Printed Circuit Card.                                            |
| Optional Relays or<br>TTL Level Outputs | • This option supplies six TTL level outputs, rated at 300 mA. It is available as a -D1 option which includes the firmware and a sixty inch, eight wire, 24 gauge customer terminated cable.                                                   |
|                                         | A -D2 option includes the following:                                                                                                    |
|                                         | • Firmware                                                                                                    |
|                                         | • Sixty inch eight wire, 24 gauge customer terminated ribbon cable.                                                                                                    |
|                                         | • Six (6) 115 VAC solid state triac relays on an externally mounted option card. Mounting hardware includes:                                                                                                    |
|                                         | 4 standoffs<br>8 #6 split lock washers<br>8 #6 flat washers<br>8 #6-32 UNC pan head screws                                                                                                    |
|                                         | • -D2 option card contains a 5-amp fuse for each relay.                                                                                                    |
|                                         | • Each relay has a two-pin terminal connector                                                                                                    |
|                                         | J3 Set Point 3 J4 Set Point 4<br>Pin 1 Lo Pin 1 Lo<br>Pin 2 Hi Pin 2 Hi                                                                                                    |

| J5 | Set Point 5 | J6 | Set Point 6 |
|----|-------------|----|-------------|
|    | Pin 1 Lo    |    | Pin 1 Lo    |
|    | Pin 2 Hi    |    | Pin 2 Hi    |
|    |             |    |             |
| J7 | Set Point 7 | J8 | Set Point 8 |
|    | Pin 1 Lo    |    | Pin 1 Lo    |
|    | Pin 2 Hi    |    | Pin 2 Hi    |

• Use 22 AWG minimum to 12 AWG maximum wire for J3 through J8.

#### See Output Option Board Installation for board installation procedures.

#### THE CONTACTS ON THE SOLID STATE RELAY WILL OPEN IF A POWER FAILURE OCCURS. A LIT LED INDICATES THAT THE RELAY HAS BEEN ACTIVATED.

#### J3 Serial Port Wiring

NOTE:

CAUTION

- The standard serial port J3 is located on the second board inside the instrument and is configured either as an RS-232 or RS-422/485 port. (See Section 4.1 for port configuration instructions)
  - The -A model designator in the model number indicates how the instrument was configured from the factory. (See Table 3-1)

|      | -A1    | -A2    | -A3    |  |
|------|--------|--------|--------|--|
| J3   | RS-232 | RS-422 | RS-485 |  |
| Pins | Signal | Signal | Signal |  |
| 1    | Cts    | Tx+    | Tr+    |  |
| 2    | Rts    | Tx-    | Tr-    |  |
| 3    | Rxd    | Rx+    | N/C    |  |
| 4    | Txd    | Rx-    | N/C    |  |
| 5    | Gnd    | Gnd    | Gnd    |  |

#### TABLE 3-1: FACTORY CONFIGURATION

- Wire size: 22 AWG minimum to 12 AWG maximum
- For -WS wall mount models, route the wiring to J3 through the upper left side enclosure access hole when facing the front of the enclosure.

• Some functions are level conditions and some are activated by momentary grounding. Both use the remote functions ground found on pin 9.

• Wire Size:

22 AWG Min. to 12 AWG Max. Shielded

Remote Functions Wiring

- Momentary Functions require 100 mSEC or greater contact to ground for proper activation. Use remote functions ground only for activating remote functions.
- For the -WS wall-mount version, route the wiring to J2 through the enclosure access hole (upper left side when facing the front).

# CAUTIONREMOTE FUNCTIONS ARE NOT ISOLATED. DO NOT BUNDLE WIRING<br/>FROM REMOTE FUNCTIONS WITH POWER CABLE, RELAY CABLE OR<br/>WITH ANY OTHER HIGH ENERGY CABLES. USE SHIELDED CABLE 50"<br/>OR LESS. TO DO SO MAY RESULT IN UNSTABLE PERFORMANCE.

#### Load Cell/Point Connections (J1)

| About Load Cell<br>Wiring                                                                                                | The unit is capable of powering a maximum of eight 350 ohm load cells/points. If more than eight load cells/points are used, an external power supply is required. Figures 3-9, 3-10, Load cell/point connections (J1) shows how to connect a full six-wire hookup, a four-wire hookup, and an external excitation supply. Load cell/point cables are connected to J1 through a furnished mating plug, P1. |  |  |  |  |  |
|----------------------------------------------------------------------------------------------------|----------------------------------------------------------------------------------------------------|--|--|--|--|--|
| NOTE:                                                                                                    | Contact Hardy Customer Support for installation information when using an external power supply.                                                                                                    |  |  |  |  |  |
|                                                                                                    | To ensure a "clean" signal from the load cells/pts, follow these precautions:                                                                                                    |  |  |  |  |  |
|                                                                                                    | • Load cell/point cables MUST be run separate from all other cables and in their own conduit. Load cell/point cable shield should be attached to ground screw on rear panel only.                                                                                                    |  |  |  |  |  |
|                                                                                                    | • Six-wire, shielded load cell/point cable should be used for lengths of 50 feet or more or if intrinsic safety barriers are used. Eight-wire shielded cable, preferably Hardy C2 cable, must be used for C2 calibration.                                                                                                    |  |  |  |  |  |
|                                                                                                    | <ul> <li>Avoid load cell/point cable splices. If cables are longer than needed,<br/>coil up and tape excess cable. If cables are short, use an appropriate<br/>junction box. When terminal lugs are installed on load cell/point<br/>cables, Hardy Solutions recommends the lug be crimped and sol-<br/>dered.</li> </ul>                                                                                  |  |  |  |  |  |
|                                                                                                    | • When connecting the HI 2151/30WC weight controller to the HI 215IT junction box using C2 load cell/point cable (6020-0001), use the following color code:                                                                                                    |  |  |  |  |  |
|                                                                                                    | Model Exc + Sen + Sig + Sig - Sen - Exc - C2 + C2 -                                                                                                    |  |  |  |  |  |
|                                                                                                    | J-BOX RED BLUE GRN WHT BROWN BLK GREY VIO                                                                                                    |  |  |  |  |  |
|                                                                                                    | TABLE 3-2: C2 CABLE COLOR CODE                                                                                                    |  |  |  |  |  |
| WARNING DO NOT OPERATE AT INCORRECT LINE VOLTAGE; THE UNIT WILL<br>BE DAMAGED. CHANGING THE INPUT VOLTAGE RATING BETWEEN |                                                                                                    |  |  |  |  |  |

120 VAC AND 240 VAC REQUIRES MODIFICATIONS AT THE FACTORY.

FOR FURTHER HELP CONTACT CUSTOMER SUPPORT.

WARNING

LOAD CELL CABLE LENGTH HAS BEEN CALCULATED INTO C2 CALIBRATION DATA. HARDY SOLUTIONS RECOMMENDS THAT YOU DO NOT CUT YOUR ADVANTAGE® OR ADVANTAGE LITE® LOAD SENSOR CABLE, BECAUSE YOUR C2® ACCURACY WILL BE AFFECTED AND THE WARRANTY WILL BE VOIDED

C2 Load Cell Connections (J1) (See Fig. 3-9) Step 1. Attach load cell cable shield under screw near J1 on back of weight controller.

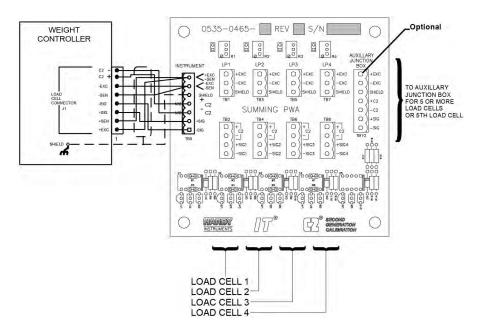

#### FIG. 3-9 C2 LOAD CELL CONNECTION

- Step 2. Remove Factory installed jumpers for C2 wire load cell connection.
  - Do not run load cell cable in parallel with or in same conduit with power wiring, relay cables or any other high energy cables.
  - Recommend load cell cable, Hardy Solutions (Prt. # 6020-0001)
  - IT Summing Card (Prt. # 0535-0465)

Non C2 Load Cell Connections (J1) (See Fig. 3-10)

- Step 1. Attach load cell cable shield under screw near J1 on back of weight controller.
- Step 2. Factory installed jumpers to remain in place for 4 wire load cell connection.
- Step 3. Do not run load cell cable in parallel with or in same conduit with power wiring, relay cables or any other high energy cables.
- Step 4. Eight conductor load cell cable required when:
  - Cable runs greater than 50 feet.
  - With Soft Calibration.
  - With INTEGRATED TECHNICIAN "IT<sup>®</sup>"

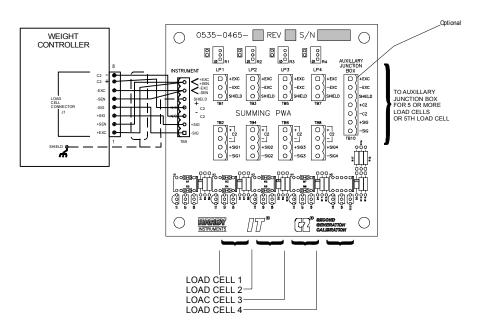

#### FIG. 3-10 LOAD CELL CONNECTION (NON C2 LOAD CELLS) J1

NOTE:Contact Hardy Customer Support for installation information when using an external<br/>power supply.NOTE:The Auxiliary Junction Box connector is an optional item and must be ordered from

cover of the junction box.

the factory. Record all load cell serial numbers and location on the label located on the inside

#### **Output Option Board Installation Procedures**

NOTE:

WARNING

CAUTION

DANGEROUS VOLTAGE IS PRESENT WITHIN THE ENCLOSURE OF THE INSTRUMENT AND PRESENTS A RISK OF ELECTRICAL SHOCK. ALWAYS UNPLUG THE POWER CORD BEFORE OPENING AND SERVIC-ING THE INSTRUMENT.

#### INSTALLATION AND SERVICING OF THIS UNIT SHOULD BE PER-FORMED BY AUTHORIZED AND QUALIFIED SERVICE PERSONNEL ONLY. FOLLOW ALL ELECTROSTATIC DISCHARGE (ESD) PROCE-DURES WHEN OPENING THE INSTRUMENT.

- Step 1. Disconnect the power cord.
- Step 2. Detach all interconnect cabling.
- Step 3. Use a phillips screw driver and remove the four pan head machine screws that fasten the rear panel to the extrusion.
- Step 4. Gently pull out the rear panel with the printed circuit boards attached. The main board is in clear view
- Step 5. Remove the appropriate option cover from the rear panel (Option 1 or Option 2 cover) as required. Option 1 cover has

two perforations to allow for installation of different options. (See Fig. 3-11)

Step 6. Each Option Board is furnished with four mounting screws to secure it to the main board. The main board has pre-mounted standoffs which accept any of the Option Boards in either position 1 or position 2. Note however, the BCD board may be installed only in the Option 2 slot which is sized for the BCD connector.

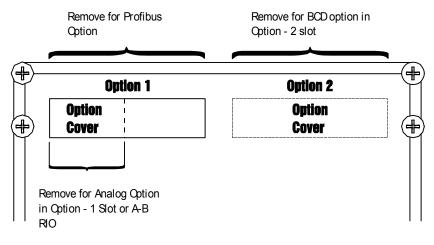

#### FIG. 3-11 OPTION LABEL COVER

*Pin number 1 will always be on the left side of the unit (when facing the rear panel) except for the parallel BCD board.* 

- Step 7. Position the Option Board over the standoffs and carefully align the mating connector pins of the Option Board with the appropriate socket position, J4 or J5, on the main board. Guide the connector pins straight into the socket.
- Step 8. Push down on the option board to seat the option connector pins into the socket on the main board. Visually verify that all of the pins are properly seated into the mating connector.
- Step 9. With the option board resting on top of the four standoffs fastened to the main board, install the four screws, lock washers and flat washers.
- Step 10. Gently slide the rear panel back into the extrusion
- Step 11. Replace the four pan head machine screws that fasten the rear panel to the extrusion.
- Step 12. Connect the power cord.

#### **Options Cabling and Interconnect**

| Analog Output Option | • | The Analog Output Option card can be mounted in option slot posi- |
|----------------------|---|-------------------------------------------------------------------|
| -B1 (See Fig. 3-12)  |   | tions one or two.                                                 |

NOTE:

- This option has one output connector and uses pins 1 and 2 for + and voltage outputs and pins 5 and 6 for and + current outputs.
- One current and voltage range is selected by configuring the two jumpers on jumper block "W" of the analog board.

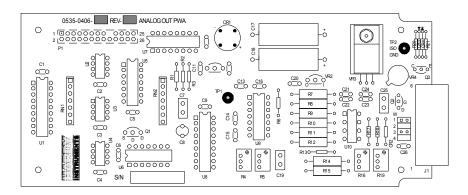

FIG. 3-12 ANALOG OUTPUT BOARD

- Both current and voltage outputs are available simultaneously.
- For Jumper Configurations See Chapter 4.
- Wire Size: 22 AWG Min. To 12 AWG Max
- -B1 Option Connector Wiring:
  - J1-1 V+
  - J1-2 V-
  - J1-3 No Connection
  - J1-4 No Connection
  - J1-5 I-
  - J1-6 i+

BCD Option Board Installation Procedures -B2, -B5, -B9 • The BCD option board. (See Fig. 3-13) is installed in option slot 2 only and will provide parallel output of the sensed gross, net, or tare weight.

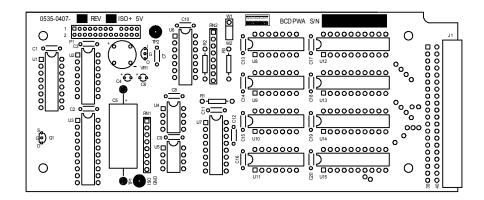

FIG. 3-13 PARALLEL BCD BOARD

**Connector Requirements** 

- The board connector is a 40 pin right angle connector terminating to either a 37 pin D-subminiature assembly (option B-2) a 40 pin connector with a 60-inch cable (option B-5), or a 40 pin connector with a 24" cable (option B-9 used with a Wall Mount Model) The B-5 option provides flexibility of terminating BCD signal lines to the terminal board options B-6 and B-7.
- The pin designations for the BCD output are noted in Cable Pinouts List - Parallel BCD Board Connector to BCD Connector. All data outputs have a drive capability of 15 LSTTL loads (6 mA total) and use positive true logic. PRINT/ READY has a drive capability of 10 LSTTL loads (4mA). This option board is electrically and optically isolated from the main board.

Cable Pinouts - Parallel BCD Board Connector to DB Connector

| BCD BOARD | <b><u>DB CONNECTOR</u></b> | <b>SIGNAL</b>      | VALUE               |
|-----------|----------------------------|--------------------|---------------------|
| 1         | 1                          | GND                |                     |
| 3         | 2                          | BCD digit 1, bit 0 | 1 x 10°             |
| 5         | 3                          | BCD digit 1, bit 1 | 2 x 10°             |
| 7         | 4                          | BCD digit 1, bit 2 | 4 x 10°             |
| 9         | 5                          | BCD digit 1, bit 3 | 8 x 10°             |
| 11        | 6                          | BCD digit 2, bit 0 | 1 x 10 <sup>1</sup> |
| 13        | 7                          | BCD digit 2, bit 1 | $2 \ge 10^{1}$      |
| 15        | 8                          | BCD digit 2, bit 2 | 4 x 10 <sup>1</sup> |
| 17        | 9                          | BCD digit 2, bit 3 | 8 x 10 <sup>1</sup> |
| 19        | 10                         | BCD digit 3, bit 0 | $1 \ge 10^2$        |
|           |                            |                    |                     |

| BCD BOARD | <b>DB CONNECTOR</b> | <u>SIGNAL</u>      | VALUE               |
|-----------|---------------------|--------------------|---------------------|
| 21        | 11                  | BCD digit 3, bit 1 | $2 \ge 10^2$        |
| 23        | 12                  | BCD digit 3, bit 2 | $4 \ge 10^2$        |
| 25        | 13                  | BCD digit 3, bit 3 | $8 \ge 10^2$        |
| 27        | 14                  | BCD digit 4, bit 0 | $1 \ge 10^3$        |
| 29        | 15                  | BCD digit 4, bit 1 | $2 \ge 10^3$        |
| 31        | 16                  | BCD digit 4, bit 2 | $4 \ge 10^3$        |
| 33        | 17                  | BCD digit 4, bit 3 | 8 x 10 <sup>3</sup> |
|           |                     |                    | 4                   |
| 35        | 18                  | BCD digit 5, bit 0 | $1 \ge 10^4$        |
| 37        | 19                  | BCD digit 5, bit 1 | $2 \ge 10^4$        |
| 2         | 20                  | BCD digit 5, bit 2 | $4 \ge 10^4$        |
| 4         | 21                  | BCD digit 5, bit 3 | 8 x 10 <sup>4</sup> |
|           |                     |                    |                     |

| 6                                      | 22                               | BCD digit 6, bit 0                                                                                                    | $1 \times 10^{5}$ |
|----------------------------------------|----------------------------------|----------------------------------------------------------------------------------------------------|-------------------|
| 8                                      | 23                               | BCD digit 6, bit 1                                                                                                    | $2 \times 10^{5}$ |
| 10                                     | 24                               | BCD digit 6, bit 2                                                                                                    | $4 \times 10^{5}$ |
| 12                                     | 25                               | BCD digit 6, bit 3                                                                                                    | $8 \times 10^{5}$ |
| 14                                     | 26                               | +/- (-=+5V) (+=OV)                                                                                                    |                   |
| 16                                     | 27                               | OVR                                                                                                    |                   |
| 18<br>20<br>22<br>24<br>26<br>28<br>30 | 28<br>29<br>30<br>31<br>33<br>34 | WEIGHT SELECT - LSB (SE<br>WEIGHT SELECT - MSB (S<br>OUTPUT DISABLE<br>not used<br>not used<br>MOTION (+5V = in motion)<br>PRINT/PRINT | EE CHART 3-3)     |
| 30<br>32<br>34<br>36<br>38-40          | 34<br>36<br>37                   | PRINT/PRINT<br>not used<br>LB/KG<br>GND<br>not used                                                                                    |                   |

| PIN |    | MODE  |  |  |
|-----|----|-------|--|--|
| 28  | 29 | MODE  |  |  |
| 0   | 0  | GROSS |  |  |
| 0   | 1  | NET   |  |  |
| 1   | 0  | TARE  |  |  |

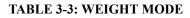

#### BCD Terminator Boards - B6, - B7

BCD Termination Board Installation Procedures (See Fig. 3-14)

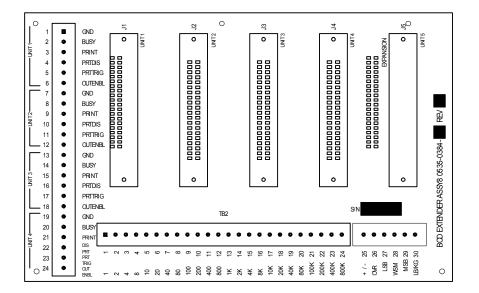

#### FIG. 3-14 BCD QUAD TERMINATION BOARD OPTION

- Step 1. Locate a clear, flat mounting area within five feet of all HI 2151/30WCs.
- Step 2. Use the measurements shown in Figure 3-15 BCD Termination Board Installation Drill Template Illustration or P/N 0596-0117 drill template to mark five mounting holes. (See Fig. 3-15)

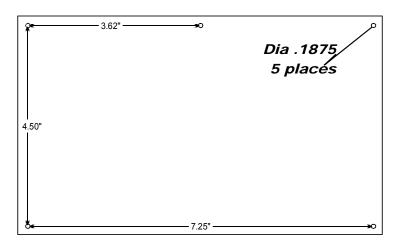

#### FIG. 3-15 BCD TERMINATION BOARD INSTALLATION DRILL TEMPLATE

- Step 3. Drill 3/16-inch holes where marked.
- Step 4. Install five P/N 2815-0053 standoffs in the holes.
- Step 5. Install BCD terminal board on standoffs.
- Step 6. Connect P/N 0509-0389-01 ribbon cables between the BCD output (instrument option slot 2) of up to four HI 2151/30WCs and BCD terminal board jacks J1 through J4.Connect control lines from computer to TB1.
- Step 7. For installations with more than four HI 2151/30WCs, proceed as follows:
- Step 8. Install a second BCD terminal board within two feet of installed BCD terminal board. Refer to steps 1 through 7.
- Step 9. Connect P/N 0509-0389-02 ribbon cable from J5 on one BCD terminal board to J5 on the other BCD terminal board.
- Step 10. Connect data/status lines from BCD terminal board to computer. (See Fig. 3-16)
  - Wire Size: 26 AWG to 20 AWG

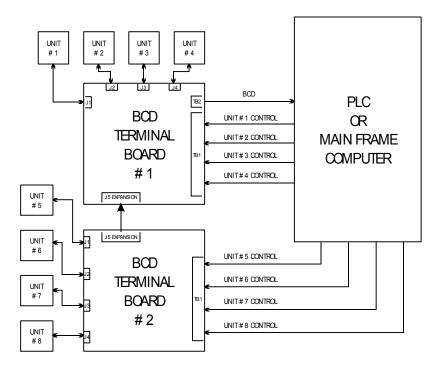

#### FIG. 3-16 BCD TERMINATION INSTALLATION BLOCK DIAGRAM

Allen-Bradley RIO Interface Option -B8 Refer to Hardy Solutions HI 2151 Series Weight Controllers Remote I/O Installation and Operation Manual, Document Number 0596-0173 for installation instructions.

The Allen-Bradley RIO card can be mounted in either option slot one or two. However, there is a limit of one RIO card per instrument. (See Fig. 3-17)

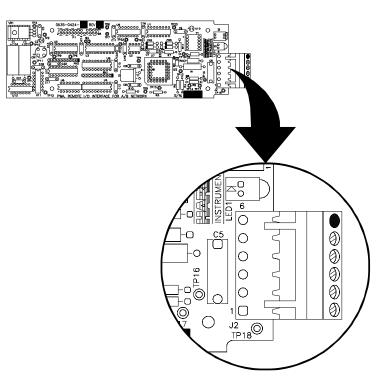

#### FIG. 3-17 RIO CARD/PIN LAYOUT

Connector Wiring:

- 1 Blue (1/2 of twisted pair)
- 2 Shield (outer braided cable shield)
- 3 Clear (1/2 of twisted pair)
- 4 No Connection
- 5 No Connection
- 6 Wire to instrument chassis ground

Profibus Interface Option -B12 Refer to Hardy Solution's Profibus Interface Option for the HI 2151/ 30WC Installation and Operation Manual for installation instructions.

The Profibus option card can be mounted in either option slot one or two. However, there is a limit of one Profibus card per instrument.

Connector Cable Wiring:

Top Row Right to Left

- J1-1 Ground (outer braided shield)
- J1-2 No Connection
- J1-3 Transmit (1/2 of twisted pair)
- J1-4 No Connection
- J1-5 No Connection

#### Bottom Row Right to Left

- J1-6 No Connection
- J1-7 No Connection
- J1-8 Receive (1/2 of twisted pair)
- J1-9 No Connection

| Dynamic Data<br>Exchange (DDE) I/O<br>Server -B14 | RS-232C- Requires an interface cable with a 9 pin or 25 pin serial port<br>female connector to connect to a computer. Wire the cable to the 5 pin<br>Phoenix connector J3 located on the rear panel of the weight controller. |        |        |        |          |      |
|---------------------------------------------------|----------------------------------------------------------------------------------------------------|--------|--------|--------|----------|------|
|                                                   | Refer to Hardy Solutions optional DDE Installation an<br>Manual, document number 0596-0221 for more detail                                                                                                    |        |        |        | -        | tion |
| HI 215IT Series<br>Junction Boxes                 | Refer to Fig. 3-11 Load Cell/Sensor Connections for specific details.<br>Wiring to Hardy Solutions Load Points and Load Sensors                                                                                               |        |        |        | letails. |      |
|                                                   | TR1 3 5 7                                                                                                    | HI LPH | HI LPS | HI LPD | HI LPT   | Ī    |

| TB1, 3, 5,7 | HI LPH                 | HI LPS    | HI LPD     | HI LPT    |
|-------------|------------------------|-----------|------------|-----------|
|             | HI BB01                | HI SB01   | HI DSB01/2 | HI SO1    |
| + EXC       | Green or<br>Green/Blue | Red       | Red        | Red       |
| -EXC        | Black or<br>Black/Grey | Black     | Black      | Black     |
| Shield      | Orange or              | Orange or | Orange or  | Orange or |
|             | Yellow                 | Clear     | Clear      | Clear     |

| TB2, 4, 6, 8 | HI LPH<br>HI BB01 | HI LPS<br>HI SB01 | HI LPD<br>HI DSBO1/2 | HI LPT<br>HI SO1 |
|--------------|-------------------|-------------------|----------------------|------------------|
| C2+          | Grey              | Grey              | Grey                 | Grey             |
| C2 -         | Violet            | Violet            | Violet               | Violet           |
| Sig +        | White             | Green             | Green                | Green            |
| Sig -        | Red               | White             | White                | White            |

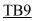

<u>J1 HI 2151/30WC</u>

| +EXC                                 | Red                              |
|--------------------------------------|----------------------------------|
| +SEN                                 | Blue                             |
| -EXC                                 | Black                            |
| -SEN                                 | Brown                            |
| Shield<br>C2+<br>C2-<br>+SIG<br>-SIG | Grey<br>Violet<br>Green<br>White |

Set Point Relay Option Board Installation -D2 The setpoint relay option board must be installed outside of the HI 2151/30WC. (See Fig. 3-18).

Step 1. Locate a clear, flat mounting area within five feet cable distance of the HI 2151/30WC.

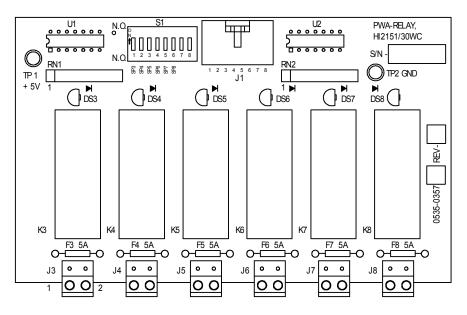

FIG. 3-18 SET POINT RELAY OPTION BOARD

Step 1. Use the measurements shown in HI 2151/30WC Installation-Details (See Fig. 3-19) to make four mounting holes.

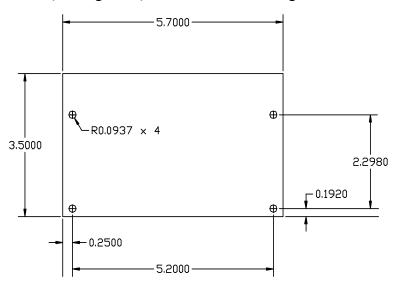

FIG. 3-19 INSTALLATION DETAILS

- Step 2. Drill 3/16-inch diameter holes where marked. (See Fig. 3-19)
- Step 3. Install four P/N 2815-0063 standoffs in the drilled holes.
- Step 4. Install the relay option board on the standoffs. (Fig. 3-20)

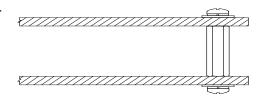

FIG. 3-20 STANDOFF ASSEMBLY

| Profibus Interface<br>Card Option Wiring<br>Diagram | Step 1. | Connect P/N 0509-0390 ribbon cable between relay option<br>board jack J1 and J4 on the rear panel of the HI 2151/30WC.<br>(See Fig. 2-12)                  |
|-----------------------------------------------------|---------|----------------------------------------------------------------------------------------------------|
|                                                     | Step 2. | For -WS wall mount versions the card can be mounted within<br>the enclosure. Route the wiring to J3 thru J8 via the lower left<br>side of the access hole. |
|                                                     |         | re complete instructions, see the Profibus Interface Option, Card<br>on and Installation Manual #0596-0211.                                                |

#### Installation of the Secure Memory Module

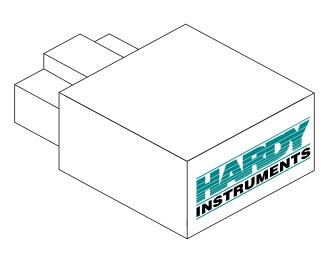

FIG. 3-21 SECURE MEMORY MODULE

- Step 1. Make sure that the module has the notch facing up. (Fig. 3-21)
- Step 2. Slide the module with the notch up into the module housing.
- Step 3. Press the module in until it stops.
- Step 4. To remove the module pull the module straight out of the housing. (See Fig. 3-22)

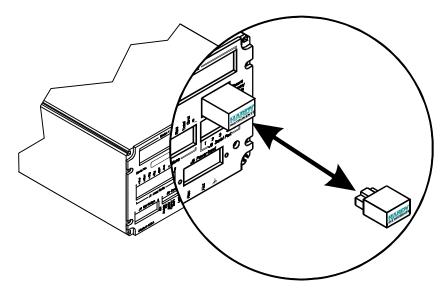

FIG. 3-22 INSTALLING AND REMOVING THE SECURE MEMORY MODULE

## **CHAPTER 4 - SYSTEM CONFIGURATION**

Chapter Four covers procedures for configuring the HI 2151/30WC Weight Controller. System Configuration includes only hardware adjustments such as Jumper and Dip Switch settings. We recommend that maintenance personnel be familiar with this chapter before configuring the weight controller. Alternative configuration procedures are not recommended.

Standard RS-232C/RS422/ 485 Configuration Procedures.

> About RS 232/RS422/ 485 Bi-directional Serial Ports (See Chapter 5, for Setup Procedures)

The RS 232/RS422/485 Bi-directional serial ports are configured by setting jumpers, dip switches and are also setup from the front panel. The setup instructions are located in Chapter 5- System Setup Bi-directional Serial Ports. The jumpers and dip switches are located on the Main board. (See Fig. 4-1)

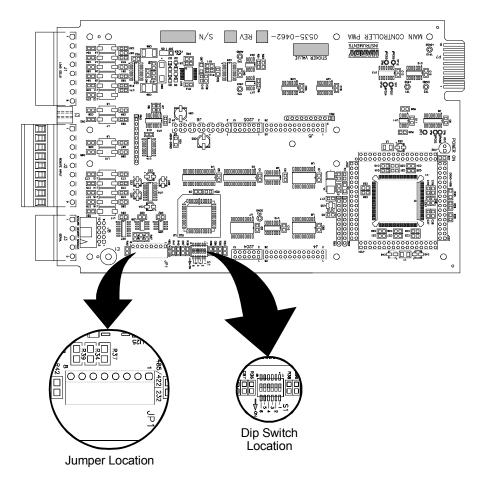

FIG. 4-1 MAIN BOARD JUMPER AND DIP SWITCH LOCATIONS

#### Setting the Jumpers

#### WARNING

DANGEROUS VOLTAGE IS PRESENT WITHIN THE ENCLOSURE OF THE INSTRUMENT AND PRESENTS A RISK OF ELECTRICAL SHOCK. ALWAYS UNPLUG THE POWER CORD BEFORE OPENING AND SERVIC-ING THE INSTRUMENT.

<u>CAUTION</u> SERVICING OF THIS UNIT SHOULD BE PERFORMED BY AUTHORIZED AND QUALIFIED SERVICE PERSONNEL ONLY. FOLLOW ALL ELECTRO-STATIC DISCHARGE (ESD) PROCEDURES WHEN OPENING THE INSTRUMENT.

NOTE:

Remove jumpers with all barriers.

- Step 1. Disconnect the power cord.
- Step 2. Use a phillips screw driver and remove the four (4) pan-head machine screws that fasten the rear panel to the extrusion. (See Fig. 4-2)
- Step 3. Gently pull out the rear panel with the printed circuit boards attached. The main board is in clear view.

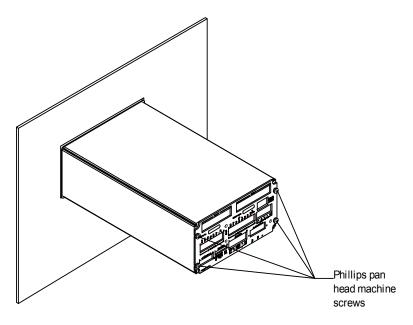

FIG. 4-2 REMOVING THE REAR PANEL

CAUTION

WHEN OPENING THE BACK OF THE HI 2151\30 WC, MAKE SURE THAT YOU USE PROPER ELECTROSTATIC DISCHARGE PROCEDURES TO PREVENT DAMAGE TO THE INSTRUMENT.

- Step 4. If an option board is installed above jumpers, remove the option board.
- Step 5. The factory default position is for the RS-232 setting. (See Fig. 4-3) The dip switches do not function when in the RS-232 configuration.

Step 6. To select the RS 422/485 ports, move the jumper to the RS 422/485 position. (See Fig. 4-3)

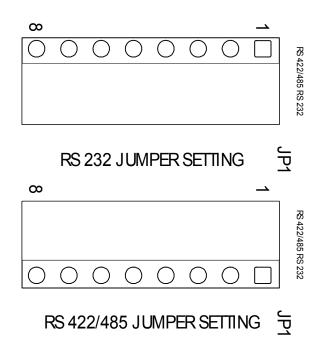

#### *The selection for the RS 422 or the RS 485 is done from the front panel.*

FIG. 4-3 RS-232 (DEFAULT), S422/485 JUMPER SETTINGS

- Step 7. If the controller is not in a termination position, set all the dip switches to the OFF position. (See Fig. 4-4)
- Step 8. If the controller is in a termination position (i.e. at the end of the communication line) set all the dip switches to the ON position. (See Fig. 4-5)

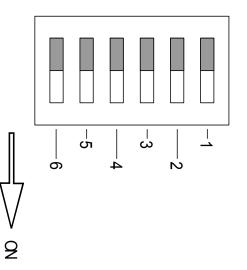

FIG. 4-4 NON TERMINATING CONTROLLER, ALL DIP SWITCHES SET IN THE OFF POSITION

NOTE:

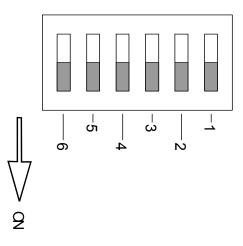

# FIG. 4-5 TERMINATING CONTROLLER, ALL DIP SWITCHES SET IN THE ON POSITION

- Step 9. Replace the option board.
- Step 10. Gently slide the rear panel back into the extrusion
- Step 11. Replace the four pan-head machine screws that fasten the rear panel to the extrusion.
- Step 12. Connect the power cord.

#### Analog Output Option Card Configuration Procedures -B1

| About the Analog<br>Output Card Option | e analog transmitter outputs to a receiving device (PLC, Computer<br>.). The transmitter outputs a user selectable Gross, Net, Rate of<br>ange (ROC), Peak or Total Weight as 0-5V, 0-10V, 0-20mA, or 4-<br>nA (via the front panel you can reverse the voltage and current<br>ges, See Chapter 5 for procedures). When configuring the Analog<br>tput Card, both the receiver and the HI 2151\30WC must be in<br>same mode (e.g. Gross, Net, Rate of Change (ROC) Peak or<br>tal Weight). The analog card can also span the voltage or milliamp<br>ges over a portion of the weight data. The outputs are electrically<br>d optically isolated from the main board. The Analog Output Card is<br>usted at the factory. (See Chapter 5, Section 5.6 for Setup Instruc-<br>ns) |                                           |
|----------------------------------------|----------------------------------------------------------------------------------------------------|-------------------------------------------|
| Setting the Jumpers                    |                                                                                                    |                                           |
| Disassembling the                      | Step 1. Repeat steps 1-4 above. (See                                                                                                    | Fig. 4-2)                                 |
| rear panel and setting jumpers         | Step 2. Set the jumper that matches t current configuration. (See T                                                                                                    | he system's feedback voltage or able 4-1) |

| JUMPER CONFIGURATIO            | ON CHART |
|--------------------------------|----------|
| CURRENT VOLTAGE                | JUMPER   |
| 0-20 mA/0-5V                   | W1 & W3  |
| 0-20mA/0-10V (Factory Default) | W1 & W4  |
| 4-20mA/0-5V                    | W2 & W3  |
| 4-20mA/0-10V                   | W2 & W4  |

#### TABLE 4-1: ANALOG OUTPUT JUMPER SETTINGS

| NOTE: |                                 | W1 & W4 | are factory default settings.                                                                                                    |
|-------|---------------------------------|---------|----------------------------------------------------------------------------------------------------|
|       | Reassembling Rear               | Step 1. | Gently slide the rear panel back into the extrusion.                                                                                                    |
|       | Panel                           | Step 2. | Replace the four pan-head machine screws that fasten the rear panel to the extrusion.                                                                                                    |
|       |                                 | Step 3. | Connect the power cord.                                                                                                    |
|       | Front Panel Setup<br>Procedures | -       | plete the Analog Option Card installation, you must complete<br>p procedures before operating the system. (See Chapter 5 for<br>ons)                                                                                                    |
|       | Analog Card<br>Adjustment       | Step 1. | Slight adjustments may be necessary to insure that the display<br>on your Programmable Logic Controller reads precisely with<br>the display on your weight controller. Use the procedure<br>below which corresponds to the input card in your PLC. |
|       |                                 | Step 2. | Make sure the Analog Option card is programmed correctly prior to performing any adjustments.                                                                                                    |
|       | Voltage                         | Step 1. | If 0 volts represents other than empty put weight on your load cells equal to your 0 volt selection.                                                                                                    |
|       |                                 | Step 2. | Otherwise, with the hopper empty adjust R4 for the correct reading                                                                                                    |
|       |                                 | Step 3. | Put weight on your load cells equal to your 10 volt selection.<br>Adjust R16 for the correct reading.                                                                                                    |
|       | Current                         | Step 1. | Put weight on your load cells equal to your 4 ma selection, if 4 ma represents other than empty. Adjust R19 for the correct reading.                                                                                                    |
|       |                                 | Step 2. | Put weight on your load cells equal to your 20 ma selection.<br>Adjust R5 for the correct reading.                                                                                                    |

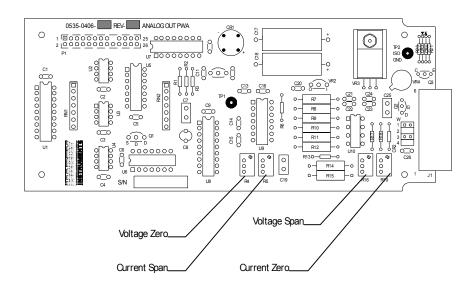

FIG. 4-6 ANALOG OUTPUT BOARD

#### Parallel BCD Board Print Configuration Procedures -B2, -B5, -B9

About the BCD Board<br/>Print Output SignalSome receivers require either a positive (high) pulse or a negative (low)<br/>when printing. Select the jumper that meets the receiver input signal<br/>requirements.

Jumper Location

The switch is marked W1 W2 in the top center of the board.

- Jumper Settings (See Fig. 4-7 and 4-8)
- Positive Pulse = W1
- Negative Pulse = W2 (Default)

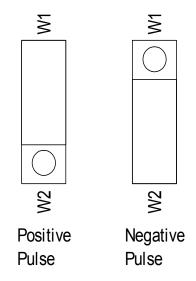

FIG. 4-7 BCD CARD JUMPER SETTING FOR POSITVE PULSE FIG. 4-8 BCD JUMPER SETTING FOR NEGATIVE PULSE Calibration Configuration Procedures When Security Code is not Available When the security code is not available, the config dip CAL switch (S3) on the rear panel can be toggled to enter the CAL menu. (See Chapter 5, Section 5.2, sub paragraph 9 for setup instructions) When you press the CAL button at the front panel, and the CAL switch (S3) is not toggled, the display will read ERR 8. Simply perform the following procedures to enter the Calibration Menu.

Dip Switch Location (See Fig. 4-9)

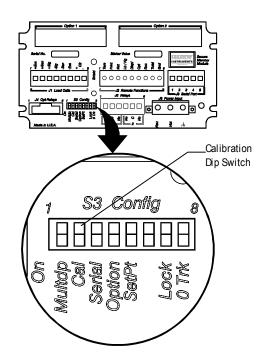

FIG. 4-9 CAL TOGGLE SWITCH LOCATION

- Step 1. Change the position of the toggle switch (#2). (For Calibration procedures See Chapter 5, Section 5.4)
- Step 2. Check to see if the CTR ZERO, MOTION, and ZERO TRACK leds are flashing.

#### Auto Zero Tolerancing Configuration Procedures

| About Auto Zero<br>Tolerancing | When the Auto Zero Tolerance is enabled, any weight within the entered tolerance of zero and not in motion, will cause the display to automatically read zero.      |
|--------------------------------|----------------------------------------------------------------------------------------------------|
| NOTE                           | The amount of weight zeroed off is cumulative. The zero command will fail if the current gross weight plus any previously zeroed amount exceeds the zero tolerance. |

Dip Switch Location (See Fig. 4-10)

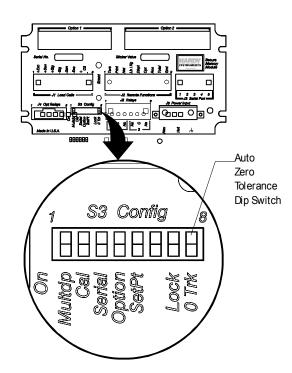

#### FIG. 4-10 AUTO ZERO DIP SWITCH SETTING

|                                | FIG. 4-10 AUTO ZERO DIF SWITCH SETTING                                                                                                    |  |
|--------------------------------|----------------------------------------------------------------------------------------------------|--|
| Dip Switch Setting             | Step 1. To enable the Auto Zero Tolerancing, set dip switch #8 to ON.                                                                                                    |  |
|                                | Step 2. To disable the Auto Zero Tolerancing, set dip switch #8 to OFF.                                                                                                    |  |
| Configuring Peak Hold<br>Mode  |                                                                                                    |  |
| About Configuring<br>Peak Hold | Highest gross or averaged gross is selectable on dip switch S2 position<br>number 2, located internally on the Main Controller board. (See Fig. 4-<br>11)                                |  |
| NOTE:                          | Dip Switches S2 on the Power Relay Board are all normally in the OFF position.<br>Contact Hardy Instrument Customer Support Department before changing any of<br>these switch positions. |  |

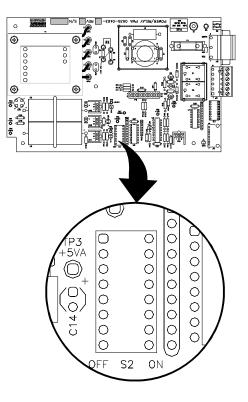

### FIG. 4-11 PEAK HOLD MODE DIP SWITCH LOCATION

| Configuring Multidrop 83-1        | When the switch is ON it enables communication to more than one controller on the same line. To use the Multidrop function the Hardy Link software option must be installed. Multidrop is only available when using the RS-422/485 serial port setting. |
|-----------------------------------|----------------------------------------------------------------------------------------------------|
| <b>Configuring Serial S3-3</b>    | 1. Serial Port Lockout. When the switch is ON, the following com-<br>mands cannot be executed over the serial interface:                                                                                                    |
|                                   | Format<br>Set Setpoints                                                                                                    |
|                                   | 2. When the Serial switch is OFF it enables these commands. OFF is the default position.                                                                                                    |
| Configuring Option S3-4           | <ol> <li>When the switch is ON, there is no access to the Option Menu.</li> <li>When the switch is OFF, the full Option menu is available.</li> </ol>                                                                                                   |
| <b>Configuring Set Point S3-5</b> | <ol> <li>When the switch is ON, there is no access to the Set Point Menu.</li> <li>When the switch is OFF the Set Point Menu is available.</li> </ol>                                                                                                   |
| Set Point S3-6                    | Not Used.                                                                                                    |
| Configuring Lock S3-7             | 1. When the switch is ON, the Tare, Mode, Zero, and lb/kg keys are locked out or not available.                                                                                                    |

2. When the switch is OFF, Tare, Mode, Zero, and lb/kg keys are available.

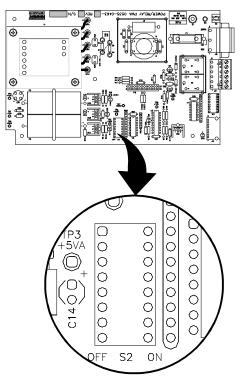

Configuring the Power & Relay Board Dip Switches S2 (See Fig. 4-12)

#### FIG. 4-12 POWER & RELAY BOARD DIP SWITCH LOCATION

- 1. When the switch is ON, incoming checksums are ignored. When the switch is OFF incoming checksums are read.
- 2. S2-2 When the switch is ON, the Peak Hold signal read is averaged. When the switch is OFF, the Peak Hold signal is instantaneous.
- 3. S2-3 When the switch is ON, the instrument is in the NBS mode of operation. Resolution is limited to 1:10,000 counts. When the switch is OFF, the resolution is 1:985,000.
- 4. S2-4 This switch must be toggled (position changed) to enter NBS calibration from the front panel CAL button.
- 5. S2-5 Turns Off > character on print output serial port.
- 6. S2-6 Puts unit in Blind Remote Mode.
- 7. S2-7 is not used.
- 8. S2-8 is used for resetting Calibration & Configuration to the Factory Defaults

# **CHAPTER 5 - SETUP**

Chapter 5 covers firmware settings to prepare the controller for calibration and operation. User and service personnel should be familiar with the information in this chapter before going through the setup procedures. Alternatives to these procedures are not recommended.

# Keypad Functions (See Fig. 5-1)

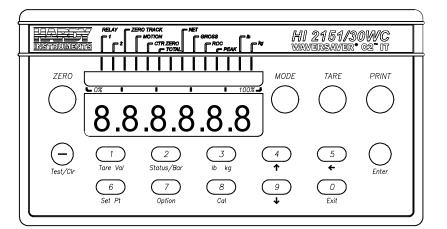

#### FIG. 5-1 FRONT PANEL

| Zero  | • Used in Gross mode to zero the display to within the tolerance level.                                                                                                    |
|-------|----------------------------------------------------------------------------------------------------|
|       | • This function can be used as many times as desired as long as the total does not exceed the value entered as the zero tolerance.                                                                                                    |
|       | • The zero key is also used to exit a menu after entering number(s) without changing the original number. For example - when entering a Span value (18), the user decides that the original number (15) is OK. By pressing the Zero Key you can exit the menu without changing the original number (15), even though you have typed new numbers and they appear on the display. |
| Mode  | • In standard controllers, the mode key toggles between gross and net weight.                                                                                                    |
|       | • In controllers with any one or all of the mode options (Total Mode,<br>Peak Hold Mode, or Rate of Change Mode) installed the mode key<br>toggles between gross/net weight and the option(s).                                                                                                    |
| NOTE: | To order Total, Peak or ROC options, contact your local Hardy Representative or call/FAX/E-mail Hardy Process Solutions, Sales Department.                                                                                                    |
| Tare  | • The Tare button captures the current Gross weight at the instant the Tare button is pressed and places it in the tare register setting the Tare Value. The tare value is the difference between the Net (e.g. Vessel weight) and Gross weight (e.g. vessel weight + material                                                                                                  |

|              | weight). You can also type in the Tare Value by using the 1/Tare Val key.                                                                                             |
|--------------|----------------------------------------------------------------------------------------------------|
|              | • The Tare function can also be actuated by activating the appropriate remote function pin. See Remote Function Configuration in Chapter 4.                           |
| Print        | Transmits data to the printer.                                                                                                    |
| NOTE:        | The serial port must be configured as a printer. If the serial port is not configured as a printer port, the print key is not going to respond, and you cannot print. |
| NOTE:        | The print function cannot print data if the weight is in motion or exceeds the capacity of the scale.                                                                 |
| —/Test/Clr   | • The Test/Clr function Initiates one of the selected tests                                                                                                    |
|              | <ul><li>Self Test - "SLFTST" on the display.</li><li>Integrated Technician - "IT SEC" on the display.</li></ul>                                                       |
|              | • This (—) key is used to enter a minus sign (-) for a negative number. This function can be used only when the display reads the number 0.                           |
|              | • The clear "CLR" function is operable when the controller is a menu requiring a numeric input. Use CLR to clear the display before entering a new value.             |
| 1/Tare Val   | • This function displays the current Tare value stored in the Tare Reg-<br>ister. (See paragraph 5.1.3)                                                               |
|              | • This function allows the user, after pressing the "Clr" button, to enter a Tare Value using the numeric keys. To exit the Tare Val menu press the Zero button.      |
|              | • The key also enters the digit "1."                                                                                                    |
| 2/Status/Bar | • The Status/Bar toggles between the mode settings and the bar graph.                                                                                                 |
|              | • The Status function indicates the following:                                                                                                    |
|              | <ul> <li>Selected Mode</li> <li>Selected Engineering Unit: lbs/kg</li> <li>Status of Relays 1 &amp; 2</li> </ul>                                                      |
|              | • The Bar Graph function displays in graphical form the value of the mode (Total, Gross, Net, ROC, Peak) selected in the bar graph setup menu. (See Fig. 5-2)         |
| NOTE:        | The bar graph mode and the display mode are totally independent. Make sure you know what mode each are in before reading.                                             |
|              | • The key also enters the digit "2."                                                                                                    |

# 3/Lb Kg

**4**/↑

- Toggles between read pounds (Lb.) or kilograms (Kg.).
- The key also enters the digit "3."
- This key moves forward through a menu, step by step and will wrap to the beginning of the menu.
- The key also enters the digit "4"
- Resumes the Self Test

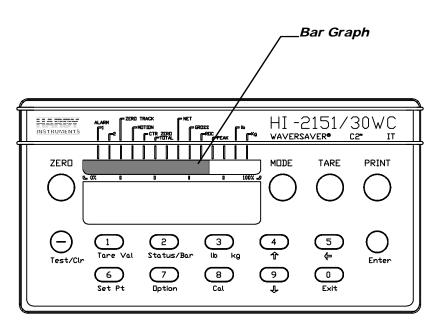

#### FIG. 5-2 FRONT PANEL, BAR GRAPH DISPLAYED

| 5/←      | Moves the decimal point position to the left when in Calibration Mode. |
|----------|------------------------------------------------------------------------|
|          | Selects user selectable formats in the serial and optional BCD menus.  |
|          | The key also enters the digit "5".                                     |
| 6/Set Pt | This key is used to enter the Set point Menu                           |
|          | • Values for standard and optional Relays.                             |
|          | Set point Values<br>Deadband Values<br>Preact Values                   |
| •        | The key also enters the digit "6".                                     |
| 7/Option | This key selects the standard serial ports and available option menus: |
|          | • Rate of Change                                                       |

|        | <ul> <li>Analog Transmitter(s)</li> <li>BCD Port</li> <li>Remote I/O</li> <li>PROFIBUS</li> </ul>                                                                                                    |
|--------|----------------------------------------------------------------------------------------------------|
|        | • The key also enters the digit "7".                                                                                                    |
| 8/Cal  | • This key opens the Calibration set up menu.                                                                                                    |
|        | • The key also enters the digit "8".                                                                                                    |
| 9/↓    | • This key moves backward through a menu, step by step and will wrap to the beginning of the menu.                                                                                                    |
|        | • Selects user selectable formats in the Serial and optional BCD menus.                                                                                                    |
|        | • Pauses the Self-Tests.                                                                                                    |
|        | • The key also enters the digit "9".                                                                                                    |
| 0/Exit | • This key Exits a menu/sub-menu back to the normal operating mode when text is on the screen                                                                                                    |
| NOTE:  | The zero key is used to exit a menu when numbers are entered (See Zero).                                                                                                    |
|        | • The key also enters the digit "0".                                                                                                    |
| Enter  | • When changing numerical values in a sub-menu, this key accepts or rejects the value.                                                                                                    |
|        | • When a value is accepted a "GOOD" message will appear on the display and step forward to the next item on the menu.                                                                                 |
|        | • When a value is rejected, an "ERR" message appears on the display along with the entered value, allowing the user to change the value. For a list of error messages see Chapter 7, Troubleshooting. |

#### **Block Diagram**

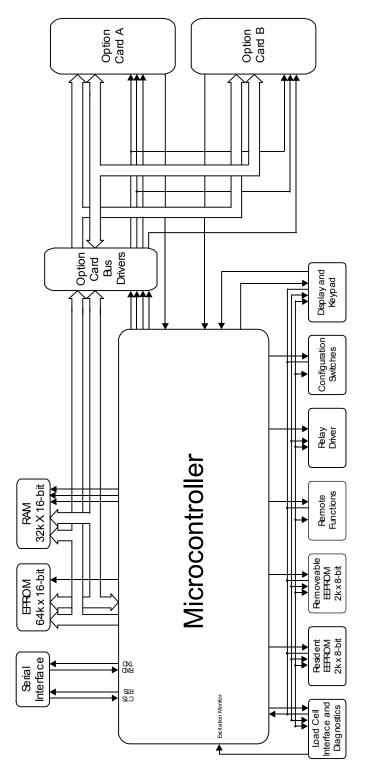

#### RS-232C, RS 422/485 Bidirectional Serial Port Setup Procedures

Step 1. Check the jumpers and dip switches to see that they are in the correct position. (See Chapter 4)

NOTE:

Remove jumpers with all barriers.

- Step 2. Press the Options button.
- Step 3. Select the Serial Port (SERPRT) sub-menu.

|                          | Step 4.                                                                                                    | Press the Enter button. RS-232 appears. RS-232 is the default setting from the factory.                                                                                                    |
|--------------------------|----------------------------------------------------------------------------------------------------|----------------------------------------------------------------------------------------------------|
|                          | Step 5.                                                                                                    | To select RS-232, press on the Enter button.                                                                                                    |
|                          | Step 6.                                                                                                    | To select another port use the up or down arrows to select another serial option.                                                                                                    |
|                          | Step 7.                                                                                                    | Select either RS-422, or RS-485.                                                                                                    |
|                          | Step 8.                                                                                                    | Press the Enter button to set the port setting. If the jumpers are<br>in the correct position the unit accepts the setting. Press exit to<br>return to the main menu.                                                                                                    |
|                          | Step 9.                                                                                                    | If the jumpers are not in the correct position or there are no jumpers installed, a jumper error (JMPERR) will appear.                                                                                                    |
|                          | •                                                                                                    | Go through the configuration again to select the correct<br>jumper position or install a jumper in the correct position.<br>(See Chapter 4 for instructions.)                                                                                                    |
|                          | •                                                                                                    |                                                                                                    |
|                          | •                                                                                                    | These with Elinest e without the period section B.                                                                                                    |
|                          | •                                                                                                    | Press the Exit button to return to the main menu.                                                                                                    |
| Graph Setup<br>cedures   |                                                                                                    |                                                                                                    |
|                          |                                                                                                    |                                                                                                    |
| About Bar Graph<br>Setup | (value) a<br>scale. W<br>plays the<br>(e.g. 60 p<br>can be se<br>Totalizer                                                                                                    | c can set the bar graph parameters by entering the lowest weight<br>and the highest weight (value) of the scale or any portion of the<br>Then the user selects the Bar Graph function, the bar graph dis-<br>e current reading as a percentage of the selected scale range<br>pounds on a scale from 0-100 lbs will read 60%). The bar graph<br>etup to indicate Net Weight, Gross Weight and the options<br>r, Rate-of-Change and Peak. Keep in mind that the bar graph<br>otally independent of the displayed values.                                                                                                    |
| -                        | (value) a<br>scale. W<br>plays the<br>(e.g. 60 p<br>can be se<br>Totalizer                                                                                                    | and the highest weight (value) of the scale or any portion of the<br>Then the user selects the Bar Graph function, the bar graph dis-<br>e current reading as a percentage of the selected scale range<br>pounds on a scale from 0-100 lbs will read 60%). The bar graph<br>etup to indicate Net Weight, Gross Weight and the options<br>r, Rate-of-Change and Peak. Keep in mind that the bar graph                                                                                                    |
| -                        | (value) a<br>scale. W<br>plays the<br>(e.g. 60 p<br>can be so<br>Totalizen<br>can be to                                                                                                  | and the highest weight (value) of the scale or any portion of the<br>Then the user selects the Bar Graph function, the bar graph dis-<br>e current reading as a percentage of the selected scale range<br>pounds on a scale from 0-100 lbs will read 60%). The bar graph<br>etup to indicate Net Weight, Gross Weight and the options<br>r, Rate-of-Change and Peak. Keep in mind that the bar graph<br>otally independent of the displayed values.<br>Press the Options button. The Options (OPTINS) sub-menu                                                                                                    |
| -                        | (value) a<br>scale. W<br>plays the<br>(e.g. 60 p<br>can be so<br>Totalizen<br>can be to<br>Step 1.                                                                                       | and the highest weight (value) of the scale or any portion of the<br>then the user selects the Bar Graph function, the bar graph dis-<br>e current reading as a percentage of the selected scale range<br>pounds on a scale from 0-100 lbs will read 60%). The bar graph<br>etup to indicate Net Weight, Gross Weight and the options<br>r, Rate-of-Change and Peak. Keep in mind that the bar graph<br>otally independent of the displayed values.<br>Press the Options button. The Options (OPTINS) sub-menu<br>appears.                                                                                                    |
| -                        | (value) a<br>scale. W<br>plays the<br>(e.g. 60 p<br>can be so<br>Totalizen<br>can be to<br>Step 1.                                                                                       | and the highest weight (value) of the scale or any portion of the<br>Then the user selects the Bar Graph function, the bar graph dis-<br>e current reading as a percentage of the selected scale range<br>pounds on a scale from 0-100 lbs will read 60%). The bar graph<br>etup to indicate Net Weight, Gross Weight and the options<br>r, Rate-of-Change and Peak. Keep in mind that the bar graph<br>otally independent of the displayed values.<br>Press the Options button. The Options (OPTINS) sub-menu<br>appears.<br>Press the up arrow until BAR GR appears.<br>Press the Enter button. BAR LO appears. This is the sub-                                                                                                    |
| -                        | (value) a<br>scale. W<br>plays the<br>(e.g. 60 p<br>can be se<br>Totalizen<br>can be to<br>Step 1.<br>Step 2.<br>Step 3.                                                                 | and the highest weight (value) of the scale or any portion of the<br>Then the user selects the Bar Graph function, the bar graph dis-<br>e current reading as a percentage of the selected scale range<br>pounds on a scale from 0-100 lbs will read 60%). The bar graph<br>etup to indicate Net Weight, Gross Weight and the options<br>r, Rate-of-Change and Peak. Keep in mind that the bar graph<br>otally independent of the displayed values.<br>Press the Options button. The Options (OPTINS) sub-menu<br>appears.<br>Press the up arrow until BAR GR appears.<br>Press the Enter button. BAR LO appears. This is the sub-<br>menu to select the lowest weight in the selected scale range.                                                                                                    |
| -                        | <ul> <li>(value) a scale. W plays the (e.g. 60 p can be set to set to set to set to set to step 1.</li> <li>Step 2.</li> <li>Step 3.</li> <li>Step 4.</li> </ul>                         | and the highest weight (value) of the scale or any portion of the<br>Then the user selects the Bar Graph function, the bar graph dis-<br>e current reading as a percentage of the selected scale range<br>pounds on a scale from 0-100 lbs will read 60%). The bar graph<br>etup to indicate Net Weight, Gross Weight and the options<br>r, Rate-of-Change and Peak. Keep in mind that the bar graph<br>otally independent of the displayed values.<br>Press the Options button. The Options (OPTINS) sub-menu<br>appears.<br>Press the up arrow until BAR GR appears.<br>Press the Enter button. BAR LO appears. This is the sub-<br>menu to select the lowest weight in the selected scale range.<br>Press the Enter button.<br>If a value is present, press the test/clear button to clear the                                                                                                    |
| -                        | <ul> <li>(value) a scale. W plays the (e.g. 60 p can be set to set to set to set to set to set to step 1.</li> <li>Step 2.</li> <li>Step 3.</li> <li>Step 4.</li> <li>Step 5.</li> </ul> | and the highest weight (value) of the scale or any portion of the<br>then the user selects the Bar Graph function, the bar graph dis-<br>e current reading as a percentage of the selected scale range<br>pounds on a scale from 0-100 lbs will read 60%). The bar graph<br>etup to indicate Net Weight, Gross Weight and the options<br>r, Rate-of-Change and Peak. Keep in mind that the bar graph<br>otally independent of the displayed values.<br>Press the Options button. The Options (OPTINS) sub-menu<br>appears.<br>Press the up arrow until BAR GR appears.<br>Press the Enter button. BAR LO appears. This is the sub-<br>menu to select the lowest weight in the selected scale range.<br>Press the Enter button.<br>If a value is present, press the test/clear button to clear the<br>value. Use the numeric key pad to enter the new low value.<br>Press Enter to select the new value. A GOOD will appear |

| Step 9. | If a value is present, press the test/clear button to clear it. Use |
|---------|---------------------------------------------------------------------|
|         | the numeric key pad to enter the new high value.                    |

It is important to know that the high setting can be a lower value than the low setting, which is necessary for some applications such as dispensing. The high setting value can also be a negative number.

Step 10. Press the Enter button.

- A GOOD will appear briefly if the setting is a value other than the value for the low setting.
- An ERR will appear if the value is equal to the LO value.
- To correct the error, simply set the high value to a value other than the low value.

#### BCD Menu Setup Procedures

NOTE:

| About BCD<br>Communication<br>(See Section 4 for | The BCD option board provides parallel output of a sensed gross, net,<br>or tare weight. The BCD option is setup by first entering the Option<br>Menu and selecting the FORMAT menu.                                                                |  |  |
|--------------------------------------------------|----------------------------------------------------------------------------------------------------|--|--|
| Configuration<br>Procedures)                     | The menu display shows a combination of <b>GNTDP</b> ( $G = \text{gross}$ , $n = \text{net}$ , $T = \text{tare}$ , $D = \text{display}$ , $P = \text{print}$ ).                                                                                     |  |  |
| BCD Print                                        | • The weight select mode tells the output device which type of data is present.                                                                                                    |  |  |
|                                                  | • The user selects which type of data is desired by toggling "GNT" under the Option/BCD sub-menu.                                                                                                    |  |  |
|                                                  | • If all three types of data are requested, then all three will appear on the output one after the other, 10 milliseconds apart.                                                                                                    |  |  |
|                                                  | • If "D" is selected, the output will follow the mode being displayed.                                                                                                    |  |  |
| Setup Procedures                                 | Step 1. Press the 7/Option key. This gives the user access to the Setup Sub-Menu. ROC or another option displays.                                                                                                    |  |  |
| NOTE:                                            | The display may show an option other than "ROC", depending upon which options were installed. The HI 2151/30WC will show the first available option, in our example, ROC.                                                                           |  |  |
|                                                  | Step 2. Press the up or down arrow until the sub-menu BCD P1 appears.                                                                                                    |  |  |
|                                                  | Step 3. Press the Enter Button, the FORMAT sub menu appears.                                                                                                    |  |  |
|                                                  | Step 4. Press Enter. A series of letters (GNTDP) and spaces appear.<br>For example: G N _ D P. Note that in our example the "T" is<br>not displayed and that there are 6 spaces total. The sixth<br>value is used in other communication protocols. |  |  |

NOTE:

### **Print Output Options**

If you want to print mode value(s) selected, such as G (Gross weight), N (Net weight) or T (Tare) on demand, select "P."

- a. Press the up or down arrow until the letter "P" appears.
- b. Now when the Print button is pressed it will print the Gross, Net, or Tare weights, whichever one is selected.
- c. If you select all three, "GNT", it will print all three in sequential order.

If your input device cannot handle rapid input of data, do not select more than one mode.

- If you don't want this function, press the up or down arrow until a space "\_" appears.
- To output what appears on the display, select "D".
  - a. Press the left arrow one time to select "D" (BCD).
  - b. Press the up or down arrow until the "D" appears.
  - c. Now whatever mode appears on the display it is output.
- If you do not want output, press the up or down arrow until a space appears "\_".
- Step 5. Output Mode Options
  - Tare Mode
    - a. Press the left arrow two times to select "T".
    - b. Press the up or down arrow until the "T" appears.
    - c. Now when the Output is triggered by the BCD Controller, the Tare Weight is sent.
    - d. If you do not want to select the Tare mode, press the up or down arrow until a space appears "\_".
  - Net Mode
    - a. Press the left arrow one time to select "N".
    - b. Press the up or down arrow to until the N appears.
    - c. Now when the BCD Controller triggers the output, the Net Weight is sent.
    - d. If you do not want to select Net mode, press the up or down arrow until a space appears "\_".
  - Gross Mode

- a. Press the left arrow on time to select "G".
- b. Press the up or down arrow until the G appears.
- c. Now when the BCD Controller triggers the output, the Gross Weight is sent.
- d. If you do not want to select Gross mode, press the up or down arrow until a space appears "\_".

Step 6. Press the Exit button three times to return to the Main Menu

- The standard serial port is setup through the option menu and is identified as **SER P1**.
- The following is a brief description of each parameter, followed by details on menu operation.

### DISPLAY MEANING

- SERCON Serial port configuration. The port can be used as either a print output port or as a bi-directional communication port.
- BAUD Baud rate selection. The baud rates that can be selected are: 1200, 2400, 9600, or 19,200.
- PARITY Parity selection for transmission error detection. Allows parity to be set at even, odd, or no parity.
- STOPS Stop bit selection. Sets number of bits used to indicate end of a transmission frame. The number of stop bits can be set to 1 or 2.
- LENGTH Word length selection. Sets the number bits for each data word. Word length can be set to 7 or 8 bits.
- FORMAT Formats the serial data output. To configure the output use the left arrow button to select the code letter corresponding to the specific parameter(s). When the letter is flashing use the **up** or **down** arrow buttons to toggle the code letter on the display. To enable a specific parameter, the code letter must be shown on the display. Pressing the -/**Test/Clr** button will restore all code letters. The codes are:
  - G Gross Weight
  - N Net Weight
  - T Tare Value
  - R Rate of Change (ROC)
  - S Set point, Deadband, Preact Values

### Serial Port Menu Setup Procedure (See Chapter 4 for Configuration Procedures)

|                   | <u>DISPLAY</u>                                | MEANING                                                                                                    |
|-------------------|-----------------------------------------------|----------------------------------------------------------------------------------------------------|
|                   | PRINT                                         | Selects print mode. P sets print trigger and "-" sets                                                                                                    |
|                   | BI-DIR                                        | continuous output.<br>Selects bi-directional mode. The bi-directional<br>codes are:                                                                                                    |
|                   |                                               | <ul> <li>A Altered print (removes checksums)</li> <li>P Bi-directional with print trigger</li> <li>- Bi-directional without print trigger.</li> </ul>                                                                                                    |
|                   | ADDRESS                                       | Selects the instrument address. This is a two digit value, being 01 to 99.                                                                                                    |
|                   | ECHO                                          | Selects whether instrument commands are returned<br>or displayed. Echo can be turned on or off. If the<br>(bi-directional only) Echo is turned on, commands<br>sent to the instrument are returned. If turned off,<br>only data transmitted from the instrument will be<br>displayed.                        |
|                   | CONTRL                                        | Selects hardware and software handshaking<br>control. The hardware mode controls Request to<br>Send (RTS) lines. In this mode the receiving device<br>must set Clear to Send (CTS) lines to high to enable<br>transmission. The software mode controls the trans-<br>mission by the following control codes: |
|                   |                                               | XOFF - (CTRL-S) halt transmission<br>XON - (CTRL-Q) resume transmission                                                                                                    |
|                   |                                               | When a serial port is configured for bi-direc-<br>tional communication with a Print Trigger for-<br>mat, the control port will respond to the remote<br>function print or serial print command just like a<br>print port.                                                                                    |
| Serial Procedures |                                               |                                                                                                    |
| Έ:                | from a menu, check to<br>mode by a serial com | n with weight readings not changing or not being able to exit<br>to see that the instrument has not been set in the Display Hold<br>mand. A <b>C H</b> (change hold) command will toggle between <b>Hold</b><br>no visual indication showing the present mode.                                               |
|                   | -                                             | e Option Setup Menu by pressing the 7/Option button.<br>e of Change Sub-Menu ROC appears.                                                                                                    |

NOTE:

NOTE:

Display may show an option other than "ROC", depending upon the options installed. The HI 2151/30WC will show the first available option, in the example, ROC.

|       | Step 2.  | Press the up arrow $\uparrow$ until the Serial Port 1 SER P1 is displayed on the screen.                                                                                                    |
|-------|----------|----------------------------------------------------------------------------------------------------|
|       | Step 3.  | Press the Enter button twice. First the Serial Connect display<br>SERCON appears; then the Bi-directional or Print appears.<br>BI - DIR or PRINT                                                       |
|       | Step 4.  | Use the up or down arrows $\uparrow \downarrow$ to choose between bi-directional BI - DIR or PRINT. We used bi-directional for the example below.                                                      |
|       | Step 5.  | Press the Enter button twice. First the Serial Type Sub-Menu<br>SERTYP appears; then the Configured Serial Protocol<br>appears. For Example RS-232. (See Chapter 4 for Configura-<br>tion Information) |
| NOTE: | v        | al Protocol number displayed is not the one you want, STOP the setup pro-<br>nfigure the serial protocol (See Chapter 4) and begin the setup procedures                                                |
|       | Step 6.  | Press the Enter button twice. First the Baud Rate Sub-Menu<br>BAUD appears; then the current preset BAUD rate is dis-<br>played.                                                                       |
|       | Step 7.  | Use the up or down arrow ↑↓ buttons to select 1200, 2400, 4800, 9600, or 19,200. The example uses 19,200 BAUD.                                                                                         |
|       | Step 8.  | Press Enter twice. First the Frame sub-menu FRAME appears; then 8-N-1 appears.                                                                                                    |
|       | Step 9.  | Press the down arrow $\downarrow$ button five times. First 7-0-1 appears, then 7-E-1 appears, then 8-N-2 appears, then 8-0-1 appears, and finally A-E-1 appears.                                       |
|       | Step 10. | The down arrow $\downarrow$ is used to select the Frame you want.<br>When the frame selection you want appears press the Enter<br>button. FORMAT appears.                                              |
|       | Step 11. | Press the Enter button. Gross, Net, Tare, Rate of Change, Set<br>Point, Print, either one G, or any combination such as G-<br>T or all GNTRSP may appear.                                              |
|       | Step 12. | Use up arrow $\uparrow$ to select "P" (to output on demand), or "_" (to output continuously).                                                                                                    |
|       | •        | Use the left arrow $\leftarrow$ to move cursor one space to the left to highlight the letter "S". The "S" starts flashing.                                                                             |
|       | •        | Use the up arrow ↑ to select "S" (to output set points) or "_" (will not output set points).                                                                                                    |
|       | •        | Use the left arrow $\leftarrow$ to move the cursor one space to the left to highlight the letter "R". The letter "R" starts flashing.                                                                  |
|       | •        | Use the up arrow $\uparrow$ to select "R" (to output the rate of change), or "_" (will not output rate of change)                                                                                      |

| About Analog                               | The analog output option allows the user not only to output gross, net,                                                          |
|--------------------------------------------|----------------------------------------------------------------------------------------------------|
| Analog Output Setup<br>Procedures (Option) |                                                                                                    |
| NOTE:                                      | * Available only when "BI-DIR" mode is selected                                                                                  |
|                                            | Step 20. Press the Enter button three times to return to the weight dis-<br>play and normal operation.                           |
|                                            | Step 19. Enter the desired instrument address, 99 maximum. 10 (unit 10 is used for this example).                                |
|                                            | Step 18. Press the -/Test/Clr button to clear the display.                                                                       |
|                                            | Step 17. Press the Enter button twice. First the Address Sub-Menu<br>ADDRES appears; then the current two-digit address appears. |
|                                            | Step 16. Use the up or down arrows $\uparrow \downarrow$ to select either parameter. For our example select OFF.                 |
|                                            | Step 15. Press the Enter button twice. First the Echo Sub-Menu ECHO appears; then ON or OFF will be displayed).                  |
|                                            | Step 14. Use the up or down arrows $\uparrow \downarrow$ to select either option.                                                |
|                                            | Step 13. Press the Enter button twice. First the control Sub-Menu CONTRL appears; then SOFTRE or HARDRE appears.                 |
| NOTE:                                      | At least one of the letters "G", "N", "T", "R", or "S" must be selected or Error 54 will be displayed.                           |
|                                            | • Use up arrow ↑ to select "G" (to output gross weight), or "_" (will not output gross weight).                                  |
|                                            | • Use the left arrow ← to move the cursor one space to the left. The letter "G" starts flashing.                                 |
|                                            | • Use up arrow ↑ to select "N" (to output net weight) or "_" (will not output net weight).                                       |
|                                            | <ul> <li>Use left arrow ← to move the cursor one space to the left.<br/>The letter "N" starts flashing.</li> </ul>               |
|                                            | • Use the up arrow ↑ to select "T" (to output the tare value), or "_" (tare value will not be output).                           |
|                                            | • Use left arrow ← to move cursor one space to the left. The letter "T" starts flashing.                                         |
|                                            |                                                                                                    |

About Analog Output (See Chapter 4 for Configuration Procedures) The analog output option allows the user not only to output gross, net, ROC, Peak, or total weight as 0-5V, 0-10V, 0-20 mA or 4-20 mA (or the reverse of these via the front panel), but makes it possible to span these ranges over a portion of the weight data. A full analog output is obtained over the range desired. Resolution of the analog out is 16,000 counts, or the number of display counts available in the range selected, whichever is less. All of this is accomplished via the front panel or the serial port. Two analog option boards may be installed in each unit.

| Analog Output                            | Step 1.                   | Press the 7/Option button. ROC appears.                                                                                                    |
|------------------------------------------|---------------------------|----------------------------------------------------------------------------------------------------|
| Menu Setup<br>Procedures                 | Step 2.                   | Press the up arrow until Analog Output 1 ANAOUT1 or<br>Analog Output 2 ANAOUT2 is displayed.                                                                         |
|                                          | Step 3.                   | Press the Enter button. ANLO appears.                                                                                                    |
|                                          | Step 4.                   | Press Enter button.                                                                                                    |
|                                          | Step 5.                   | Press -/Test/Clr button to clear the entry.                                                                                                    |
|                                          | Step 6.                   | Use the numerical keypad to enter the value desired. (Enter (-<br>) for loss-in-weight systems.)                                                                     |
|                                          | Step 7.                   | The value displayed will equal 4 milliamps, 0 milliamps, or0 volts, depending on which output and configuration is used.                                             |
|                                          | Step 8.                   | Press the Enter button. A GOOD will momentarily appear and AN HI appears.                                                                                            |
|                                          | Step 9.                   | Press the Enter button.                                                                                                    |
|                                          | Step 10.                  | Press -/Test/Clr button to clear the entry.                                                                                                    |
|                                          | Step 11.                  | Use the numerical key pad to enter the numerical value desired. (Enter (-) for loss-in-weight systems.)                                                              |
|                                          | Step 12.                  | The value displayed will equal 20 milliamps, 10 volts, or 5 volts, depending on which output and configuration is used.                                              |
|                                          | Step 13.                  | Set mode by pressing the MODE button until the cursor is<br>flashing under the desired option. Select from total, gross, net,<br>ROC, or peak. The default is gross. |
|                                          | Step 14.                  | Press the Enter button. AN - LO re-appears.                                                                                                    |
|                                          | Step 15.                  | Press the Exit button. ANOUT re-appears.                                                                                                    |
|                                          | Step 16.                  | Press the Exit button again to return to the weight display.                                                                                                    |
| NOTE:                                    | Display ma<br>installed.  | ay show an option other than "ROC", depending upon the option boards                                                                                                 |
| NOTE:                                    | Previously                | set numerical value will be displayed. "0" is the default.                                                                                                    |
| NOTE:                                    | Display m                 | omentarily flashes GOOD if value is a valid entry.                                                                                                    |
| Setting the Rate of<br>Change Procedures | Step 1.                   | To select Rate of Change Mode: Push the MODE button until<br>the ROC LED indicator is lit                                                                            |
|                                          | Step 2.                   | Press the 7/Option button. ROC appears.                                                                                                    |
|                                          | Step 3.                   | Press the Enter button. UNITS appears.                                                                                                    |
|                                          | Step 4.                   | Press the Enter button. U-SEC appears.                                                                                                    |
| NOTE:                                    | Previously<br>set to seco | set time value will be displayed. For this example, the time value will be nds.                                                                                      |

|                                                       | Step 5.  | Use the up $\uparrow$ or down arrows $\downarrow$ to select the appropriate measurement of time (seconds U-SEC, minutes U-MIN, or hours U-HR).                                                                                                    |
|-------------------------------------------------------|----------|----------------------------------------------------------------------------------------------------|
|                                                       | Step 6.  | Press Enter button. BASE appears.                                                                                                    |
|                                                       | Step 7.  | Press the Enter button.                                                                                                    |
|                                                       | Step 8.  | Use the up or down arrows to select time base from one of the following: 1, 2, 3, 4, 5, 6, 10, 12, 15, 30, 60, 120,240, 450, 900, or 1800.                                                                                                    |
|                                                       | Step 9.  | Press the Enter button. The UNITS re-appears.                                                                                                    |
|                                                       | Step 10. | Press the Exit button twice to return to the weight display.                                                                                                    |
| NOTE:                                                 |          | ay vary depending on which options were installed in your instrument. The 0WC will show the first available option, in this case, ROC.                                                                                                    |
| TOTAL Setup<br>Procedures                             | Step 1.  | Via the Calibration Menu, select the desired decimal point position.                                                                                                    |
|                                                       | Step 2.  | To add weight value to the Total Register: The current net<br>weight displayed will be added to the net weight accumulated<br>in the total register when the total remote function input is<br>detected (this is accomplished by providing a momentary<br>switch to the remote function connector between J2, Pin 8 and<br>J2, Pin 9 or 10. |
| Set Up for Profibus<br>Interface Card Option -<br>B12 |          | Profibus Interface Option, Card Operation and Installation<br>#0596-0231 for complete instructions.                                                                                                    |
| Allen-Bradley Remote I/O<br>Option -B8                |          | Allen-Bradley Remote I/O Installation and Operation Manual #<br>73 for complete instructions.                                                                                                    |

# **CHAPTER 6 - CALIBRATION**

|                                   | Chapter 6 covers calibration procedures for the HI 2151/30WC weight<br>controller. Users and service personnel should be familiar with these<br>procedures before installing or operating the HI2151/30WC.<br>For the weight controller to work properly, it must be calibrated prior to<br>operation. We also recommend that the instrument be re-calibrated<br>periodically or when not in use for extended periods. Be sure to follow<br>the procedures completely to ensure that the weights read by the con-<br>troller are accurate. |
|-----------------------------------|----------------------------------------------------------------------------------------------------|
|                                   | All calibration should be done in the Gross mode.                                                                                                    |
| <b>Pre-Calibration Procedures</b> |                                                                                                    |
| Mechanical Check<br>Procedures    | Step 1. Check to determine if the load cells have been installed properly.                                                                                                    |
|                                   | <ul> <li>Refer to your load cell I&amp;M manual for proper installation instructions.</li> <li>On some single and double ended shear beam load cells there is an arrow (↓) that indicates the direction of the applied load. If the arrow is pointing in the wrong direction, change the position of the load cell so that it is mounted in the direction of the applied load.</li> </ul>                                                                                                    |
|                                   | Step 2. Check for Binding on the Load Cell or other parts of the system.                                                                                                    |
| CAUTION                           | BINDING ON A SCALE/VESSEL OR LOAD CELL DOES NOT ALLOW THE<br>LOAD CELL FREE VERTICAL MOVEMENT AND MAY PREVENT THE<br>INSTRUMENT FROM RETURNING TO THE ORIGINAL ZERO REFER-<br>ENCE POINT.                                                                                                    |
|                                   | • A load cell must be mounted in such a way that 100% of the load (Vessel w/Contents) is vertically passed through a load cell. (See Fig. 6-1)                                                                                                    |
|                                   | • Check to see that nothing is binding the load cell. This means that nothing is draped across the scale/vessel or the load cell, such as a hose, electrical cord, tubes, or other                                                                                                    |

objects.

|                  | Fig. 6-1 PROPERLY INSTALLED LOAD CELL W/NO EINDING                                                                                                    |
|------------------|----------------------------------------------------------------------------------------------------|
|                  | Step 3. Check to see that nothing is coming in contact with the scale/<br>vessel other than service wires and piping that have been<br>properly mounted with flexible connectors.                                                                                                    |
| Electrical Check | Step 1. Check to see that there is power to the controller.                                                                                                    |
| Procedures       | <ul> <li>If there is power to the controller The front panel display should be lit.</li> <li>If an error message (ERREXC) appears in the display, it means there is a problem in the system. See Troubleshooting Chapter 8 for corrective action.</li> <li>If the display appears with a value the unit is ready for calibration.</li> </ul> |
|                  | Step 2. Typical Load Cell/Point Input/Output Measurements (EXC & SIG Outputs)                                                                                                    |
|                  | • The HI 2151/30WC is designed to supply 5 vdc excitation to as many as eight 350 ohm load cells/points.                                                                                                    |

- The expected output from each load cell/point depends on the mV/V rating of the load cell/point and weight.
- For example, a 2 mV/V load cell/point will respond with a maximum of 10 mVDC at full weight capacity of the system which includes the weight of the vessel and the weight of the product as measured by the load cell/point.
- If the load cell/point weight capacity is rated at 1000 pounds, the load cell/point output will be 10 mVdc at 1000 pounds, 7.5 mVdc at 750 pounds, 5 mVdc at 500 pounds and so on.
- A zero reference point will vary from system to system depending on the "Dead Load" of the vessel. "Dead Load" is the weight of the vessel and appurtenances only, with no product loaded. In our example we will assume the dead load to be 500 lbs. (See Fig. 6-2)

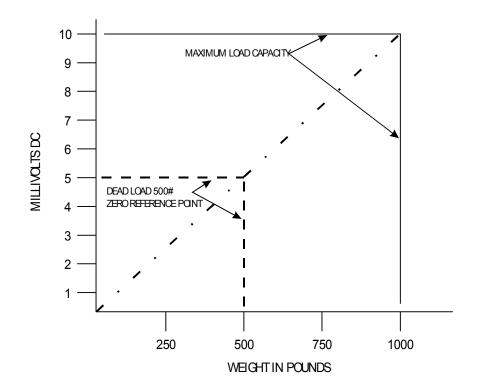

#### FIG. 6-2 MILLIVOLTS/WEIGHT SCALE

• Based on the example, the operating range for this scale is 5-10 mVdc with a 500 pound weight range. Understand that after zeroing the instrument, the 0 reading on the instrument refers to the zero reference point and not absolute 0 mVdc or absolute 0 weight.

Load cell/point measurements are checked with a digital volt meter at the summing junction box or the J1 connector on the rear panel of the HI 2151/30WC or use Integrated Technician. if using the IT Junction Box.

Step 3. Allow the controller to warm up for about 15 minutes before doing the calibration procedures.

Fourteen Segment Display The display is a six-digit, fourteen segment display with selectable decimal placement. The display can show positive values up to 999999 and negative values down to -99999. The LED display shows operational status messages as well as actual numeric values. (See Figs. 6-3 & 6-4)

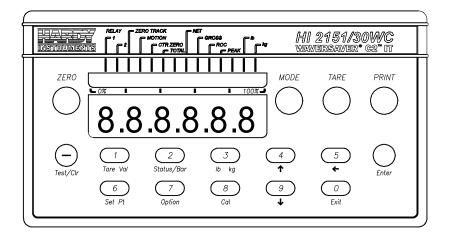

### FIG. 6-3 FRONT PANEL DISPLAY WITH NUMBERS

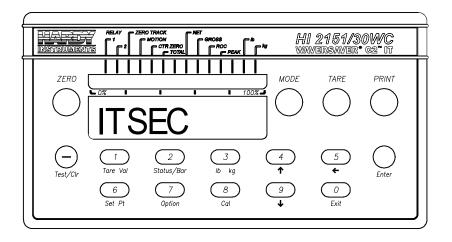

#### FIG. 6-4 FRONT PANEL DISPLAY WITH TEXT

Combination Status Indicator/Bar-Graph LEDs There are 30 discrete LEDs above the fourteen segment display, that function as status indicators and a bar-graph display. (See Fig. 6-5)

NOTE:

The status indicators use every other led whereas the bar graph uses all thirty when displayed.

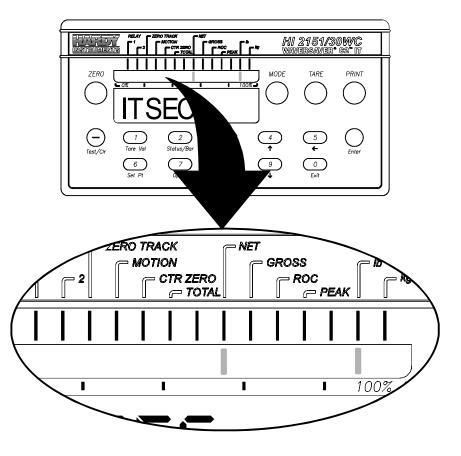

FIG. 6-5 FRONT PANEL STATUS LEDS DISPLAYED

• To switch between status and bar graph display, press the **Status**/ **Bar** button. In the status mode, LEDs will light to indicate the following weight controller conditions:

# DISPLAY MEANING

| CTR ZERO   | Indicates when the sensed weight is within 1/4 of a display grad of calibrated zero.                                                               |
|------------|----------------------------------------------------------------------------------------------------|
| MOTION     | Indicates when the variation in consecutive weight readings exceeds the calibrated motion tolerance.                                               |
| ZERO TRACK | Indicates when the zero track function is activated.<br>Zero track is toggled on or off by the 0 Trk<br>dipswitch (S3) on the rear panel.          |
| RELAY 1    | The status relay LED flashes when the respective set<br>point value has been reached. Indication is only for<br>the standard, internal set points. |

|                                 | <u>DISPLA</u>             | <u>Y</u>                                                                                                    | MEANING                                                                                                    |
|---------------------------------|---------------------------|----------------------------------------------------------------------------------------------------|----------------------------------------------------------------------------------------------------|
|                                 | RELAY<br>GROSS/           |                                                                                                    | The status relay LED flashes when the respective set<br>point value has been reached. Indication is only for<br>the standard, internal set points.<br>Indicates the mode of the measured value on the<br>display. All calibration should be done in Gross                                                                                                    |
|                                 | TOTAL/                    | ROC                                                                                                    | mode.<br>Indicates the mode of operation currently PEAK<br>configured.                                                                                                    |
| NOTE:                           | Total, Rate<br>indicators |                                                                                                    | , and Peak are options that must be installed before these led<br>m.                                                                                                    |
|                                 | Lb/Kg<br>Bar Gra          | ph                                                                                                    | Indicates U.S. or metric unit-of-measure of the<br>weight parameter on the display.<br>The Bar Graph function displays in graphical form<br>the value of the mode (Total, Gross, Net, ROC,<br>Peak) selected in the bar graph setup menu.                                                                                                    |
| NOTE:                           | -                         | -                                                                                                    | and the display mode are totally independent. Make sure you<br>are in before reading.                                                                                                    |
| Load Check                      | Step 2.<br>Step 3.        | <ul> <li>Check to the property of the property of the property of the place or solution.</li> <li>If the place wron 8, Tropic of the some of the distribution.</li> </ul> | <ul> <li>bad (weight) on the scale or vessel.</li> <li>be see if the weight reading changes on the display in er direction.</li> <li>f the display reads 100 pounds and a 20 pound load is d on the vessel or scale, the display should read 120 me value over 100.</li> <li>be display reads 80 pounds and a 20 pound load is d on the vessel or scale, the reading is going in the g direction and indicates a problem. (See the Chapter publeshooting for corrective action.)</li> <li>be display is reading improperly or shows no change, thing is wrong either with the setup or configuration.</li> <li>play changes in the proper direction, remove the nd proceed to calibrate the controller.</li> </ul> |
| Calibration Setup<br>Procedures |                           |                                                                                                    |                                                                                                    |
| The Calibration Menu            |                           |                                                                                                    |                                                                                                    |
| NOTE:                           | sequence. I               | f you want                                                                                                    | instrument for the first time, go from one sub-menu to the next in<br>to change one of the sub-menus, continue to press the Up Arrow<br>the sub-menu you want to change.                                                                                                    |
| NOTE:                           |                           | -                                                                                                    | in each sub-menu the display will flash a GOOD if the value is is not accepted the display will flash an ERR # statement.                                                                                                    |

| NOTI | Ξ:                                                          | -                   | ple settings provided below depict a typical system and are for illustration setting requirements may vary.                                                                                                    |
|------|-------------------------------------------------------------|---------------------|----------------------------------------------------------------------------------------------------|
|      |                                                             | Step 1.             | Make sure the controller is in Gross Mode.                                                                                                    |
|      |                                                             | Step 2.             | Press the Cal button. Security Code (SEC CD) is displayed.                                                                                                    |
|      |                                                             | Step 3.             | Press the Enter button. A flashing zero (0) appears.                                                                                                    |
|      |                                                             | Step 4.             | Enter the security code number (5321).                                                                                                    |
|      |                                                             | Step 5.             | Press Enter. The word UNIT appears. Note the three leds (Zero Track, Motion, and CTR Zero) start to flash on the left side of the status display.                                                                                                    |
|      | Setting the Unit of                                         | Step 1.             | Press the Enter button. LB appears.                                                                                                    |
|      | Measure. (UNIT)                                             | Step 2.             | To select pounds (LB) press the enter button.                                                                                                    |
|      | Pounds (Lb) or<br>Kilograms (Gr)                            | Step 3.             | To select kilograms, press either the up or down arrow button<br>until GR is displayed. Press the enter button.                                                                                                    |
|      |                                                             | Step 4.             | The unit of measure is selected and will be the basis for all set points.                                                                                                    |
|      |                                                             | Step 5.             | "DECPNT" appears on the display.                                                                                                    |
| NOTI | E:                                                          | -                   | ayed unit of measure can be changed during normal operation. However, all alculations use the unit of measure selected during calibration.                                                                                                    |
|      | Setting the Standard<br>Decimal Point                       | -                   | rameter sets the number of decimal places to use in weight val-<br>al weight may be set to a different number of decimal places).                                                                                                    |
|      | (DECPNT)                                                    | Step 1.             | To determine the highest recommended decimal point, divide<br>the total load cell capacity by 10,000, and use the number of<br>decimal places in your answer as a reference. For example:<br>10,000 EU scale divided by $10,000 = 1$ , no decimal point is<br>recommended. 100 EU load cell capacity divided by $10,000 =$<br>.01, requiring two decimal points or less is recommended. |
|      |                                                             | Step 2.             | Press the Enter button. Six number eights (88888.8) are displayed.                                                                                                    |
|      |                                                             | Step 3.             | To select the decimal point location, push the left arrow $\leftarrow$ until the decimal point is in the correct position. The decimal point will wrap from left to right.                                                                                                    |
| NOTI | E:                                                          | There is n          | to right arrow ( $\rightarrow$ ).                                                                                                    |
|      |                                                             | Step 4.             | Press the Enter button to accept the decimal location.                                                                                                    |
|      | Setting the Total<br>Decimal Point (Option<br>-C6) (TOT DP) | This par<br>values. | ameter sets the number of decimal places to use in total weight                                                                                                    |
| NOTI | 2:                                                          | position.           | Decimal Point must be less than or equal to the standard decimal point<br>For example: A Decimal Point that equals 88888.8, the Total Decimal Point<br>ual 88888.8 or 88888.                                                                                                    |

|     |                                          | Step 1.                                     | If the optional weight totalizer is installed, TOT DP appears on the display.                                                                                                    |
|-----|------------------------------------------|---------------------------------------------|----------------------------------------------------------------------------------------------------|
|     |                                          | Step 2.                                     | Press the Enter button. There are six number eights 888888 displayed.                                                                                                    |
|     |                                          | Step 3.                                     | To select the decimal point location, push the left arrow $\leftarrow$ until the decimal point is in the correct position. The decimal point will wrap from left to right.                                                                                                    |
|     |                                          | Step 4.                                     | Press the Enter button to accept the decimal location, The<br>Motion Tolerance sub-menu MOTION appears on the display.                                                                                                    |
|     | Setting the Motion                       | <u>Ctar</u> 1                               |                                                                                                    |
|     | Tolerance Value<br>(MOTION)              | Step 1.                                     | The base motion number can be calculated by using the fol-<br>lowing formula:                                                                                                    |
|     |                                          |                                             | Base Motion Number = Total Load Cell Capacity/10,000 x 3                                                                                                    |
| NOT | Е:                                       |                                             | plerance must be greater than or equal to the Graduation Sizes. Recommen-<br>uld be three graduation sizes.                                                                                                    |
|     |                                          | Step 2.                                     | The motion tolerance is the tolerance value used to determine<br>if the scale is in motion.                                                                                                    |
|     |                                          | Step 3.                                     | The controller displays the MOTION LED when a change in<br>the displayed (averaged) reading is outside the value entered.                                                                                                    |
|     |                                          | Step 4.                                     | Default value is 3 units of measure.                                                                                                    |
|     |                                          | Step 5.                                     | Press the -/Test/Clr button to clear the current value.                                                                                                    |
|     |                                          | Step 6.                                     | Use the numeric keys to type in the new tolerance value.                                                                                                    |
|     |                                          | Step 7.                                     | Press Enter. The Graduation Size GRAD is displayed.                                                                                                    |
|     | Setting the<br>Graduation Size<br>(GRAD) | compute<br>dividing<br>decimal<br>of .10 er | duation size sets the minimum increment the instrument will<br>e and display. The Base Graduation Number is calculated by<br>the total load cell capacity by 10,000. For example: With two<br>points selected, the graduation size 10 will display increments<br>agineering units. With two decimals points selected, the gradua-<br>te 50 will display increments of .50 engineering units. |
| NOT | Е:                                       |                                             | lersize your graduation setting to increase display resolution, do not use<br>tracking. This combination will damage the SMM due to excessive write<br>s.                                                                                                    |
|     |                                          | Step 1.                                     | Press the Enter button. The graduation size 20 appears on the display with the zero flashing.                                                                                                    |
|     |                                          | Step 2.                                     | There are nine graduation size selection options:                                                                                                    |
|     |                                          |                                             | $     \begin{array}{ccc}       1 & 50 \\       2 & 100     \end{array} $                                                                                                    |
|     |                                          |                                             | 5 200                                                                                                    |
|     |                                          |                                             | 10 500                                                                                                    |
|     |                                          |                                             | 20                                                                                                    |

|                                       | Step 3.                                                                                                    | To select one of the sizes, use the up arrow $\uparrow$ or down arrow $\downarrow$ keys to scroll through the selections.                                                                                                    |  |
|---------------------------------------|----------------------------------------------------------------------------------------------------|----------------------------------------------------------------------------------------------------|--|
|                                       | Step 4.                                                                                                    | The graduation size is recalculated each time the instrument is calibrated for span.                                                                                                    |  |
|                                       | Step 5.                                                                                                    | Press Enter to accept the selection. The Zero Tolerance (OTOL) sub-menu appears on the display.                                                                                                    |  |
| Setting the Zero<br>Tolerance (0 TOL) | empty s<br>zero trad<br>an empt<br>total loa<br>units of                                                                                                    | This sets a weight limit for an operator adjusting the weight of an<br>empty scale using the upper left ZERO push button. This value is the<br>zero tracking window and reflects an amount of weight differential of<br>an empty scale. Normally, a Zero Tolerance amount equal to 2% of the<br>total load cell capacity is acceptable. The default zero tolerance is 10<br>units of measure (10 is displayed). The maximum Zero Tolerance num-<br>ber that can be entered is 32766.                                                                                                    |  |
| NOTE                                  |                                                                                                    | nt of weight zeroed off is cumulative. The zero command will fail if the current ght plus any previously zeroed amount exceeds the zero tolerance.                                                                                                    |  |
|                                       | Step 1.                                                                                                    | Press the Enter button. The default display will appear (10) or the previous set value (10).                                                                                                    |  |
|                                       | Step 2.                                                                                                    | Press the -/Test/Clr button to clear the current value                                                                                                    |  |
|                                       | Step 3.                                                                                                    | Use the numeric keys to enter the new value.                                                                                                    |  |
|                                       | Step 4.                                                                                                    | Press the Enter button to accept the new value. Zero Tolerance sub-menu (O TOT) appears on the display.                                                                                                    |  |
| Setting The Auto Zero                 | This na                                                                                                    | rameter sets a weight limit that applies when the Auto Zero                                                                                                    |  |
| Tolerance (A0 TOT)                    | Trackin<br>empty s<br>the weig<br>Zero To<br>any wei                                                                                                    | g feature (0 TRK) or a communication command adjusts an<br>cale. When 0 TRK is enabled, the display is reset to zero when<br>ght is within the set limits and not in motion. When the Auto<br>lerance (0 TOT) is enabled (Set Dip Switch #8, See Chapter 4),<br>ght within the set zero tolerance limit will cause the display to<br>ically read zero when the scale is not in motion.                                                                                                    |  |
| 8                                     | Trackin<br>empty s<br>the weig<br>Zero To<br>any wei<br>automat<br>Normal<br>1.5% of                                                                                                    | g feature (0 TRK) or a communication command adjusts an<br>cale. When 0 TRK is enabled, the display is reset to zero when<br>ght is within the set limits and not in motion. When the Auto<br>lerance (0 TOT) is enabled (Set Dip Switch #8, See Chapter 4),<br>ght within the set zero tolerance limit will cause the display to                                                                                                    |  |
| 8                                     | Trackin,<br>empty s<br>the weig<br>Zero To<br>any wei<br>automat<br>Normal<br>1.5% of<br>10 units                                                                                                    | g feature (0 TRK) or a communication command adjusts an<br>cale. When 0 TRK is enabled, the display is reset to zero when<br>ght is within the set limits and not in motion. When the Auto<br>lerance (0 TOT) is enabled (Set Dip Switch #8, See Chapter 4),<br>ght within the set zero tolerance limit will cause the display to<br>ically read zero when the scale is not in motion.<br>ly an acceptable Zero Tolerance amount is less than or equal to<br>the total load cell capacity. The default auto zero tolerance is                                                                                                    |  |
| Tolerance (A0 TOT)                    | Trackin<br>empty s<br>the weig<br>Zero To<br>any wei<br>automat<br>Normal<br>1.5% of<br>10 units<br>Incorrect<br>the SMM.<br>The amou                                                                    | g feature (0 TRK) or a communication command adjusts an<br>cale. When 0 TRK is enabled, the display is reset to zero when<br>ght is within the set limits and not in motion. When the Auto<br>lerance (0 TOT) is enabled (Set Dip Switch #8, See Chapter 4),<br>ght within the set zero tolerance limit will cause the display to<br>ically read zero when the scale is not in motion.<br>If an acceptable Zero Tolerance amount is less than or equal to<br>the total load cell capacity. The default auto zero tolerance is<br>of measure, and the maximum number you can enter is 32766.                                                                                                    |  |
| Tolerance (A0 TOT)                    | Trackin<br>empty s<br>the weig<br>Zero To<br>any wei<br>automat<br>Normal<br>1.5% of<br>10 units<br>Incorrect<br>the SMM.<br>The amou                                                                    | g feature (0 TRK) or a communication command adjusts an<br>cale. When 0 TRK is enabled, the display is reset to zero when<br>ght is within the set limits and not in motion. When the Auto<br>lerance (0 TOT) is enabled (Set Dip Switch #8, See Chapter 4),<br>ght within the set zero tolerance limit will cause the display to<br>tically read zero when the scale is not in motion.<br>If an acceptable Zero Tolerance amount is less than or equal to<br>the total load cell capacity. The default auto zero tolerance is<br>of measure, and the maximum number you can enter is 32766.<br>graduation size or a drifting scale with auto zero tracking enabled can damage<br>nt of weight zeroed off is cumulative. The autozero command will fail if the                                                                                                    |  |
| Tolerance (A0 TOT)                    | Trackin<br>empty s<br>the weig<br>Zero To<br>any wei<br>automat<br>1.5% of<br>10 units<br>Incorrect<br>the SMM.<br>The amou<br>current gr                                                                | g feature (0 TRK) or a communication command adjusts an<br>cale. When 0 TRK is enabled, the display is reset to zero when<br>ght is within the set limits and not in motion. When the Auto<br>lerance (0 TOT) is enabled (Set Dip Switch #8, See Chapter 4),<br>ght within the set zero tolerance limit will cause the display to<br>ically read zero when the scale is not in motion.<br>If an acceptable Zero Tolerance amount is less than or equal to<br>the total load cell capacity. The default auto zero tolerance is<br>of measure, and the maximum number you can enter is 32766.<br>graduation size or a drifting scale with auto zero tracking enabled can damage<br>nt of weight zeroed off is cumulative. The autozero command will fail if the<br>poss weight plus any previously zeroed amount exceeds the zero tolerance.<br>Press the Enter button. The default display will appear (10) or                                                                                        |  |
| Tolerance (A0 TOT)                    | Trackin,<br>empty s<br>the weig<br>Zero To<br>any wei<br>automat<br>Normal<br>1.5% of<br>10 units<br>Incorrect<br>the SMM.<br>The amou<br>current gr<br>Step 1.                                          | g feature (0 TRK) or a communication command adjusts an<br>cale. When 0 TRK is enabled, the display is reset to zero when<br>ght is within the set limits and not in motion. When the Auto<br>lerance (0 TOT) is enabled (Set Dip Switch #8, See Chapter 4),<br>ght within the set zero tolerance limit will cause the display to<br>tically read zero when the scale is not in motion.<br>If an acceptable Zero Tolerance amount is less than or equal to<br>the total load cell capacity. The default auto zero tolerance is<br>of measure, and the maximum number you can enter is 32766.<br>graduation size or a drifting scale with auto zero tracking enabled can damage<br>ant of weight zeroed off is cumulative. The autozero command will fail if the<br>coss weight plus any previously zeroed amount exceeds the zero tolerance.<br>Press the Enter button. The default display will appear (10) or<br>the previous set value.                                                           |  |
| Tolerance (A0 TOT)                    | Trackin,<br>empty s<br>the weig<br>Zero To<br>any wei<br>automat<br>Normal<br>1.5% of<br>10 units<br><i>Incorrect</i> ,<br><i>the SMM.</i><br><i>The amou</i><br><i>current gr</i><br>Step 1.<br>Step 2. | g feature (0 TRK) or a communication command adjusts an<br>cale. When 0 TRK is enabled, the display is reset to zero when<br>ght is within the set limits and not in motion. When the Auto<br>lerance (0 TOT) is enabled (Set Dip Switch #8, See Chapter 4),<br>ght within the set zero tolerance limit will cause the display to<br>cically read zero when the scale is not in motion.<br>If an acceptable Zero Tolerance amount is less than or equal to<br>the total load cell capacity. The default auto zero tolerance is<br>of measure, and the maximum number you can enter is 32766.<br>graduation size or a drifting scale with auto zero tracking enabled can damage<br>int of weight zeroed off is cumulative. The autozero command will fail if the<br>coss weight plus any previously zeroed amount exceeds the zero tolerance.<br>Press the Enter button. The default display will appear (10) or<br>the previous set value.<br>Press the -/Test/Clr button to clear the current value |  |

|                                                | Step 5. | If the value does not exceed the maximum zero tolerance<br>value or is not a negative value, the screen will accept the new<br>value.                                                                                                    |  |  |
|------------------------------------------------|---------|----------------------------------------------------------------------------------------------------|--|--|
|                                                | Step 6. | If the value exceeds the maximum zero tolerance value or is a negative number, an ERR 15 is displayed. You need to change the value to meet the requirements in step "3". Go to step 4 and repeat steps 4, 5 & 6 to enter new values until the value meets the requirements in Step 3.                                                                                                    |  |  |
|                                                | Step 7. | Press the Enter button to accept the new value. "AVRAGE" sub-menu appears.                                                                                                    |  |  |
| NOTE:                                          |         | Weight can accumulate up to the value entered for the Auto Zero Tolerance and the instrument will automatically display a 0.                                                                                                    |  |  |
| Setting the Num<br>Readings Averag<br>(AVRAGE) | -       | This setting is to aid in ignoring the effects of material impact.<br>If material is not entering or exiting the scale evenly, neces-<br>sary weight fluctuations can be seen. Averages also contribute<br>50 ms each to the overall time to calculate the scale weight.<br>Applications requiring very quick weight readings should<br>reduce this setting to it's minimum. If the weight is unstable<br>due to material impacting, increase the averages. This sets the<br>number of weight readings that will be used to compute the<br>displayed weight. The average is a sliding average so that a<br>new average is available for display at every reading. |  |  |
|                                                | Step 2. | This sets the number of weight readings which will be used to compute the displayed weight.                                                                                                    |  |  |
|                                                | Step 3. | The average is a sliding average so that a new average is available for display at every reading.                                                                                                    |  |  |
|                                                | Step 4. | The default number of readings per average is 10.                                                                                                    |  |  |
|                                                | Step 5. | Press the Enter button.                                                                                                    |  |  |
|                                                | Step 6. | Use the numeric keys to enter the new value in the range of 1 to 200. (If you enter a number greater than 200 or a negative number, the ERR 3 statement will appear.) Press the -/Test/Clr button. Enter a new number.                                                                                                    |  |  |
|                                                | Step 7. | Press the Enter button. The Scale Capacity (SC CAP) sub-<br>menu appears.                                                                                                    |  |  |
| Setting the Scale<br>Capacity (SC CA           | -       | If this value is exceeded by 5% an HI indication appears on<br>the front display. Communications to and from optional<br>devices are not effected. This value is the nominal operating<br>capacity of the scale. The value you set should be the small<br>value between the capacity of the vessel (volume in Gallons<br>or Liters converted to weight in Lbs or Kgs) and the combined<br>weight capacity of the load cells (Lbs or Kgs).                                                                                                    |  |  |
|                                                | Step 2. | The value you set should be the smaller value between the capacity of the vessel (volume in gallons or Liters converted                                                                                                    |  |  |

to weight in Lbs or Kgs) and the combined weight capacity of the load cells (Lbs or Kgs).

For example: A vessel's capacity in volume is 2,000 gallons, in this case water. (One gallon of water weighs approximately 8.54 lbs.) The weight will be 17,080 lbs. The combined live load capacity of the load cells is 20,000 lbs. Select the lesser of the two values which in our example is 17,080 lbs. Enter 17,080.

- Step 3. Press the Enter button. The WAVERSAVER<sup>®</sup> (WVRSVR) sub-menu appears.
- Step 1. The lower the vibration the more steps and time required to calculate the vibration frequency. Adjust the Average and WAVERSAVER settings to establish minimal weighing time. Use WAVERSAVER settings 1-3 for low amplitude high frequency vibrations. Use WAVERSAVER settings 3-5 for high amplitude low frequency vibrations.
  - Step 2. Press the Enter button.
- Step 3. A value appears. The Default setting is 4.
- Step 4. There are 5 selectable levels. 1 provides the least vibration immunity with the fastest response time, and 5 provides the most vibration immunity with the slowest response time.
- Step 5. Press the up arrow  $\uparrow$  to select the setting (1-5).
- Step 6. 6.Press Enter to accept the value. The Calibration (CAL) submenu appears.
- This ends the Calibration Setup Process

**WAVERSAVER<sup>®</sup>** 

(WVRSVR)

- **Calibration Procedures**
- Step 1. Press the Enter button. The Hard Calibration HD CAL Sub-Menu appears.
- Step 2. Use the Up or Down arrows ↑↓ to select one of the Calibration procedures:
  - C2<sup>TM</sup> Calibration (C2 CAL)
  - Hard Calibration (HD CAL)
  - Soft Calibration (S CAL)

NOTE:

Select one calibration process only. C2 and Hard Calibration are used most often. C2 Calibration is only possible with Hardy Solutions Load Cells/Sensors or Points.

| C2 <sup>®</sup> Second<br>Generation | Step 1. From the CAL menu, press the down arrow button. The C2 CAL sub-menu appears.                                                                                                    |  |  |  |
|--------------------------------------|----------------------------------------------------------------------------------------------------|--|--|--|
| Calibration<br>Procedures            | Step 2. Press the Enter button. The Load Cell Count LC CNT sub-<br>menu appears.                                                                                                    |  |  |  |
|                                      | <ul> <li>Step 3. Verify that the load cells detected by C2 calibration equal the actual number of load cells installed in the system. If the load cells detected do not match the load cells installed in the system do the following: <ol> <li>Press the Enter button.</li> </ol> </li> </ul>                                                                                      |  |  |  |
|                                      | 2. Press the Exit button three times.                                                                                                    |  |  |  |
|                                      | 3. Press the -/Tst/Clr button. The Self Test (SLFTST) menu appears.                                                                                                    |  |  |  |
|                                      | 4. Press the Enter button to perform the Self Test. The Self Test will give the serial numbers of the load cells that are found by the instrument. If one of the serial numbers is not found it means that a load cell is not communicating with the instrument. Verify that the load cell wires are properly connected. See the Load Cell certificates for color code information. |  |  |  |
| NOTE:                                | The controller can detect up to 8 C2 load point/cells on one vessel. The load points/ cells are detected during power-up.                                                                                                    |  |  |  |
|                                      | <ol> <li>Press the Enter button. The Reference Point REF PT<br/>sub-menu appears.</li> </ol>                                                                                                    |  |  |  |
|                                      | Step 4. Setting the Reference Point (REF PT)                                                                                                    |  |  |  |
|                                      | • Press the Enter button.                                                                                                    |  |  |  |
|                                      | • Press the -/Tst/Clr button to clear the current entry.                                                                                                    |  |  |  |
|                                      | • Use the numeric keys to enter the reference weight or use<br>the default reference weight "0" by pressing the Enter but-<br>ton. Any known weight within the scale range can be used<br>as the reference weight. The recommended and default<br>value is zero (0).                                                                                                    |  |  |  |
|                                      | • Make sure that there is no vibration on or around the scale/<br>vessel or is as low as possible.                                                                                                    |  |  |  |
|                                      | • Press the Enter button. The RETURN display appears.                                                                                                    |  |  |  |
|                                      | Step 5. Using the Return button. (RETURN)                                                                                                    |  |  |  |
|                                      | 1. If you want to change any setting(s) in the C2 Calibration procedures, push the up arrow which takes you back to the load cell count LC CNT sub-menu. Press the up arrow until the sub-menu you want to change appears then press the Enter button. Follow the procedures above for the menu.                                                                                    |  |  |  |

|                      |                                        |                                                                                                    | 2. If you want to accept the C2 Calibration parameters press<br>the Enter button. The End Calibration END CAL message<br>is displayed.           |  |  |
|----------------------|----------------------------------------|----------------------------------------------------------------------------------------------------|----------------------------------------------------------------------------------------------------|--|--|
|                      |                                        |                                                                                                    | <ol> <li>Press the Enter button again. This seals all calibration set-<br/>tings and exits the C2 Calibration Menu.</li> </ol>                   |  |  |
|                      |                                        |                                                                                                    | 4. The instrument returns to the normal weight display.                                                                                          |  |  |
| NOTE:                |                                        |                                                                                                    | ter button is not pushed after End Cal appears, three leds will flash indicat-<br>the settings are not sealed in memory.                         |  |  |
|                      | End of C2 Calibration                  |                                                                                                    |                                                                                                    |  |  |
| NOTE:                |                                        | To correct mistakes during calibration, or to return to a previous calibration parameter, press the down arrow to bypass parameters, press the up arrow $\hat{T}$ . |                                                                                                    |  |  |
|                      | Hard Calibration<br>Procedures (HDCAL) |                                                                                                    |                                                                                                    |  |  |
| NOTE:                |                                        |                                                                                                    | libration is the traditional method of calibration that uses test weights. We<br>end that the test weights total 80 to 100% of the scale weight. |  |  |
| NOTE:                |                                        | Hard Cal                                                                                                    | libration must be performed with the instrument in GROSS MODE.                                                                                   |  |  |
|                      | Selecting the Hard                     | Step 1.                                                                                                    | Make sure that the instrument is in Gross Mode.                                                                                                  |  |  |
| Calibration Sub-Menu | Calibration Sub-Menu                   | Step 2.                                                                                                    | From the Weight Display, Press the 8/Cal button. The Security Code (SEC CD) displays.                                                            |  |  |
|                      | Step 3.                                | Press the Enter Button. A flashing zero (0) appears.                                                                                                    |                                                                                                    |  |  |
|                      |                                        | Step 4.                                                                                                    | Enter the security code number (5321), then press the Enter button. The Unit of Measure UNIT Sub-menu appears.                                   |  |  |
|                      |                                        | Step 5.                                                                                                    | Press the down arrow $\downarrow$ until the CALSub-Menu appears.                                                                                 |  |  |
|                      |                                        | Step 6.                                                                                                    | Press the Enter button. The Hard Calibration HD CAL Sub-<br>Menu appears.                                                                        |  |  |
|                      |                                        | Step 7.                                                                                                    | Hard Calibration requires a zero point and the physical place-<br>ment of test weights on the scale.                                             |  |  |
|                      |                                        | Step 8.                                                                                                    | Press the Enter button. The ZERO sub-menu appears.                                                                                               |  |  |
|                      | Setting the Zero                       | Step 1.                                                                                                    | Remove all weight "live load" from the scale.                                                                                                    |  |  |
|                      | Calibration Value                      | Step 2.                                                                                                    | Press the Enter button. A dash "" appears.                                                                                                    |  |  |
|                      |                                        | Step 3.                                                                                                    | Press the -/Test/Clr button. A "0" appears.                                                                                                    |  |  |
|                      |                                        | Step 4.                                                                                                    | Wait 12 seconds.                                                                                                    |  |  |
|                      |                                        | Step 5.                                                                                                    | Press the Enter button.                                                                                                    |  |  |
|                      |                                        | Step 6.                                                                                                    | Either a GOOD or ERR# appears.                                                                                                    |  |  |
|                      |                                        | Step 7.                                                                                                    | If an ERR number appears go to Chapter 8, Troubleshooting for more information.                                                                  |  |  |

|                                |                     | Step 8.                                                                                                    | If a GOOD appears the Span (SPAN) display appears.                                                                                                    |  |  |  |
|--------------------------------|---------------------|----------------------------------------------------------------------------------------------------|----------------------------------------------------------------------------------------------------|--|--|--|
| NOTE:                          |                     | The resistance baseline for non C2 load cells, is also set when the Zero Calibration Value is entered. (See Section 5 for more information) |                                                                                                    |  |  |  |
|                                | Setting the Span    | Step 1.                                                                                                    | Place a certified test weight on the scale.                                                                                                    |  |  |  |
|                                | Calibration Value   | Step 2.                                                                                                    | Press the Enter button. A dash "" appears.                                                                                                    |  |  |  |
|                                |                     | Step 3.                                                                                                    | Press the -/Test/Clr button. The previous span value appears.                                                                                                    |  |  |  |
|                                |                     | Step 4.                                                                                                    | Press the -/Test/Clr button. A "0" appears.                                                                                                    |  |  |  |
|                                |                     | Step 5.                                                                                                    | Use the numeric keys to enter the value of the test weight. (If a 50 lb weight is used, enter 50).                                                                                                    |  |  |  |
| NOTE:                          |                     |                                                                                                    | e test weight used for the dead load should be the typical weight that will be in the application.                                                                                                    |  |  |  |
|                                |                     | Step 6.                                                                                                    | Wait 12 seconds.                                                                                                    |  |  |  |
|                                |                     | Step 7.                                                                                                    | Press the Enter button to set the span. The Linear Correction (LINCOR) Sub-Menu appears. Press the -/Test/Clr button two times. The Return (RETURN) Sub-Menu appears.                                                                                                    |  |  |  |
| The Return<br>(RETURN) Display |                     | The RETURN Display allows the user to change any setting(s) entered<br>in the Hard Calibration Sub-Menu.                                    |                                                                                                    |  |  |  |
|                                |                     | Step 1.                                                                                                    | Push the up arrow ↑ which takes you back to the Zero Sub-<br>Menu.                                                                                                    |  |  |  |
|                                |                     | Step 2.                                                                                                    | Press the up $\uparrow$ arrow until you reach the sub-menu you want to change and press enter.                                                                                                    |  |  |  |
|                                |                     | Step 3.                                                                                                    | Follow the procedures for each Sub-Menu you want to change.                                                                                                    |  |  |  |
|                                |                     | Step 4.                                                                                                    | If you want to accept the Hard Calibration parameters<br>entered, press the Enter button. The End Calibration END<br>CAL message is displayed.                                                                                                    |  |  |  |
|                                |                     | Step 5.                                                                                                    | Press the Enter button. This seals all calibration settings and exits the Hard Calibration Menu.                                                                                                    |  |  |  |
|                                | Checking for        | Step 1.                                                                                                    | Place a test weight on the scale.                                                                                                    |  |  |  |
| Mechai                         | Mechanical Problems | Step 2.                                                                                                    | Check the displayed weight value.                                                                                                    |  |  |  |
|                                |                     | Step 3.                                                                                                    | Remove the test weight from the scale. If the displayed value<br>is zero the hard calibration is complete. If some value other<br>than zero is displayed, check for mechanical problems, most<br>likely binding in the system. (See Chapter 8, Flow Chart H for<br>details) Correct the problems and perform the Hard Calibra-<br>tion Process again. |  |  |  |
| NOTE:                          |                     |                                                                                                    | mistakes during calibration, or to return to a previous calibration paramehe down arrow $\downarrow$ to bypass parameters, press the up arrow $\uparrow$ .                                                                                                    |  |  |  |

# Hard Calibration Self Test Procedures (Traditional Method Using Test Weights)

| Perform the Hard<br>Calibration Self Test | Step 1. | Press the -/Test/Clr button. The Self Test SLFTST Sub-Menu appears. |
|-------------------------------------------|---------|---------------------------------------------------------------------|
|                                           | Step 2. | Write down all the Hard Calibration self test parameters on         |

- the Self-Test, Calibration Results form. (See Appendix C, HI Document # 0570-0016-01 for single controllers or 0575-0016-02 for multiple controllers) Please photocopy as many copies of the form(s) as you need.
- Step 3. Press the down arrow  $\downarrow$  button to pause the test.
- Step 4. To review the test results, Slot 1 for example. Press the down arrow to pause the Self Test. Press the up arrow one time and the value for Slot 1 appears for example "none". Write "none" down in the results column for Slot 1 on the Self Test -Calibration form. The user can continue to push the up arrow to review more results, or let the controller resume the self test until the tests are completed.
- Step 5. There are two tests which are Pass/Fail. The Check Sum and the RAM test. If the controller fails either one of these tests, contact your local representative or Hardy Solutions, Customer Support Department.

Soft Calibration Procedures for Single Load Cell/Point Systems

### NOTE:

About Soft Calibration Soft Calibration for systems with more than one load cell/point contact: Hardy Process Solutions Customer Support Department.

- Soft-Cal is a procedure that quickly calibrates a scale system, onsite, without test weights, material substitution or forced calibration.
- The process uses the certified, full scale mV/V output (sensitivity and range) of each load cell.
- The full scale mV/V output of each load cell is mathematically combined with a measured reference point, usually but not always zero, to calibrate the scale.
- The full scale mV/V data is on the calibration certificate which is shipped with every Hardy load cell.
- The process assumes a consistent center of gravity on the scale with even distribution.

|                               |                                            | • All load cells must be correctly installed with no binding of any kind on the scale.                                                                                                    |                                                                                                    |  |  |  |
|-------------------------------|--------------------------------------------|----------------------------------------------------------------------------------------------------|----------------------------------------------------------------------------------------------------|--|--|--|
|                               |                                            | • You must use the same length cable as supplied with the load cell. <b>DO NOT CUT THE CABLE!!!</b>                                                                                                    |                                                                                                    |  |  |  |
|                               |                                            | • A multiple load cell system, using a junction box, all balance poten-<br>tiometer and resistors must be zero.                                                                                                    |                                                                                                    |  |  |  |
| NOTE:                         |                                            |                                                                                                    | ple load cell systems contact your local dealer or Hardy Instruments, Cus-<br>oport Department.                                                                                                    |  |  |  |
|                               |                                            |                                                                                                    | Soft-Cal menu cannot be entered while in the National Bureau tandards (NBS) mode.                                                                                                    |  |  |  |
|                               | Selecting the Soft<br>Calibration Sub-Menu | Step 1.                                                                                                    | From the Weight Display, Press the 8/Cal button. The Unit of Measure UNIT Sub-menu appears.                                                                                                    |  |  |  |
|                               |                                            | Step 2.                                                                                                    | Press the down arrow $\downarrow$ until the CAL Sub-Menu appears.                                                                                                    |  |  |  |
|                               |                                            | Step 3.                                                                                                    | Press the Enter button. The Hard Calibration HD CAL Sub-<br>Menu appears.                                                                                                    |  |  |  |
|                               |                                            | Step 4.                                                                                                    | Press the down arrow $\downarrow$ until the Soft Calibration S CAL Sub-<br>Menu displays.                                                                                                    |  |  |  |
|                               |                                            | Step 5.                                                                                                    | Press Enter. The Sensitivity Sub-Menu SNSTVY appears.                                                                                                    |  |  |  |
| Setting Sensitivity<br>Values |                                            | Step 1.                                                                                                    | Use the numeric keys and enter the load cell full scale output in mV/V found on the load cell calibration certificate.                                                                                                    |  |  |  |
|                               |                                            | Step 2.                                                                                                    | You must enter five digits. If a load cell is listed at less than<br>five digits, add 0's to make up the five digit number. For<br>example: When the full scale output in mV/V is "2.99". You<br>need to enter the number as "29900". The least significant<br>numbers are on the right when looking at the display. |  |  |  |
|                               |                                            | Step 3.                                                                                                    | When multiple load cells are used, contact Hardy Instruments<br>Customer Service Department to compute the system total<br>full scale output sensitivity.                                                                                                    |  |  |  |
|                               |                                            | Step 4.                                                                                                    | Press Enter. The Scale Range sub-menu RANGE appears.                                                                                                    |  |  |  |
|                               | Setting the Scale                          | Step 1.                                                                                                    | Press the Enter button.                                                                                                    |  |  |  |
|                               | Range (RANGE)                              | Step 2.                                                                                                    | Use the numeric keys and enter the sum of the rated capacities of all load cells being used. An example: There are 3 load cells rated at 1,000 lbs capacity each. The value to enter is 3000.                                                                                                    |  |  |  |
|                               |                                            | Step 3.                                                                                                    | Press the Enter button. The Reference Point Sub-Menu REF PT appears.                                                                                                    |  |  |  |
| NOTE:                         |                                            | For HI 2151/20WC users the next setting would normally be the sticker value. The sticker value for the HI 2151/30WC is entered at the factory and cannot be changed. Therefore it is not necessary to set the sticker value in Soft Cal. |                                                                                                    |  |  |  |

| Setting the Reference<br>Point         |         | The reference point = the current live load on the scale platform.                                                                                                    |  |  |  |
|----------------------------------------|---------|----------------------------------------------------------------------------------------------------|--|--|--|
| 1 Univ                                 | •       | known weight within the scale range can be used as the refer-<br>e point. The zero point (no material load) is recommended.                                                                                                    |  |  |  |
|                                        | Step 1. | Press the Enter button. A dash "" appears.                                                                                                    |  |  |  |
|                                        | Step 2. | Press the -/Test/Clr button to clear the entry and enter a value.                                                                                                    |  |  |  |
|                                        | Step 3. | Use the numeric keys and enter the reference point. For example: 0.00                                                                                                    |  |  |  |
|                                        | Step 4. | Wait 12 seconds.                                                                                                    |  |  |  |
|                                        | Step 5. | Press the Enter button. A WAIT prompt appears, then either a GOOD or an ERR 4 or ERR 18 appear.                                                                                                    |  |  |  |
|                                        | Step 6. | If the GOOD appears. Press the Enter button. The RETURN Sub-Menu appears.                                                                                                    |  |  |  |
|                                        | Step 7. | If either of the two ERR statements occur, go to Chapter 8,<br>Troubleshooting for more details.                                                                                                    |  |  |  |
| Using the Return<br>(RETURN) Function  | Step 1. | If you want to accept the Soft Calibration parameters press the<br>Enter button. The End Calibration ENDCAL message is dis-<br>played.                                                                                                    |  |  |  |
|                                        | Step 2. | Press the Enter button. (DO NOT PRESS THE EXIT BUT-<br>TON) This updates all the calibration parameters in the Cali-<br>bration Menu and saves the parameters to the Secure Memory<br>Module. The Weight Display appears.                                                                                                    |  |  |  |
| End of the Soft<br>Calibration Process |         |                                                                                                    |  |  |  |
| Soft Calibration Self<br>Test Process  |         |                                                                                                    |  |  |  |
| Performing the Self<br>Test            | Step 1. | Press the -/Test/Clr button. The Self Test SLFTST Sub-Menu appears.                                                                                                    |  |  |  |
|                                        | Step 2. | Write down all the Soft Calibration Self Test parameters on<br>the Self-Test, Calibration Results form. (See Appendix A, HI<br>Document # 0570-0016-01 for single controllers or 0575-<br>0016-02 for multiple controllers) Please photocopy as many<br>copies of the form(s) as you need.                                   |  |  |  |
|                                        | Step 3. | The down arrow pauses the test and the up arrow scrolls through the tests one at a time.                                                                                                    |  |  |  |
|                                        | Step 4. | To review the test results, Slot 1 for example. Press the down<br>arrow to pause the Self Test. Press the up arrow one time<br>and the value for Slot 1 appears for example "none". Write<br>"none" down in the results column for Slot 1 on the Self Test -<br>Calibration form. The user can continue to push the up arrow |  |  |  |

|                                                  |                                                                                                    | to review more results, or let the controller resume the self<br>test until the tests are completed.                                                                                                    |  |  |
|--------------------------------------------------|----------------------------------------------------------------------------------------------------|----------------------------------------------------------------------------------------------------|--|--|
|                                                  | Step 5.                                                                                                    | There are two tests which are Pass/Fail. The Check Sum and<br>the RAM test. If the controller fails either one of these tests,<br>contact your local representative or Hardy Instruments, Cus-<br>tomer Support Department. |  |  |
| NOTE:                                            |                                                                                                    | t mistakes during calibration, or to return to a previous calibration paramethe down arrow to bypass parameters, press the up arrow $\hat{T}$ .                                                                             |  |  |
| INTEGRATED<br>TECHNICIAN (IT <sup>®</sup> )      |                                                                                                    |                                                                                                    |  |  |
| Setting Resistance                               | 1. C2 I                                                                                                    | Load Cells                                                                                                    |  |  |
| <b>Baseline for Excitation</b><br><b>Monitor</b> | If C2 load cells are used in the weight control system, the controller calculates the resistance value during power up and turns on the excitation monitor.                                                        |                                                                                                    |  |  |
|                                                  | 2. Non C2 Load Cells                                                                                                    |                                                                                                    |  |  |
|                                                  | troller w                                                                                                    | C2 Load Cells are used in the weight control system, the con-<br>rill capture the resistance value when performing the Hard Cal-<br>when setting the Zero Calibration Value.                                                |  |  |
| Quick C2 <sup>®</sup> Calibration<br>Procedures  |                                                                                                    |                                                                                                    |  |  |
| About Quick C2<br>Calibration                    | The quick C2 calibration should be used when the controller has<br>already been properly calibrated and when the system is determined t<br>be slightly out of specification, for a scheduled periodic calibration. |                                                                                                    |  |  |
|                                                  |                                                                                                    | Quick C2 calibration procedures do not replace the regular C2 oration procedures.                                                                                                    |  |  |
|                                                  | Step 1.                                                                                                    | From the CAL menu press the Enter button. The HD CAL menu appears.                                                                                                    |  |  |
|                                                  | Step 2.                                                                                                    | Press the down arrow. The C2 Calibration sub- menu C2 CAL appears.                                                                                                    |  |  |
|                                                  | Step 3.                                                                                                    | Press the Enter button. The Load Cell Count LC CNT appears.                                                                                                    |  |  |
|                                                  | Step 4.                                                                                                    | Press the up arrow. The Reference Point sub-menu appears.                                                                                                    |  |  |
|                                                  | Step 5.                                                                                                    | Press the Enter button.                                                                                                    |  |  |
|                                                  | Step 6.                                                                                                    | Enter the weight of the current "live load" that is on the scale.                                                                                                    |  |  |
|                                                  | Step 7.                                                                                                    | Press the Enter button. The RETURN display appears.                                                                                                    |  |  |
|                                                  | Step 8.                                                                                                    | Press the Enter button. The END CAL display appears                                                                                                    |  |  |

|                                                 | Step 9.                     | Press the Enter button to set the changes.                                                                                                    |
|-------------------------------------------------|-----------------------------|----------------------------------------------------------------------------------------------------|
| Procedures to Restore<br>Calibration Parameters |                             |                                                                                                    |
| <b>Before Clearing</b><br><b>Memory</b>         |                             | e parameters for the controller are on the Self Test - Calibration<br>n (Prt. # 0575-0016) enter the values from the form.                                                                                                    |
|                                                 | Forn                        | e user does not have the parameters from Self Test - Calibration<br>n handy, go through the Self Test again and write them the<br>meters.                                                                                              |
| CAUTION                                         | ARE RE<br>ALL CAL<br>RECORE | ROLLER MEMORY IS CLEARED, ALL OPERATING SETTINGS<br>IURNED TO THE ORIGINAL FACTORY DEFAULT PARAMETERS.<br>LIBRATION, OPTION AND SET POINT VALUES SHOULD BE<br>DED BEFORE CLEARING MEMORY OR THE CONTROLLER WILL<br>D BE RE-CALIBRATED. |
| Clear Controller<br>Memory                      | Step 1.                     | Contact Hardy Instruments, Customer Support Department for instructions to clear controller memory.                                                                                                    |
|                                                 | Step 2.                     | Re-enter the original Set point and Option parameters on the Self Test - Calibration form.                                                                                                    |
|                                                 | Step 3.                     | Re-enter the Calibration parameters.                                                                                                    |
|                                                 | Step 4.                     | From the CAL menu press the Enter button. The Hard Calibration Sub-Menu HD CAL appears.                                                                                                    |
|                                                 | Step 5.                     | Press the Mode button. The Zero Count sub-menu ZR CNT appears.                                                                                                    |
|                                                 | Step 6.                     | Press the Enter button.                                                                                                    |
|                                                 | Step 7.                     | Enter the ZR CNT self test parameter from the Self Test - Cal-<br>ibration form.                                                                                                    |
|                                                 | Step 8.                     | Press the Enter button. The Span Sub-Menu SPAN appears.                                                                                                    |
|                                                 | Step 9.                     | Press the Enter button.                                                                                                    |
|                                                 | Step 10.                    | Enter the SPAN self test parameter from the Self Test - Calibration form.                                                                                                    |
|                                                 | Step 11.                    | Press the Enter button. The Full Scale Count FS CNT Sub-<br>Menu appears.                                                                                                    |
|                                                 | Step 12.                    | Press the Enter button.                                                                                                    |
|                                                 | Step 13.                    | Enter the FS CNT self test parameter from the Self Test - Cal-<br>ibration form.                                                                                                    |
|                                                 | Step 14.                    | Press the Enter button. The RETURN display appears.                                                                                                    |
|                                                 | Step 15.                    | Press the Enter button to set the parameters, the END CAL display appears.                                                                                                    |
|                                                 | Step 16.                    | Press the Enter button to save the updated parameters to the SMM and return to the weight display.                                                                                                    |

| Restoring Calibration<br>When Changing<br>Decimal Points |                                                                                                    |                                                                                                    |
|----------------------------------------------------------|----------------------------------------------------------------------------------------------------|----------------------------------------------------------------------------------------------------|
| Restoring Decimal<br>Points                              | Step 1.                                                                                                    | If you wrote down the parameters for this controller on the Self Test - Calibration Form (Prt. # 0575-0016) enter the values from the form.                    |
|                                                          | Step 2.                                                                                                    | If you didn't write down the parameters on the Self Test - Cal-<br>ibration Form, get the form and write them down.                                            |
|                                                          | Step 3.                                                                                                    | Check all Set point, Option and Calibration entries for the correct decimal position.                                                                          |
| NOTE:                                                    | You must complete procedures "c" before moving to procedure "d" to be sure tha decimal points in the correct position. If you don't check the decimal positions the ibration will be incorrect. |                                                                                                    |
|                                                          | Step 4.                                                                                                    | From the CAL menu press the Enter button. The Hard Cali-<br>bration Sub-Menu HD CAL appears.                                                                   |
|                                                          | Step 5.                                                                                                    | Press the Mode button. The Zero Count Sub-Menu ZR CNT appears.                                                                                                 |
|                                                          | Step 6.                                                                                                    | Press the Enter button. The current value is displayed.                                                                                                    |
|                                                          | Step 7.                                                                                                    | Press -/Test/Clr button and enter the correct ZRCNT or Press<br>the Enter button to accept the current value. The Span Sub-<br>Menu SPAN Sub-Menu appears.     |
|                                                          | Step 8.                                                                                                    | Press the Enter button. The current value is displayed.                                                                                                    |
|                                                          | Step 9.                                                                                                    | The new decimal point will be displayed in the SPAN Sub-<br>Menu but it might be in the wrong place and displaying the<br>wrong span value.                    |
|                                                          | Step 10.                                                                                                    | If the Span Value should be 2000.00 and the current display shows 200.00, add a zero (0) by pressing the 0 button. Now the value is correct.                   |
|                                                          | Step 11.                                                                                                    | If the Span Value should be 200.00 and the current display shows 2000.00, press -/Test/Clr button and enter 200.00.                                            |
|                                                          | Step 12.                                                                                                    | Press the Enter button twice. First the Full Scale Count Sub-<br>Menu FS CNT appears, then the current value is displayed.                                     |
|                                                          | Step 13.                                                                                                    | Press the -/Test/Clr button, enter the correct FSCNT then press the Enter button or press the Enter button to accept the current value.                        |
|                                                          | Step 14.                                                                                                    | The RETURN display appears.                                                                                                    |
|                                                          | Step 15.                                                                                                    | Press the Enter button twice. First the END CAL display<br>appears, then the Secured Memory Module is updated and the<br>system returns to the weight display. |

# **CHAPTER 7 - OPERATION**

Chapter 7 covers operation of the HI 2151/30WC weight controller. Follow the procedures in this chapter to ensure maximum quality performance.

Description of Front Panel (See Fig. 7-1)

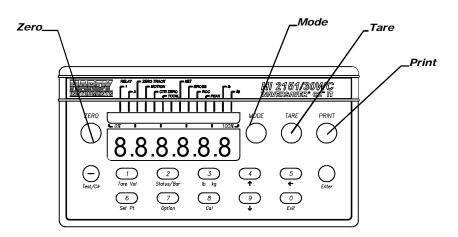

## FIG. 7-1 FRONT PANEL, PROCESS WEIGHING FUNCTION BUTTONS

| Process Weighing<br>Function Buttons | <u>ITEM</u> | LABEL | BRIEF DESCRIPTION                                                                                                    |
|--------------------------------------|-------------|-------|----------------------------------------------------------------------------------------------------|
|                                      | ZERO        | ZERO  | Sets current count as new gross zero reference<br>point. The ZERO button will only zero up to the<br>zero tolerance value entered in the calibration                                                                                                    |
|                                      |             |       | menu. (See Chapter 6)                                                                                                    |
|                                      |             |       | The user can zero the instrument as many times<br>as desired as long as the total does not exceed<br>the value entered as the zero tolerance.                                                                                                    |
|                                      |             |       | Exits a numeric entry in a menu without chang-<br>ing the original value.                                                                                                    |
|                                      | MODE        | MODE  | Standard mode                                                                                                    |
|                                      |             |       | Selects Standard Net, Gross modes and any installed optional modes.                                                                                                    |
|                                      |             |       | Optional Modes                                                                                                    |
|                                      |             |       | <b>Peak Hold Mode</b> (-C1) - The PEAK mode dis-<br>plays the highest measured average gross<br>weight. The peak value is continuously moni-<br>tored and stored in any mode of operation. The<br>user can reset the peak hold mode by pressing<br>the clear button while the Peak Value is dis-<br>played. The peak value is stored in memory but<br>will not be retained in the event of a power fail-<br>ure. |

|                                  | <b>ITEM</b><br>TARE                                                                                                    | <b>LABEL</b><br>TARE                                                                                                    | <ul> <li>BRIEF DESCRIPTION</li> <li>Rate-Of-Change Mode</li> <li>(-C2) - The ROC mode displays the rate-of-change of the input with respect to a pre-selected time base.</li> <li>Total (-C6) - The TOTAL mode displays the accumulated total weight. The instrument adds the current net weight to the total net weight when a remote function is entered. The value is available for displaying, clearing or printing. Captures current displayed gross weight and places value in the tare register.</li> </ul> |  |
|----------------------------------|----------------------------------------------------------------------------------------------------|----------------------------------------------------------------------------------------------------|----------------------------------------------------------------------------------------------------|--|
|                                  | PRINT                                                                                                    | PRINT                                                                                                    | Sets display to zero in net mode.<br>Outputs to RS232C serial port (NOT used with<br>multidrop).                                                                                                    |  |
| <b>Operator Displays</b>         | <u>ITEM</u>                                                                                                    | <u>LABEL</u>                                                                                                    | BRIEF DESCRIPTION                                                                                                    |  |
|                                  | LEDs<br>Display                                                                                                    |                                                                                                    | 30 discrete LEDs that displays either weight<br>controller status or a bar-graph representation of<br>the selected weight display mode.<br>Fourteen-segment LED display for displaying<br>menus, operator inputs and selected weight<br>displays.                                                                                                    |  |
| Instrument Operation<br>Overview | There are two main operating menus - Set Point and Option. To enter<br>these menus, press the proper button. Once in a particular menu, use the<br>up and down arrow buttons to scroll through the choices of that menu.<br>Some of the menus have sub-menus. To select an item for viewing and/<br>or changing, press the Enter button when the menu item displays; the<br>current value or status of the menu item is displayed. |                                                                                                    |                                                                                                    |  |
|                                  | To change values, use the numeric keypad, or press the Exit button if<br>no changes are made. Use the -/Test/Clr button when a value is shown<br>on the display to clear the display to all zeros. When clearing the dis-<br>play, the unit will always keep the decimal location intact by putting<br>zeros to the right and one zero to the left of the decimal point.                                                           |                                                                                                    |                                                                                                    |  |
|                                  | Pressing t<br>menu iten<br>viewing t<br>accept the                                                                                                    | the arrow bunches arrow bunches by the second second second second second second second second second second se<br>second second se | is can be toggled using the $\leftarrow$ and $\rightarrow$ buttons.<br>Autons will display all available selections for the<br>altering a value or not, when you are ready to stop<br>er and go on to the next, press the Enter button to<br>ress the exit button to keep the original value. This<br>er as shown on the display.                                                                                                    |  |
|                                  | choice. If appear an                                                                                                    | a paramete<br>d the displa                                                                                                    | Ilso verify that the value entered is a logical<br>r has been entered correctly, a GOOD will briefly<br>y advances to the next item in the menu. If a<br>ntered incorrectly, an error ERR statement                                                                                                    |  |

appears. A list of error statements are provided in Chapter 7 - Troubleshooting. After checking the error statement, correct the error.

To simply view a parameter value without changing the value, push the Enter button. If when changing a value you decide to retain the original value, press the ZERO button instead of the Enter button. This will save the original value and advance to the next parameter.

Option menus are used to set parameters for the various option boards. All option parameters except for Peak Hold are automatically saved and updated in the Secure Memory Module. The following sections describe menu operation.

Do not modify ANY Sub menus, while the serial interface or A-B RIO are attempting to modify information.

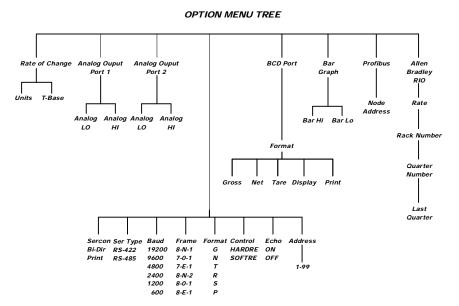

FIG. 7-2 OPTION MENU TREE

The Hardy Instrument option boards provide added capabilities. They are easily installed into the option board slots, labeled Option 1 and Option 2 on the rear panel of the instrument.

### **General Information**

NOTE:

**Option Boards** 

If your options have already been installed at the factory, move on to Set points.

The options are implemented by installing the appropriate optional circuit board onto the main analog/digital board in the instrument. (See Chapter 3 for installation instructions)

The following option boards are available for the HI 2151/30WC:

• Analog Output board (voltage and current outputs: Net, Gross, Total\*, ROC\*, or Peak Hold\*). Prt. # 0551-0326, model HI2151/30X-B1.

## Option Menus and Option Parameters

NOTE:

(\* if ordered)

- Parallel BCD board, tri-stated. With 6" cable P/N 0551-0327, model HI2151/20XX-B2. With 24" cable Prt. # 0509-0389-02, model HI 2151/30XX-B9. With 60" cable Prt. # 0551-0330, model HI2151/30XX-B5.
- Allen-Bradley RIO. Prt. # 0551-0351, model HI2151/ 30XX-B8.
- PROFIBUS Field Bus Interface. Prt. # 0535-0439, model HI2151/30XX-B12.
- DDE I/O Server, Prt. 0551-0419-01, HI2151/30XX-B14
- Setpoint Option Card Prt. # 0551-0288, model HI2151/ 30XX-D2

Option slots are labeled on the top circuit board as follows:

| READ PANEL LABEL | <b>26 PIN CONN NUMBER</b> |
|------------------|---------------------------|
| Option 1         | J5                        |
| Option 2         | J4                        |

Output Option Boards may be ordered and installed into these slots as follows:

| <b>BOARD</b> | <b><u>OUANTITY</u></b> | OPTION SLOT                                                                                     |
|--------------|------------------------|-------------------------------------------------------------------------------------------------|
| Analog       | 2                      | 1 and/or 2 (When using only 1 board, position 1 is preferred due to option cover compatibility) |
| BCD          | 1 only                 | 1                                                                                               |
| A-B RIO      | 1 only                 | 1 or 2                                                                                          |
| PROFIBU      | US 1 only              | 1 or 2                                                                                          |
|              |                        |                                                                                                 |

NOTE:

You can install either the A\_B RIO or the Profibus option but you cannot install both at the same time.

### Set Points

| About Set Points | The set point value is the target weight or level. It may be set in either<br>net, gross, ROC*, Total*, or Peak* hold weight units. When entering<br>this value, the corresponding LED flag will appear on the display. The<br>operator may toggle this flag to the desired mode by pressing the<br>MODE button. Refer to the Set point Limits section following installa-<br>tion for a description of set point limits. |
|------------------|----------------------------------------------------------------------------------------------------|
| NOTE:            | Only works when the ROC, Total, or Peak options are installed in the controller.                                                                                                    |
| Set Point Limits |                                                                                                    |
| Dead Band Limits | The dead band value can be set as a positive or negative value. It is used to prevent relay chatter once the set point is reached.                                                                                                    |

For example: if a set point value was 1000 pounds and the dead band was set to -5 pounds, the relay would close at a 1000 pounds but not open until the weight dropped to 995 pounds. This would be used if a set point is a high trip limit. A positive dead band would be used for a low trip limit. Examples are shown for Low and High Trip Limits. (See Fig. 7-3) Using a set point of 1,000 pounds and a dead band of -800 pounds will cause the level to remain between 200 and 1,000 pounds.

# Three General Rules for Setpoints

- 1. Set points activate at the set point plus the preact.
- 2. Set points deactivate at the set point plus the deadband.
- 3. The deadband should be numerically larger than the preact to prevent relay chatter.

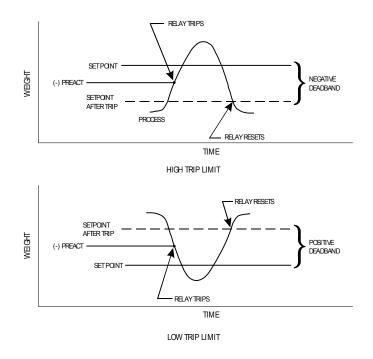

### FIG. 7-3 LOW AND HIGH PREACT TRIP LIMITS

- Fig. 7-3)
   The preact value is the number of units below (negative value) or above (positive value) the set point value at which the relay will trip.
  - It is used as an "in-flight" compensation value when filling a vessel. If set to zero, there will be no compensation.

## **Entering Set Points**

| About the Set Point • | , | Used to enter the set point, dead band, and preact values for the two |
|-----------------------|---|-----------------------------------------------------------------------|
| Menu                  |   | standard internal relays.                                             |

• Used to enter the associated values for the six optional, external relays when installed.

To scroll forward or backward through the Set Point Menus, press the Up or Down arrow  $\mathcal{W}$  buttons.

| <b>Entering Set Point</b> |
|---------------------------|
| Procedures                |

| NOTE:                                                                                 |         | A previously assigned set point value will be displayed. For this example, the set point value will be set to 500.                         |                                                                                                    |
|---------------------------------------------------------------------------------------|---------|----------------------------------------------------------------------------------------------------|----------------------------------------------------------------------------------------------------|
|                                                                                       |         | Step 1.                                                                                                    | Press the 6/SetPt button to select set point menu, RLY 1 appears with the 1 flashing.                                                          |
|                                                                                       |         | Step 2.                                                                                                    | Press the Enter button. Set Point #1 appears SPNT - 1.                                                                                         |
| NOTE:                                                                                 |         |                                                                                                    | status display indicator flashes on the present set point mode. To change<br>ess the round mode button until the desired mode display flashes. |
|                                                                                       |         | Step 3.                                                                                                    | To enter a new set point value, press the -/Test/Clr button.                                                                                   |
|                                                                                       |         | Step 4.                                                                                                    | Use the numeric buttons to enter a desired set point value; in our example 500.00.                                                             |
|                                                                                       |         | Step 5.                                                                                                    | Press the Enter button. The controller indicates that the value was valid by briefly displaying GOOD. The Dead Band Sub-Menu DBND-1 appears.   |
| Entering Dead Band<br>Tolerance<br>Procedures<br>Entering Preact<br>Values Procedures | Step 1. | Press the Enter button. The Dead Band Sub-Menu DBND-1 appears.                                                                             |                                                                                                    |
|                                                                                       | Step 2. | Press the -/Test/Clr button to clear the existing value.                                                                                   |                                                                                                    |
|                                                                                       | Step 3. | Press the -/Test/Clr button again to enter a negative value if desired.                                                                    |                                                                                                    |
|                                                                                       | Step 4. | Use the numeric buttons to enter dead band value (e.g 125.00 value).                                                                       |                                                                                                    |
|                                                                                       | Step 5. | Press the Enter button. The controller indicates that the value was valid by briefly displaying GOOD. The Preact Sub-Menu PRE - 1 appears. |                                                                                                    |
|                                                                                       | 0       | Step 1.                                                                                                    | Press the Enter button.                                                                                                    |
| NOTE:                                                                                 |         | Previously<br>be set to 2                                                                                                    | set preact value will be displayed. For this example, the preact value will 0.                                                                 |
|                                                                                       |         | Step 2.                                                                                                    | To enter a new value, press -/Test/Clr button.                                                                                                 |
|                                                                                       |         | Step 3.                                                                                                    | Press the -/Test/Clr button for a negative value if desired.                                                                                   |
|                                                                                       |         | Step 4.                                                                                                    | Use the numeric buttons to enter a new preact value.                                                                                           |
|                                                                                       |         | Step 5.                                                                                                    | Press the Enter button. The controller indicates that the value was valid by briefly displaying GOOD. Set Point 1 Sub-Menu SPNT - 1 appears.   |
|                                                                                       |         | Step 6.                                                                                                    | Press 0/Exit button to advance to Relay 2 RLY-2                                                                                                |
|                                                                                       |         | Step 7.                                                                                                    | Repeat above procedure to enter set point parameters for relay 2                                                                               |

|                                                            | Step 8. If the option for 8 relays is active, enter set point parameters for relay 3-8 at this time.                                                                                                    |
|------------------------------------------------------------|----------------------------------------------------------------------------------------------------|
|                                                            | Step 9. When the last set point parameter is entered, press Exit button to return to the weight display and resume normal operations.                                                                                                    |
| Serial Communications                                      | The standard serial ports are user selectable RS-232C, and RS-422/485 which may be configured as a printer output port or as a bi-directional communication port. Transmission speed is selectable from 600 to 19.2K baud and may be configured for a continuous data output mode. The port allows host computer control using ASCII character commands and RS 422/485 ports support multiple weight controllers via a multidrop configuration. |
| Bi-directional<br>Communications                           |                                                                                                    |
| RS-232C                                                    | One RS-232C allows serial communication from one weight controller<br>to one peripheral device. The RS-232C is user-selectable as a print-out-<br>put only port or as a bi-directional control port through the Menu and<br>jumper settings on the main board. (See Chapter 4 for configuration<br>information)                                                                                                    |
| Operation                                                  | The operation consists of properly executing commands over the serial port.                                                                                                    |
| RS-422/485                                                 | The RS-422/485 meet RS-422 or RS-485 requirements providing drive<br>over long distances. With the Hardy Link two way multidrop, commu-<br>nication can take place between any of the Hardy Instruments series<br>2100 controllers and a host computer.                                                                                                    |
| Operation                                                  | Operation of the RS-422/485 consist of properly configuring the board (See Chapter 4, Section 4.1 for configuration information) and executing commands over the port. Commands available and their actions are identical to the commands for the RS-232C.                                                                                                    |
| Description of 422/<br>485 Transmission<br>Modes Available | Many devices available today are called RS-422/485 because their electrical signals meet or exceed both specifications. This does not necessarily mean they both meet the strict intent of RS-485 to provide for two wire multidrop networks. They are instead multidrop RS-422 or four wire RS-485 networks.                                                                                                    |
| RS-485                                                     | The RS-485 mode when configured as two wire (2 wire jumper) with the transmitter enabled.                                                                                                    |
| RS-422                                                     | If the unit is in the four wire (4 wire jumper) mode with the transmitter always enabled, then the board operates in a true RS-422 mode. This flexibility allows compatibility between the host computer and the HI 2151/30WC.                                                                                                    |

| Additional Non-<br>standard<br>Transmission<br>Mode      | <ul> <li>Used most frequently. Only one "host" permitted.</li> <li>Four wire RS-485 or multidrop RS-422 mode</li> <li>When configured in four wire mode with the transmitter selectively tri-stated, the board is operating in a four wire RS-485 or multidrop RS-422 mode. This configuration doesn't meet either specification but can be easier to program than either true specification.</li> </ul> |                                                                                                    |  |
|----------------------------------------------------------|----------------------------------------------------------------------------------------------------|----------------------------------------------------------------------------------------------------|--|
| RS-422/485<br>Wiring and<br>Electrical<br>Specifications | Serial communication signal configuration and wiring is dependent<br>how the board is configured. The following notes are typical not<br>of connection. It should be realized that these methods vary and<br>only furnished to offer a starting point for configuration:                                                                                                    |                                                                                                    |  |
|                                                          |                                                                                                    | Signal Grounds                                                                                                    |  |
|                                                          |                                                                                                    | A direct connection between signal grounds of the different<br>devices is not desirable, rather a connection with approxi-<br>mately 100 ohms of resistance is recommended. Signal<br>ground should NOT be used as a shield. |  |
|                                                          | •                                                                                                    | Earth Ground Cable Shield                                                                                                    |  |
|                                                          |                                                                                                    | Typically, cable shields are tied to the ("frame") ground at the end that is the best earth ground.                                                                                                    |  |
|                                                          |                                                                                                    | Pick up frame ground on the HI 2151/30WC with the phil-<br>lips head screw on the rear of the instrument labeled Shield.                                                                                                    |  |
|                                                          | •                                                                                                    | Cable Type                                                                                                    |  |
|                                                          |                                                                                                    |                                                                                                    |  |

The Tx+/Tx- and Rx+/Rx- wires are twisted pair (with outer shield).

Serial Connector

Each function is wired to two pins to allow only one wire to be put in each terminal position. (The same electrical signal is routed to pins one and two on the board.)

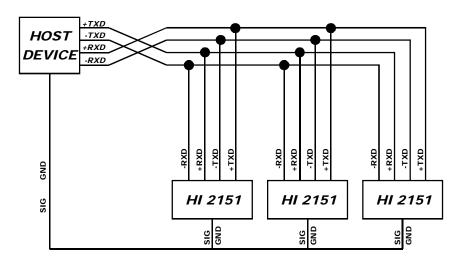

### FIG. 7-4 WIRING DIAGRAM SERIAL COMMUNICATIONS

RS-422/485 Configuration Wiring

| RS-422/485<br>Electrical<br>Specifications                   | <u>Description</u><br>Receiver Impedance                                                                                                    | <u>Specification</u><br>12 k ohm                                                                                                    |  |
|--------------------------------------------------------------|----------------------------------------------------------------------------------------------------|----------------------------------------------------------------------------------------------------|--|
|                                                              | <b>Description</b><br>Receiver Common Mode Range<br>Maximum Input Threshold<br>Minimum Input Hysteresis<br>Driver Output Capability<br>Driver Short Circuit Limit<br>Bus Loading By Unpowered Board                                                                                                    | Specification<br>+12 to -7 V<br>+200 mv<br>50 mv<br>+60 ma at 2 V differential<br>250 ma to +12 or -7 V<br>One Receiver Load                                                                                                    |  |
| Instrument Serial<br>Communications                          |                                                                                                    |                                                                                                    |  |
| About Instrument<br>Serial<br>Communications                 | The HI 2151/30WC's serial options provide the user with a full comple-<br>ment of RS-232C, RS-422, and RS-485 communications. There is a<br>standard RS-232C/422/485 serial port on the main board. Each port can<br>be an output only port to drive a printer or similar device, or as a bi-<br>directional port for both status and control.       |                                                                                                    |  |
| Printer Output<br>Serial Protocol -                          | Below is an example of the printout with the weight controller format-<br>ted for Gross, Net and Tare.<br>><br>GROSS 1.430 LB<br>NET 0.430 LB<br>TARE 1.000 LB                                                                                                    |                                                                                                    |  |
| Multidrop Mode<br>About Serial<br>Protocol Multidrop<br>Mode | <ul> <li>Hardy Instruments HI 2151/30 WC weight controller employs an ASCII command protocol and accompanying command set, described in the following paragraphs. The protocol is via RS-232 or RS-422 with the network being called Hardy Link. Hardy Link supports a multidrop configuration.</li> <li>Serial Protocol - Multidrop Mode</li> </ul> |                                                                                                    |  |
|                                                              |                                                                                                    |                                                                                                    |  |
|                                                              | HI 2151/30WC units con<br>each HI 2151/30WC rece<br>unique address. The faste<br>will be from the multidro<br>configuration also lends<br>of multiple weight contro                                                                                                    | ion denoting that there are multiple<br>nected to a host computer whereby<br>eives and sends data through a<br>est possible instrument response<br>op configuration. The multidrop<br>itself well to host computer control<br>ollers. RS-422/485 is utilized and<br>immunity and drive capability sup- |  |

porting long cable runs.

| NOTE:                                      |    | The 2151/30WC weight controller contain intelligent front ends to a distributed sys-<br>tem, therefore network speed is not usually critical.                            |  |  |  |  |  |  |
|--------------------------------------------|----|----------------------------------------------------------------------------------------------------|--|--|--|--|--|--|
| Data Formats                               | ow | Relays, dip switches and LED data along with weight data have their<br>wn special format for transmission. These formats are described in the<br>collowing two sections. |  |  |  |  |  |  |
| Data Formats -<br>Binary<br>Representation | 1. | Relay, dipswitch and LED numbers are represented by the binary<br>bit position. In the case of a relay, 0 disables the relay and a 1<br>enables the relay.               |  |  |  |  |  |  |
|                                            | 2. | Binary bit position:                                                                                                    |  |  |  |  |  |  |
|                                            |    | 7 6 5 4 3 2 1 0                                                                                                    |  |  |  |  |  |  |
|                                            | 3. | Relay(binary bit position +1):                                                                                                    |  |  |  |  |  |  |
|                                            |    | 7 6 8 2 1 3 4 5                                                                                                    |  |  |  |  |  |  |
|                                            | 4. | Example:                                                                                                    |  |  |  |  |  |  |
|                                            |    | To enable relays 4 and 8, the following would be the binary repre-<br>sentation:                                                                                         |  |  |  |  |  |  |
|                                            |    | 0 0 1 0 0 0 1 0                                                                                                    |  |  |  |  |  |  |
|                                            |    | This would be 22 hex, hence the command to enable relays 4 and 8 would be $\underline{E} 22$ .                                                                           |  |  |  |  |  |  |
| Data Formats -<br>Weight Data Format       | 1. | Weights are transmitted according to the following rules:                                                                                                    |  |  |  |  |  |  |
| Weight Data i offiat                       |    | • Positive numbers:                                                                                                    |  |  |  |  |  |  |
|                                            |    | Maximum of 6 numeric + decimal point.                                                                                                    |  |  |  |  |  |  |
|                                            |    | <ul> <li>Negative numbers:</li> <li>Maximum of 5 numeric + minus sign + decimal point.</li> </ul>                                                                        |  |  |  |  |  |  |
|                                            |    | <ul> <li>Examples:</li> </ul>                                                                                                    |  |  |  |  |  |  |
|                                            |    |                                                                                                    |  |  |  |  |  |  |
|                                            |    | <u>Transmitted Correct?</u> <u>Received</u> <u>Reason</u><br>-123.45 Y -123.45 5 numerics +                                                                              |  |  |  |  |  |  |
|                                            |    | minus sign + decimal<br>point (B above).                                                                                                    |  |  |  |  |  |  |
|                                            |    | 1234.56 Y 1234.56 6 numerics + decimal point (A above).                                                                                                    |  |  |  |  |  |  |

|                                                  | Tran                                                                                                    | nsmitted                   | Correct? | Rece    | ived | Reason                                                    |                         |          |
|--------------------------------------------------|----------------------------------------------------------------------------------------------------|----------------------------|----------|---------|------|-----------------------------------------------------------|-------------------------|----------|
|                                                  | -1                                                                                                    | 2345                       | Y        | -1234   |      | 5 numeri<br>sign (B a                                     |                         | IS       |
|                                                  | -1                                                                                                    | 23456                      | N        | -1234   |      | The "6" w<br>truncated<br>numerics<br>is legal (I         | since on<br>+ the min   | -        |
|                                                  | 12                                                                                                    | 2345.67                    | Ν        | 1234    |      | The "7" v<br>truncated<br>maximun<br>decimal p<br>above). | since onl<br>1 of 6 num | nerics + |
| Serial Commands                                  | Serial commands are transmitted to the instrument in ASCII format.<br>Each command has a single letter corresponding to the command. The<br>instrument will accept command strings up to 40 characters (the 40th<br>will internally default to a carriage return). The front panel serial port<br>menu allows setup of serial communication parameters, i.e. BAUD,<br>parity, etc.                                                                |                            |          |         |      |                                                           |                         |          |
| Serial Commands -<br>Data Transmission<br>Format |                                                                                                    | wing table<br>l format (so |          |         |      |                                                           | g to the ou             | utgoing  |
| Tomat                                            | <u>Mnemonic</u> <u>Meaning</u> <u>Num</u>                                                                                                    |                            |          |         |      | nber of ASCII Bytes                                       |                         |          |
|                                                  | <ul> <li>CMD Command 1</li> <li>SUB-CMD Subcommand 1 to 3</li> <li>DATA-n Data byte n 1 to 7</li> <li>MODE Mode 1</li> <li>CR Carriage return 1</li> <li>1. Serial commands are transmitted from the host to the instru ASCII bytes) in the format:</li> <li>2. Control characters are transmitted in HEX. (See the ASCII table in Appendix A)</li> <li>3. An example using the "x" transmit command with Hardy I an address of 10 is:</li> </ul> |                            |          |         |      |                                                           |                         | to HEX   |
|                                                  |                                                                                                    |                            |          |         |      | 2 BYTE CI                                                 | HECKSUM                 |          |
|                                                  | START<br>CHAR                                                                                                    |                            | CMD      | SUB-CMD | CR   | СНК-1                                                     | CHK-2                   | ЕОТ      |

10

>

Х

G

CR

CHK-1

EOT

CHK-2

| NOT | Е:   |       |    | The example uses decimal and mnemonic abbreviation format for clarity, however, the actual data would be in ASCII format. A leading zero (i.e. 01) is required for single digit addresses for serial port #2. |                                      |                       |                                            |                                                       |                  |                         |                         |                     |                      |  |
|-----|------|-------|----|----------------------------------------------------------------------------------------------------|--------------------------------------|-----------------------|--------------------------------------------|-------------------------------------------------------|------------------|-------------------------|-------------------------|---------------------|----------------------|--|
|     |      |       |    |                                                                                                    | lowi                                 | ng the II             | ISTRU                                      | (20 hex) re<br>UMENT A<br>n hex form                  | DDR              | RESS, her               | -                       | -                   |                      |  |
| 3E  | 31   | 30    | 20 | 58                                                                                                    | 20                                   | 47                    |                                            |                                                       | 0D               | 34                      | 44                      | 04                  |                      |  |
| >   | 1    | 0     |    | Х                                                                                                    | An e<br>is:                          | G<br>example          | using                                      | the "x" trai                                          | CR<br>nsmit      | 4<br>comman             |                         | EOT<br>t Hard       | y Link               |  |
|     |      |       |    |                                                                                                    |                                      | START                 | СМД                                        |                                                       | 0.0              | 2 BYTE C                | HECKSUM                 | БОТ                 |                      |  |
|     |      |       |    |                                                                                                    |                                      | CHAR                  | CMD                                        | SUB-CMD                                               | CR               | СНК-1                   | CHK-2                   | EOT                 |                      |  |
|     |      |       |    |                                                                                                    |                                      | >                     | Х                                          | G                                                     | CR               | CHK-1                   | CHK-2                   | EOT                 |                      |  |
|     | Comm | and S | et |                                                                                                    | includin<br>der is les<br>represer   | g) the C<br>ss than 2 | <b>R</b> and<br>56 (to a<br>vo AS          | e INSTRU<br>then subtra<br>achieve a c<br>CII bytes a | act 25<br>one by | 56 from th<br>yte maxir | ne total un<br>num). Th | ntil the<br>e resul | remain-<br>t is then |  |
|     |      |       |    |                                                                                                    | <u>Value</u>                         |                       | Des                                        | cription                                              |                  |                         |                         |                     |                      |  |
|     |      |       |    |                                                                                                    | address - instrument number 10 - ASC |                       |                                            |                                                       |                  |                         |                         |                     |                      |  |
|     |      |       |    |                                                                                                    | 30                                   |                       | address - instrument number 10 - ASCII "0" |                                                       |                  |                         |                         |                     |                      |  |
|     |      |       |    |                                                                                                    | 20<br>58                             |                       |                                            | space<br>X                                            |                  |                         |                         |                     |                      |  |
|     |      |       |    |                                                                                                    | 20                                   |                       | spac                                       | e                                                     |                  |                         |                         |                     |                      |  |
|     |      |       |    |                                                                                                    | 47                                   |                       | G                                          | -                                                     |                  |                         |                         |                     |                      |  |
|     |      |       |    |                                                                                                    | 0D                                   |                       | CR                                         |                                                       |                  |                         |                         |                     |                      |  |
|     |      |       |    | :                                                                                                    | =                                    |                       | 14d                                        |                                                       |                  |                         |                         |                     |                      |  |
|     |      |       |    |                                                                                                    | Value                                |                       | Description                                |                                                       |                  |                         |                         |                     |                      |  |
|     |      |       |    |                                                                                                    | -                                    |                       | 100                                        |                                                       |                  |                         |                         |                     |                      |  |
|     |      |       |    | :                                                                                                    | =                                    |                       | 4d                                         |                                                       |                  |                         |                         |                     |                      |  |
|     |      |       |    |                                                                                                    |                                      | _                     |                                            |                                                       | •                |                         |                         |                     |                      |  |

Serial commands are transmitted from the instrument back to the host in the format they were received from the host with the return data (and units) added to the message and an LF added to the CR.

Using the above example, the return data would be:

| START | INSTRUMENT | CMD   | SUB                | 7 BYTE  | MODE     | CR           | 2 BYTE CHECKSUM |       | EOT |
|-------|------------|-------|--------------------|---------|----------|--------------|-----------------|-------|-----|
| CHAR  | ADDRESS    | CIVID | CMD DATA<br>D-7D-1 |         | WODE     | OIX          | CHK-1           | CHK-2 |     |
| >     | 10         | Х     | G                  | D-7 D-1 | Lb or Kg | CR <b>LF</b> | CHK-1           | CHK-2 | EOT |

\* Lb or Kg follow data.

In the case where return data is appropriate for the command, an A is returned by the instrument in the form of:

| START | INSTRUMENT | CMD SUB-CMD |          | CR   | 2 BYTE CHECKSUM |       |     |
|-------|------------|-------------|----------|------|-----------------|-------|-----|
| CHAR  | ADDRESS    | CMD         | SOD-CIMD | ÖK   | CHK-1           | CHK-2 | EOT |
| >     | 10         | А           |          | CRLF | CHK-1           | CHK-2 | EOT |

In the case of an error, the message returned would be:

| START | INSTR.<br>ADDRESS | СМД   | СМД   | MD SUB CR |      | 2 BYTE CI | HECKSUM | ЕОТ |
|-------|-------------------|-------|-------|-----------|------|-----------|---------|-----|
| CHAR  |                   | CIVID | CIVID | 308       | ÖK   | CHK-1     | CHK-2   | LOI |
| >     | 10                | Ν     | 9     | 9         | CRLF | CHK-1     | CHK-2   | EOT |

where 99 is the error number (See Chapter 8, Troubleshooting, Error Codes and Definitions for a breakdown of error codes)

The example uses decimal and mnemonic abbreviation format for clarity, however, the actual data would be in ASCII format.

1. X Xmit. When this command is issued without a sub command, the type of data specified in the format command will be transmitted to the port issuing the request. When this command is issued with a subcommand only, the subcommand data will be transmitted. Only one subcommand per command is allowed.

2. Transmit data specified in SUB-CMD as follows:

## SUB-CMD Meaning

| none | Default to data setup by the format command |
|------|---------------------------------------------|
| А    | Accumulated total                           |
| G    | Gross                                       |
| Ν    | Net                                         |
| Т    | Tare                                        |
| DE   | Deadband                                    |
| Р    | Preact                                      |

NOTE:

## **Command Meaning**

| S<br>DI<br>L<br>REL<br>REM<br>C<br>E | Set point<br>Dipswitch<br>LED Status<br>Relay<br>Remote<br>ROC<br>Excitation Monitor |
|--------------------------------------|--------------------------------------------------------------------------------------|
| SUB-CMD                              | <u>Meaning</u>                                                                       |
| REL                                  | Relay                                                                                |
| <u>Bit</u>                           | <u>RELAY</u>                                                                         |
| 01                                   | 5                                                                                    |
| 02<br>04                             | 4 3                                                                                  |
| 08                                   | 1                                                                                    |
| 10                                   | 2                                                                                    |
| 20                                   | 8                                                                                    |
| 40                                   | 7                                                                                    |
| 80                                   | 6                                                                                    |
|                                      |                                                                                      |

## SUB-CMD Meaning

The L command returns a two-byte status, each bit describing the LED status.

The values returned are the hex values of the two bytes.

## Byte 1: LED STATUS, BYTE 1 Byte 2: LED STATUS, BYTE 2

| Bit 0 - Pounds led      | Bit 0 - Rate of change led. |
|-------------------------|-----------------------------|
| Bit 1 - Zero track led  | Bit 1 - Alarm #2 led.       |
| Bit 2 - Not used        | Bit 2 - Alarm #1 led.       |
| Bit 3 - Center zero led | Bit 3 - Peak led.           |
| Bit 4 - Motion led      | Bit 4 - Total led.          |

## Byte 1: LED STATUS, BYTE 1 Byte 2: LED STATUS, BYTE 2

| Bit 5 - Gross led     | Bit 5 - Not used |
|-----------------------|------------------|
| Bit 6 - Net led       | Bit 6 - Not used |
| Bit 7 - Kilograms led | Bit 7 - Not used |

## SUB-CMD Meaning

DI

The HI 2151/30WC will return two bytes for the dip switches. Dip switch #1 is the one on the rear panel and Dip Switch #2 is internal to the unit located on the bottom power relay board. Dip Switch #1 (S3)

| Position | <u>Bit</u> | Function ("ON" position)                |
|----------|------------|-----------------------------------------|
| 1        | 80         | Multi-drop                              |
| 2        | 01         | Calibrate toggle (Non NBS applications) |
| 3        | 40         | Serial command lockout (Requests OK)    |
| 4        | 02         | Option menu lockout                     |
| 5        | 04         | Set point menu lockout                  |
| 6        | 20         | Spare                                   |
| 7        | 08         | Lb/Kg, N/G, Tare and Zero lockout       |
| 8        | 10         | Zero track                              |

## SUB-CMD Meaning

Dip Switch #2 (S2)

| <u>Positi</u> | on <u>Bit</u> | Function ("ON" position)                                 |
|---------------|---------------|----------------------------------------------------------|
| 1             | 08            | Ignore incoming checksums                                |
| 2             | 10            | On is averaged peak hold, Off is instantaneous peak hold |
| 3             | 20            | NBS                                                      |
| 4             | 04            | NBS Re-Cal toggle switch                                 |
| 5             | 40            | Spare                                                    |
| 6             | 80            | Spare                                                    |
| 7             | 02            | Spare                                                    |
| 8             | 01            | Spare                                                    |
| <u>SUB-</u>   | <u>CMD</u>    | Meaning                                                  |
| Е             |               | Excitation Monitor                                       |

| E | Excitation Monitor |
|---|--------------------|
|   | ERR                |
|   | OKK                |
|   | OFF                |
|   |                    |

3. E  $IT^{\mathbb{R}}$  serial command

| <u>Results</u> | <b>Description</b>                           |
|----------------|----------------------------------------------|
| OKK            | No Errors Detected                           |
| ERR<br>OFF     | Error Detected<br><i>IT</i> is Not Turned On |

4. I Load cell input command. Used primarily to check the analog input section of the unit. The command will return the number of averaged counts that is currently being read from the load cell input.

### SUB-CMD Meaning

| REM | Level status of the Remote Input connector (J2) |
|-----|-------------------------------------------------|
|     | pins.                                           |

| <u>Bit</u>     | Remote Function                             | <u>Bit</u>     | Remote Function        |
|----------------|---------------------------------------------|----------------|------------------------|
| 01<br>02<br>04 | Rate of change<br>Totalizer<br>Display Hold | 10<br>20<br>40 | Net<br>Lbs/Kgs<br>Tare |
| 08             | Option Hold                                 | 80             | Print                  |

5. Q The query command obtains a block of information as follows:

## SUB-CMD Meaning

- A. Gross weight (6 bytes plus label)
- B. Net weight (6 bytes plus label)
- C. Peak gross value reached (6 bytes plus label)
- D. Internal counts (6 bytes)
- E. Total net accumulation (6 bytes plus label)
- F. Rate of change value (6 bytes plus label)
- G. Not Used (6 bytes set to 000000)
- H. Not Used (6 bytes set to 000000)
- I. LED status (4 bytes)
- J. Relay status (2 bytes)

### <u>Command</u> <u>Meaning</u>

F Format the output data. Used to configure data to be sent on a TRANSMIT or PRINT request. The SUB-CMD letters can be issued in any combination or order and are as follows:

|       | SUB-CMD                                          | Meaning                                                                 |
|-------|--------------------------------------------------|-------------------------------------------------------------------------|
|       | G                                                | Gross                                                                   |
|       | Ν                                                | Net                                                                     |
|       | Т                                                | Tare                                                                    |
|       | R                                                | ROC                                                                     |
|       | S                                                | Set point, Deadband, Preact                                             |
| NOTE: | <i>The last (6th) position the above SUB-CMI</i> | on is one of the following (must be accompanied by at least one of Ds): |
|       |                                                  | nuous printing.<br>n on front panel "triggers" output.                  |
| NOTE: | The default FORMA                                | T is GNTRSP.                                                            |

M Monitors the specified SUB-CMD data as follows by requesting a report whenever a change in the type of status occurs.

### DO NOT USE THIS MCOMMAND IF THE SYSTEM IS CONFIGURED IN RING OR MULTIDROP MODES. IF USED IN MULTIDROP MODE, IT WILL CAUSE DATA TRANSMISSION PROBLEMS. IT IS INTENDED ONLY FOR SINGLE UNITS.

## SUB-CMDMeaningR xxRelay number whe

R xxRelay number where xx is a two ASCII digit value.D xxDipswitch number where xx is a two ASCII digit value.

L xx LED number where xx is a two ASCII digit value. Use this command to request a report when a change in status occurs in the subcommand selected. You may request the status of the Relays, Dipswitches, or LED's. Only one MONITOR subcommand may be issued per command. After the command is received, the instrument immediately sends back the present status of the subcommand requested followed by a # sign and a bell character (cntrl G). This can be used to mark the beginning of the MONITOR command. To select which particular relays, dipswitches, or LED's you want to monitor, enter the appropriate 2-byte Hexadecimal number after the subcommand. To shut off a MONITOR command, enter the MONITOR command, subcommand, and Hex 00.

## SUB-CMD Meaning

S

Set specified SUB-CMD data as follows:

## SUB-CMD Meaning

| S y xxxxxxx        | Set point value. |
|--------------------|------------------|
| <b>D</b> y xxxxxxx | Deadband value.  |
| <b>P</b> y xxxxxx  | Preact value.    |

xxxxxx is up to a seven digit ASCII value. y is the Set point Relay number.

The above xxxxx data may be followed by a MODE as follows:

| <u>Mode</u> | <u>Meaning</u> | Mode | <u>Meaning</u> |
|-------------|----------------|------|----------------|
| Ν           | Net            | Т    | Total          |
| G           | Gross          | Р    | Peak           |
| R           | ROC            |      |                |

NOTE:

CAUTION

For example, to set point one to 1000 Lbs gross on instrument number 10, the outgoing command would be as follows:

| START | INSTRUMENT | CMD   | SUB CMD | CMD   | 7 BYTE<br>DATA | MODE | 10DE CR | 2 BYTE CI | HECKSUM | EOT |
|-------|------------|-------|---------|-------|----------------|------|---------|-----------|---------|-----|
| CHAR  | ADDRESS    | CIVID | CMD     | CIVID | D-7 D-1        | NODE | OIX     | CHK-1     | CHK-2   | LOT |
| >     | 10         | S     | S       | 1     | 1000           | G    | CR      | CHK-1     | CHK-2   | EOT |

NOTE:

The example uses decimal and mnemonic abbreviation format for clarity, however, the actual data would be in ASCII format.

| <u>Command</u><br>C                                                                                                    | <u>Meaning</u><br>Allows you to change modes between Net/Gross,<br>lb/kg, or Hold/Unhold Display.                                                                                                    |  |  |
|----------------------------------------------------------------------------------------------------|----------------------------------------------------------------------------------------------------|--|--|
| <u>SUB-CMD</u><br>M<br>U<br>H                                                                                          | <u>Meaning</u><br>Toggles between Net and Gross weight <b>mode</b> .<br><b>Unit</b> (toggles between Lbs. and Kg.)<br>Toggles between display <b>hold</b> and unhold.                                                                  |  |  |
| <b>Command</b>                                                                                                    | Meaning                                                                                                    |  |  |
| А                                                                                                    | Used to auto tare or auto zero the instrument.                                                                                                    |  |  |
| SUB-CMD<br>T<br>Z<br>P                                                                                                 | MeaningAuto tare the instrument. (Scale must not be in<br>motion.)Auto zero the instrument.(Scale must not be in<br>motion and mode must be set to Gross)Print command. Functionally the same as the print<br>button on the key board. |  |  |
|                                                                                                    | The data setup through the <b>format</b> command will be sent to the port configured as a printer.                                                                                                    |  |  |
| <b>Command</b>                                                                                                    | Meaning                                                                                                    |  |  |
| P1 or <b>P2</b>                                                                                                    | <b>Print</b> to either ports 1 or 2.                                                                                                    |  |  |
| An optional "subcommand" of up to 37 ASCII characters may be<br>entered and will be printed before the formatted data. |                                                                                                    |  |  |

#### SUB-CMD Meaning

37 ASCII characters maximum.

The ASCII characters supplied in the subcommand Η (maximum of 20 characters) will be printed as a heading and saved for each subsequent X - transmit

|          | or <b>P</b> - print command requested. Heading is not stored in the Secure Memory Module.                                                                                                    |
|----------|----------------------------------------------------------------------------------------------------|
|          | To remove the heading, transmit H with no subcom-<br>mand.                                                                                                    |
| H1 or H2 | The ASCII characters supplied in the subcommand (maximum of 20 characters) will be printed as a <b>heading</b> and saved for each subsequent <b>X</b> - transmit or <b>P</b> - print command requested.                                                                                                    |
|          | To remove the heading, transmit H1 or H2 with no subcommand.                                                                                                    |
| Ν        | Adds the current <b>net</b> weight to the accumulated total.                                                                                                    |
| Ε        | A two ASCII digit hex number is transmitted with<br>this command to <b>enable</b> a relay to be under the con-<br>trol of it's set point value. The power-on default is all<br>relays enabled.                                                                                                    |
| !        | This command is used to <b>reset</b> instrument communi-<br>cation. It is typically used when an error or unintelli-<br>gible response is received from the instrument and<br>should used sparingly. It is recommended that it not<br>be used during "normal" communication retries (i.e.<br>unintelligible response), but instead be used as a last<br>resort (no response after retries are exhausted).<br>Internally, it performs the same operations as done<br>on instrument power-up. Refer to the REL Sub-<br>Command under the X (Xmit) Serial Commands<br>Command Set. |

## Parallel BCD Communication

| Operating<br>Procedures | Step 1. | The BCD option is setup by first entering the Option Menu<br>and selecting the BCD menu. The menu display shows a com-<br>bination of GNTDP (G = gross, n = net, T = tare, D = display,<br>P = print). (See Chapter 5 for setup instructions)                                        |
|-------------------------|---------|----------------------------------------------------------------------------------------------------|
|                         | Step 2. | The user may select which data will be present at the output.<br>If the "P" or print flag is selected, the data will only change at<br>the output once the PRINT button is pressed or the remote<br>functions print has been activated. Otherwise, the output will<br>be continuous. |
|                         | Step 3. | You can trigger the output by any of the following methods:                                                                                                    |
|                         |         | • By pressing the PRINT button.                                                                                                    |
|                         |         | • By sending a command over the serial port.                                                                                                    |

|                         |                                               | • By connecting the remote functions print to the remote functions ground.                                                                                                    |
|-------------------------|-----------------------------------------------|----------------------------------------------------------------------------------------------------|
|                         | Step 4.                                       | The output can be tri-stated if the OUTPUT DISABLE is<br>brought low. This is useful for multiple parallel outputs to be<br>connected to the same device. Once this input is brought high,<br>the latched data will be accessible again. The PRINT output is<br>normally low and goes high for 25 milliseconds. If the oppo-<br>site polarity (normally high, pulsed low) is desired, move<br>jumper from W1 to W2. |
| BCD Print               | Step 1.<br>Step 2.                            | The weight select mode tells the output device which type of data is present.<br>The user selects which type of data is desired by toggling                                                                                                    |
|                         | Step 2.                                       | "GNT" under the option BCD sub-menu.                                                                                                    |
|                         | Step 3.                                       | If all three types of data are requested, then all three will appear on the output one after the other, 10 milliseconds apart.                                                                                                    |
|                         | Step 4.                                       | If "d" is selected, the output will follow the mode being dis-<br>played.                                                                                                    |
| Output Disable          | PWA (pi                                       | put is discontinued if the OUTPUT DISABLE, pin 22 on the<br>in 30 on the D-Subminiature connector), is low. The data pins<br>ri-stated even though print pulses will be sent.                                                                                                    |
| Rate of Change<br>(ROC) | is used to                                    | napter 5 for Setup Procedures) The Rate of Change Option<br>o measure the rate at which a material enters or is dispensed<br>essel over a given period of time.                                                                                                    |
|                         | New we<br>Base. Th<br>ister is o<br>subtracti | op ROC data, a Register is used that is 21 entries in length.<br>ight is input to the register at the rate of 1/20th of the Time<br>he 1st register is subtracted from the 21st register. The 21st reg-<br>ne Time Base older than the 1st register. The results of this<br>on are divided or multiplied, as necessary, to equal the appro-<br>easurement time for display, U-SEC, U-MIN, U-HOUR.                   |
| Example                 | Time Ba<br>1st regis<br>subtracte             | sample the units of display are units per minute (U-Min) with a see of 10 seconds. Every $\frac{1}{2}$ second new data is inserted into the ter and old data is shifted down one register. The 1st register is ed from the 21st register and the results are multiplied by 6 so e Base results of 10 seconds corresponds to Units per Minute.                                                                       |
|                         | Γ                                             | 100                                                                                                    |
|                         |                                               | 102                                                                                                    |

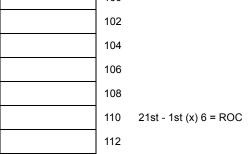

|                                     | 114 140 - 100 = 40 (x) 6 = 240                                                                                                    |
|-------------------------------------|----------------------------------------------------------------------------------------------------|
|                                     | 116                                                                                                    |
|                                     | 118 At time one there is 100 lbs on the scale.                                                                                                    |
|                                     | One half second later there is 102 lbs on the<br>scale. At time twenty one, 10 seconds later-                                                                                                    |
|                                     | there is 140 lbs on the scale. A 40 lb<br>change in 10 seconds converts to 240 lbs                                                                                                    |
|                                     | 124 per minute.                                                                                                    |
|                                     | 126                                                                                                    |
|                                     | 128                                                                                                    |
|                                     | 130                                                                                                    |
|                                     | 132                                                                                                    |
|                                     | 134                                                                                                    |
|                                     | 136                                                                                                    |
|                                     | 138                                                                                                    |
|                                     | 140                                                                                                    |
| Rate of Change<br>Data              | • Rate of change data can be transmitted through the standard or optional serial ports or the analog output. It can also be displayed numerically or as a bar graph.                                                                                                 |
| Peak Hold Mode Optior               | The Peak Hold Option, when selected, will display the highest gross value that has been measured or the averaged peak gross value. Peak does not need to be displayed in order to capture the peak value. (See Chapter 4, Section 4.6 for Configuration Information) |
| To display PEAK<br>HOLD:            | Step 1. Press the MODE button until the "PEAK" LED indicator is lit.                                                                                                    |
|                                     | Step 2. The value now displayed is the highest gross value that has been measured since last RESET.                                                                                                    |
| To reset the Peak<br>Value to zero: | With the Peak Value displayed, press the -/TEST/CLR button.                                                                                                    |
| To exit Peak Hold<br>mode:          | Press the MODE button until desired mode is indicated.                                                                                                    |
| Totalizer Mode Option               | When Total Option is selected, the display will indicate the accumu-<br>lated total net weight stored in the total register. To Setup the Totalizer<br>Mode Option See Chapter 5.                                                                                    |
| To display the Tota<br>Value:       | Press MODE button until the "TOTAL" indicator is illuminated. The value displayed is the total accumulated net weight.                                                                                                    |
| To print the Total<br>Value:        | With the Total displayed, press the PRINT button.                                                                                                    |

| To clear the Total:                    | With the Total displayed, press the TEST/CLR button. The Total Register will now be reset to zero.                                                                      |
|----------------------------------------|----------------------------------------------------------------------------------------------------|
| To exit the Total<br>Mode:             | Press the MODE button until the desired mode is indicated.                                                                                                    |
| NOTE:                                  | The Peak Hold and Totalizer modes do not support the LB/KG button or LB/KG remote input. They will display and transmit only the mode the instrument was calibrated in. |
| Allen-Bradley Remote I/O<br>Option -B8 | See the Allen-Bradley Remote I/O Installation and Operation Manual (P/N 0596-0173) for complete Operating Instructions.                                                 |
| Profibus Interface Option -B12         | See the Profibus Installation and Operation Manual (Prt. # 0596-0211) for complete Operating Instructions.                                                              |

## **CHAPTER 8 - TROUBLESHOOTING PROCEDURES**

Chapter Eight covers the procedures for troubleshooting the electrical, mechanical and firmware elements of the HI 2151/30WC Weight Controller in the event of a malfunction. A flow chart provides a road map for troubleshooting a weight control system, including load cells, weight controller and cabling. Chapter Eight also provides instructions for using Hardy's INTEGRATED TECHNICIAN<sup>TM</sup> software utility to isolate problems that may occur in a weight system.

- Always disconnect the power cord before disassembling.
- Make sure that any disassembly is done in a clean, well ventilated, properly controlled static environment.
- Always make sure that the assemblies and sub-assemblies are well supported and insulated when doing any repairs on the HI 2151/ 30WC Weight Controller.
- Place small fasteners, connectors and electrical parts in closed containers so as not to lose parts during reassembly.
- Read all the disassembly instructions before any disassembly begins. Be sure that you are familiar with the procedures. If any of the instructions for disassembly are unclear, contact Hardy Solutions Customer Support Department for additional information and assistance.
- Do not disconnect any electrical plug, connector or terminal unless an identification tag is present or one is attached. Always note where the connector or plug was attached to the electrical component or wiring harness.
- Always install complete hardware groups (Screws, Washers, Lock Washers, Spacers, Etc.) back to the original point of removal.
- Always replace broken or damaged modules or hardware immediately!
- Always check to be sure that no loose parts are sitting on printed circuit boards or electrical connectors or wires when disassembling or reassembling.
- Always protect printed circuit boards from electrostatic discharge (ESD). Always use approved ESD wrist straps and anti-static pads when working on the PROFIBUS Interface Card.
- Always perform a final inspection after completing any reassembly to be sure that all fasteners are tight, all connectors are secure and there are no loose parts on any of the printed circuit boards in the HI 2151/30WC.
- Always follow proper safety procedures when working on or around the HI 2151/30WC Weight Controller.

## Disassembly and Reassembly Notes and Cautions

Trouble Shooting Using Integrated Technician

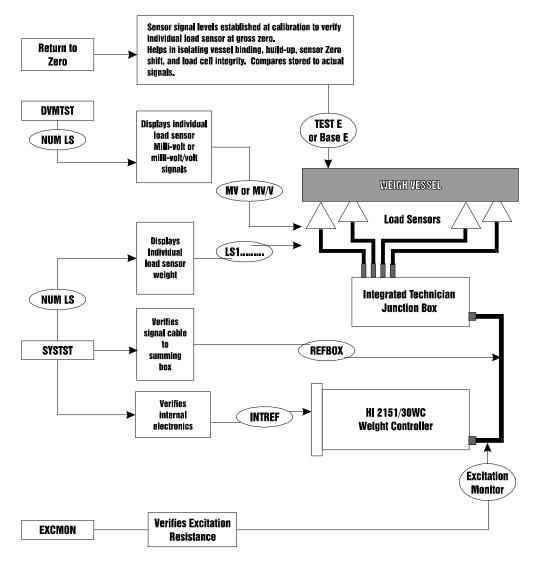

NOTE:

Systems using the Integrated Technician features relating to the isolation or measurement of the instrument-junction box cable, the junction box and individual load sensors or the measurement of weight or voltage of the individual load sensors, require an HI 215T series junction box.

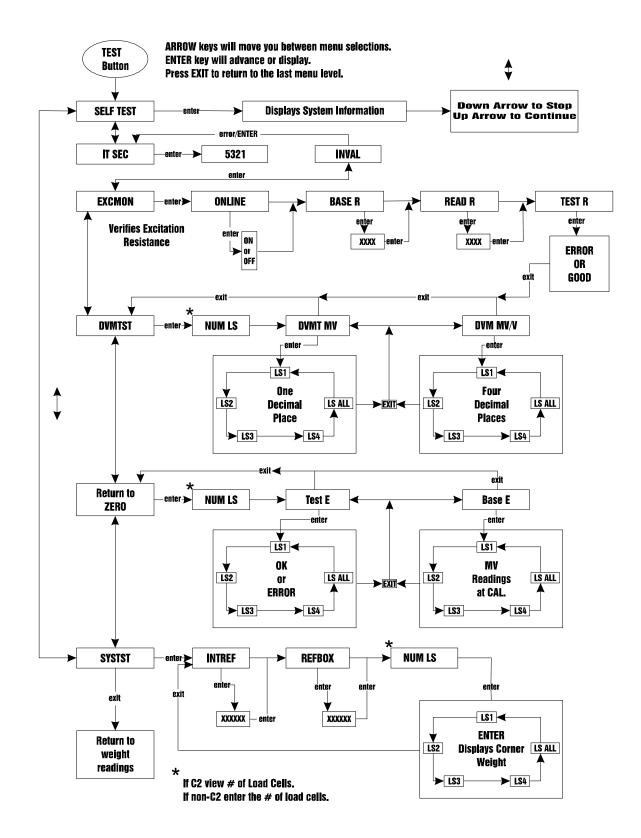

NOTE:

Systems using the Integrated Technician features relating to the isolation or measurement of the instrument-junction box cable, the junction box and individual load sensors or the measurement of weight or voltage of the individual load sensors, require an HI 215T series junction box.

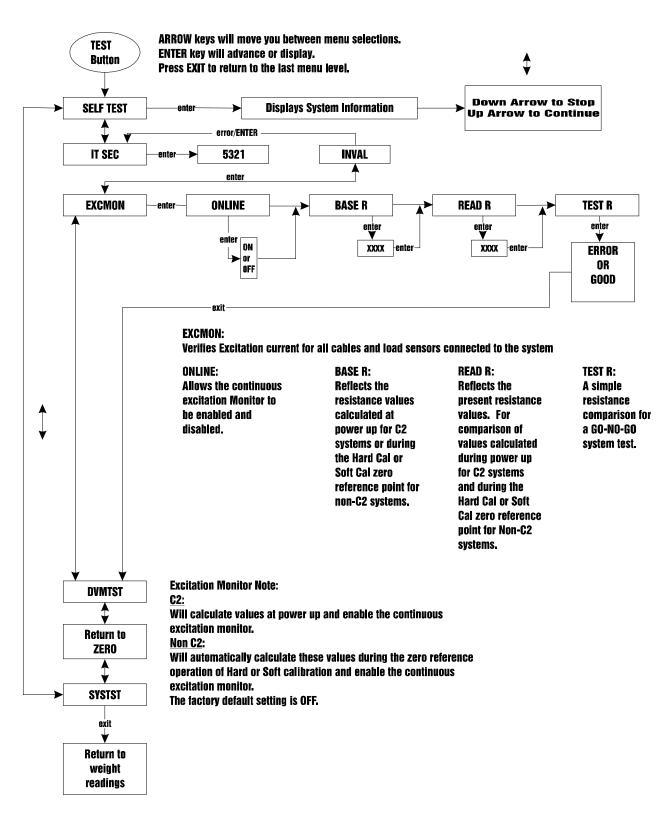

#### NOTE:

Systems using the Integrated Technician features relating to the isolation or measurement of the instrument-junction box cable, the junction box and individual load sensors or the measurement of weight or voltage of the individual load sensors, require an HI 215T series junction box.

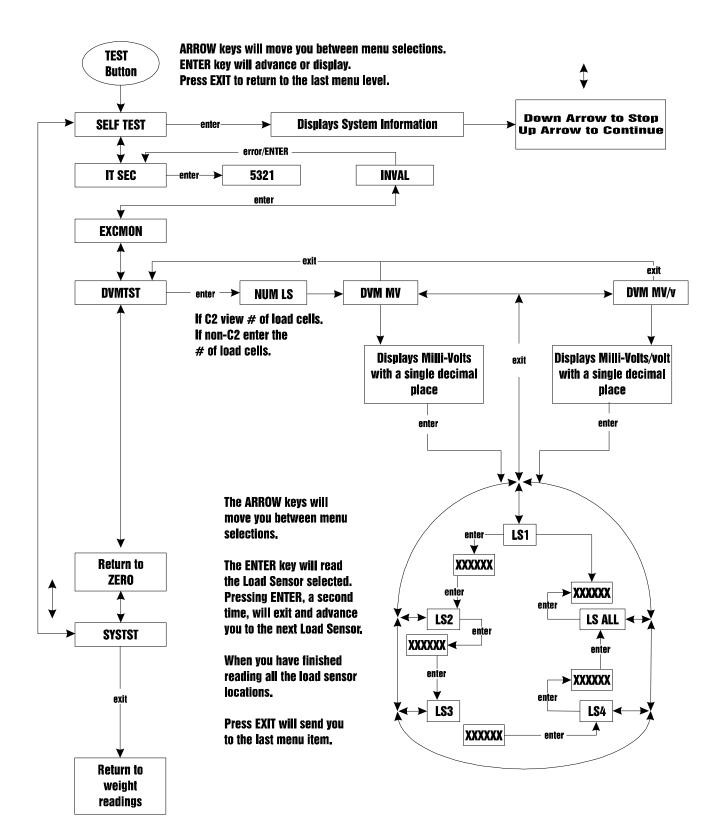

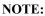

Systems using the Integrated Technician features relating to the isolation or measurement of the instrument-junction box cable, the junction box and individual load sensors or the measurement of weight or voltage of the individual load sensors, require an HI 215T series junction box.

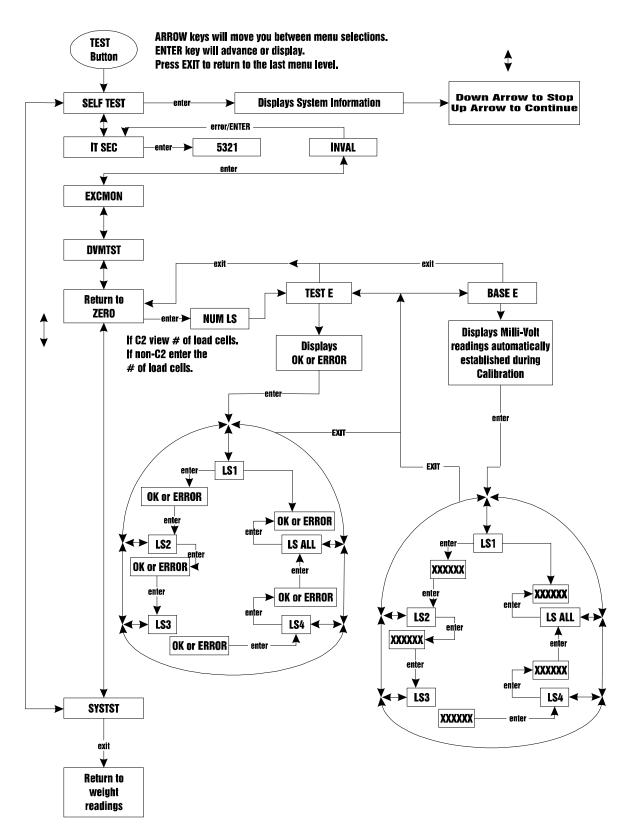

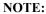

Systems using the Integrated Technician features relating to the isolation or measurement of the instrument-junction box cable, the junction box and individual load sensors or the measurement of weight or voltage of the individual load sensors, require an HI 215T series junction box.

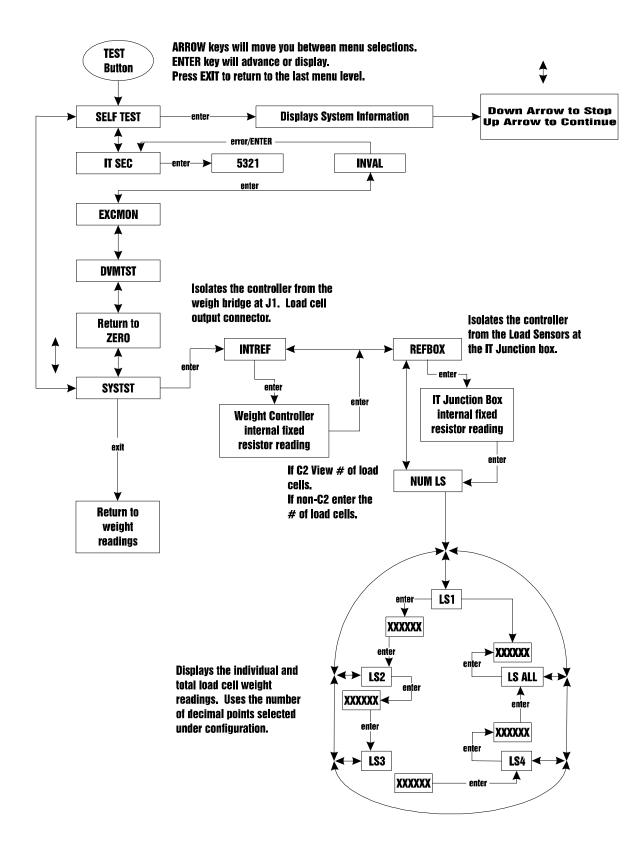

## General Troubleshooting Flow Chart Index

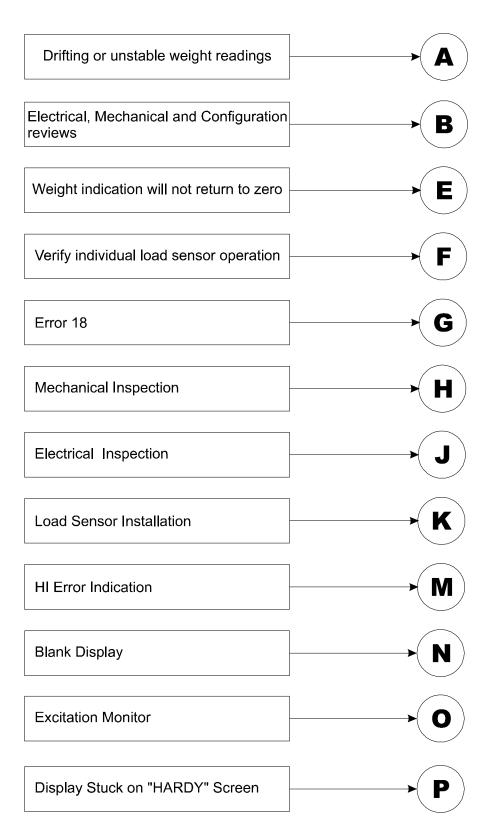

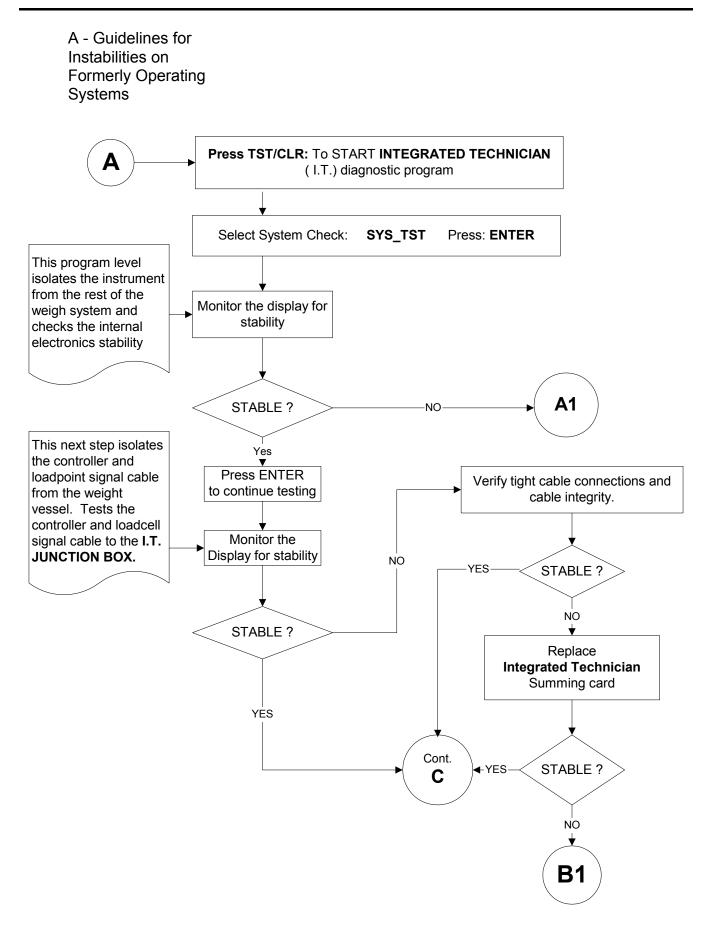

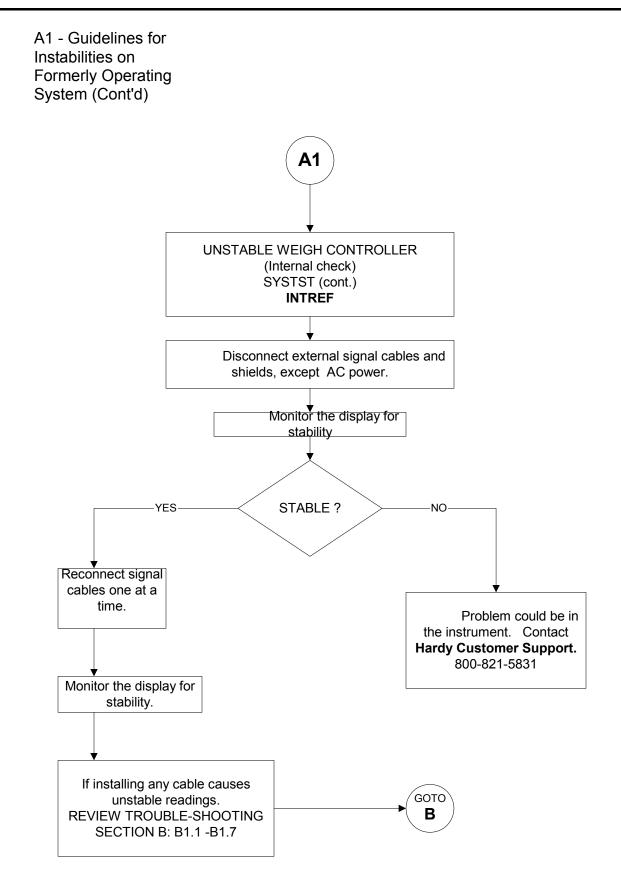

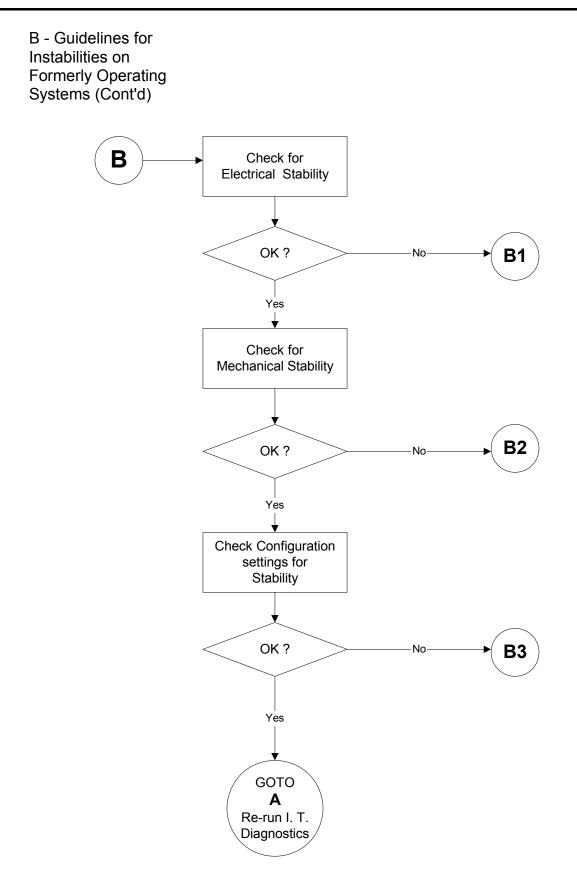

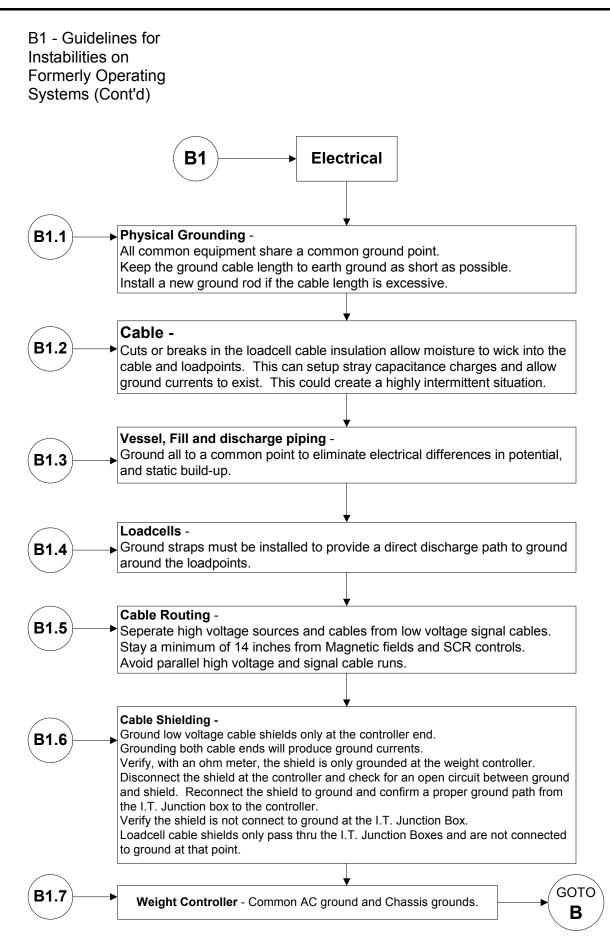

## B1 - Guidelines for Instabilities on Formerly Operating Systems (Cont'd)

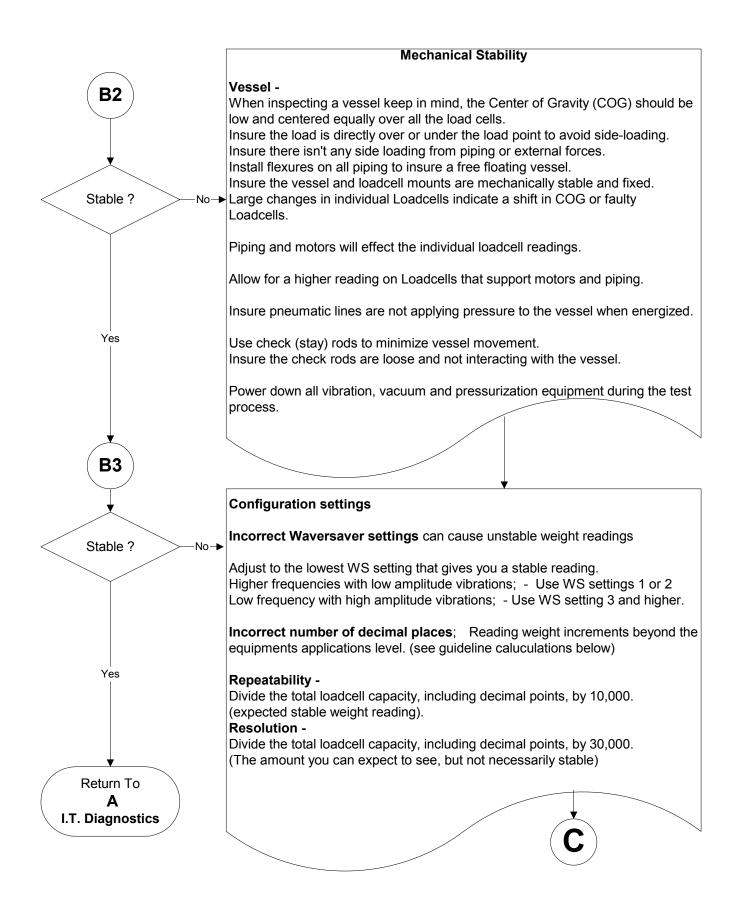

C - Guidelines for Instabilities on Formerly Operating Systems

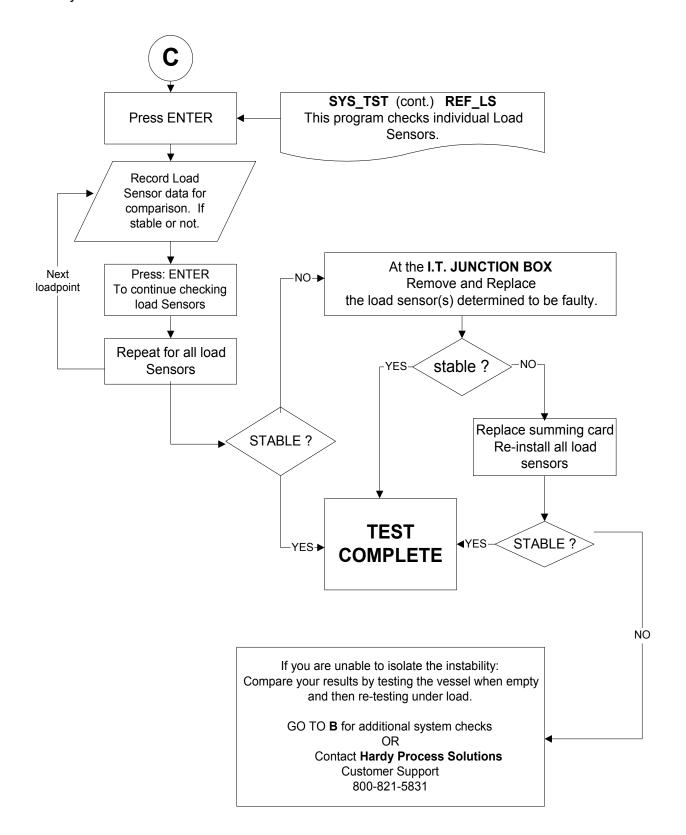

# E - Non-Return to ZERO

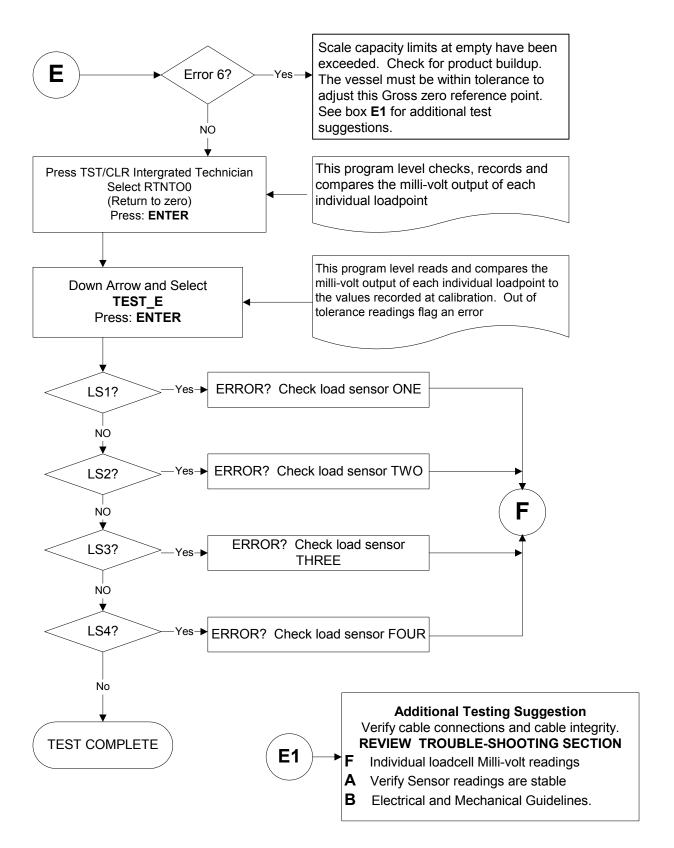

F - Verify Individual Load Cell Milli-volt Readings

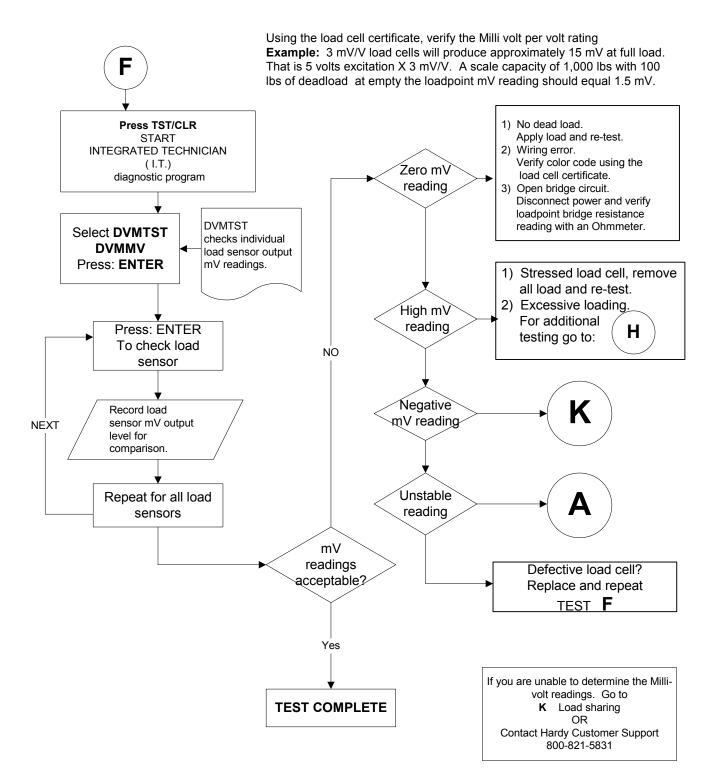

## G - Error 18 During Hard Calibration

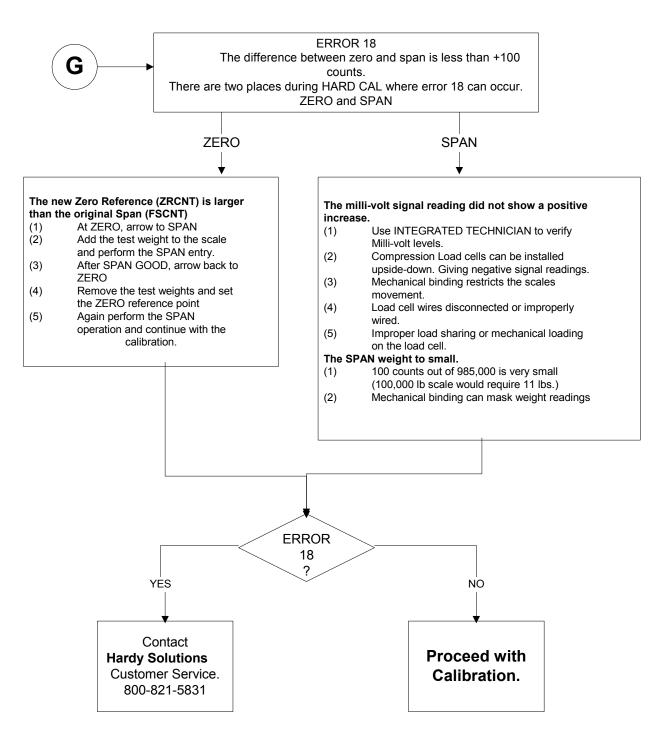

## H - Mechanical Inspection

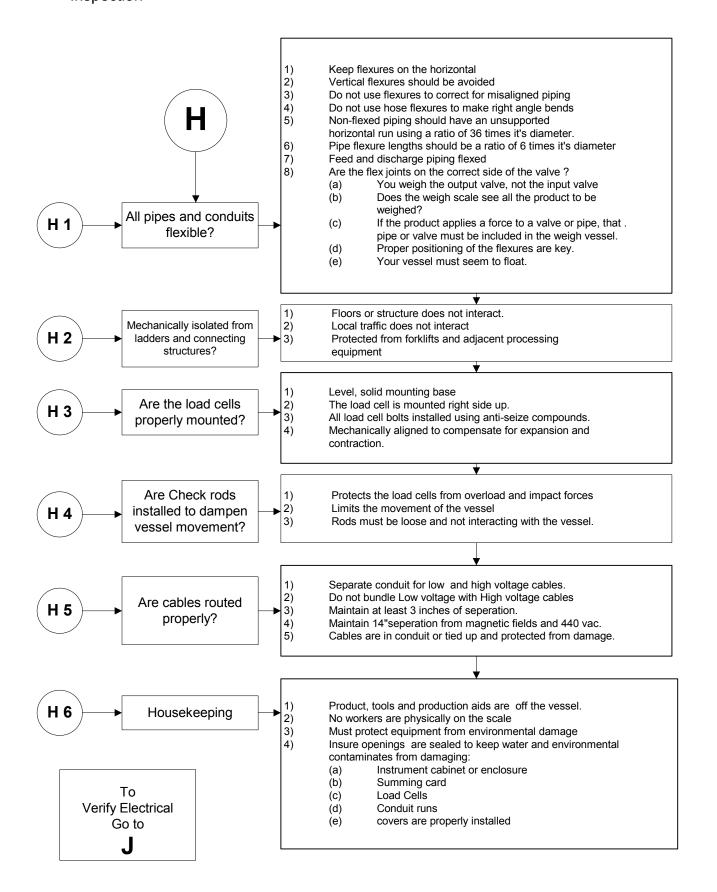

## J - Electrical Inspection

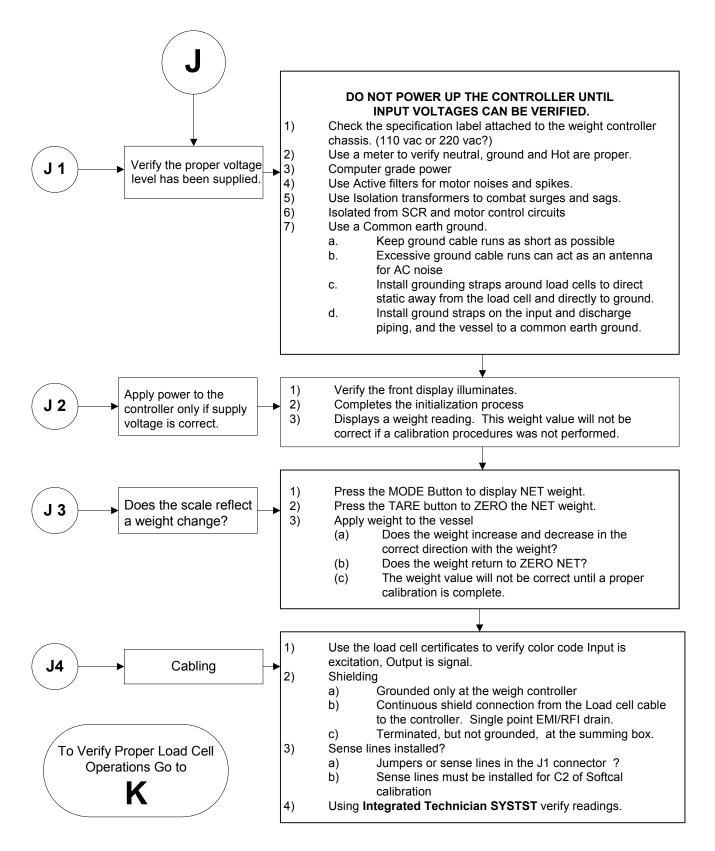

## K - Load Sharing and Load Sensor Checkout

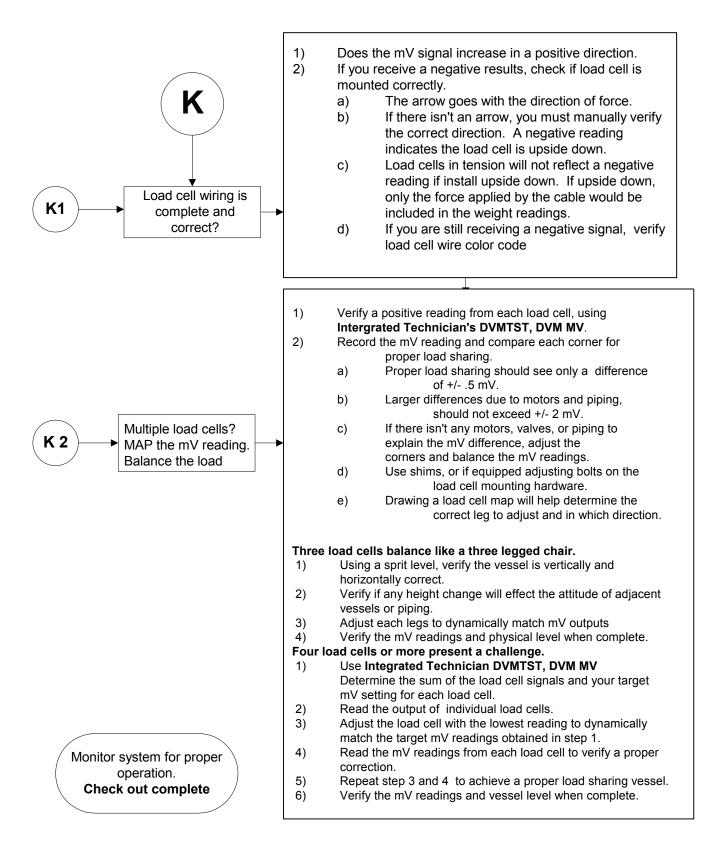

## M - HI Error

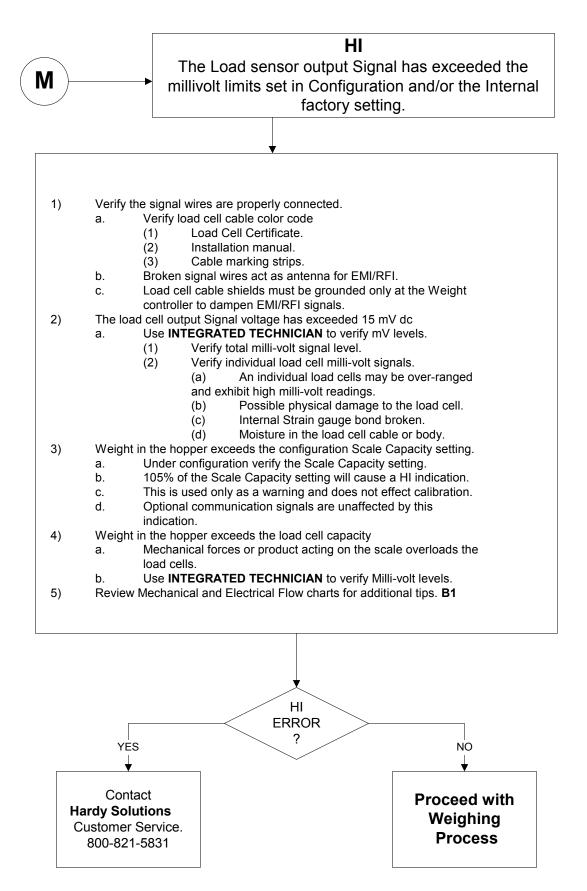

## N - Blank Screen

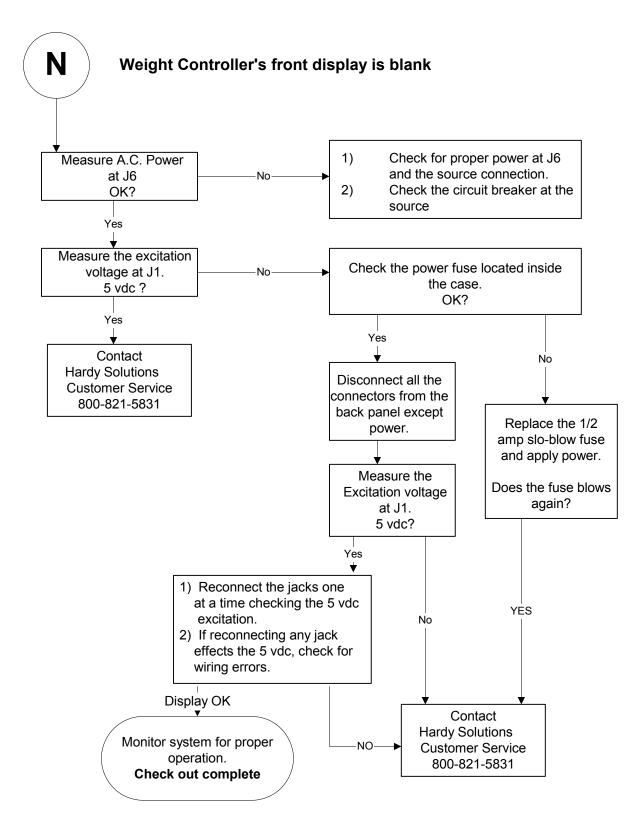

## O - Excitation Monitor

## **Excitation Monitor**

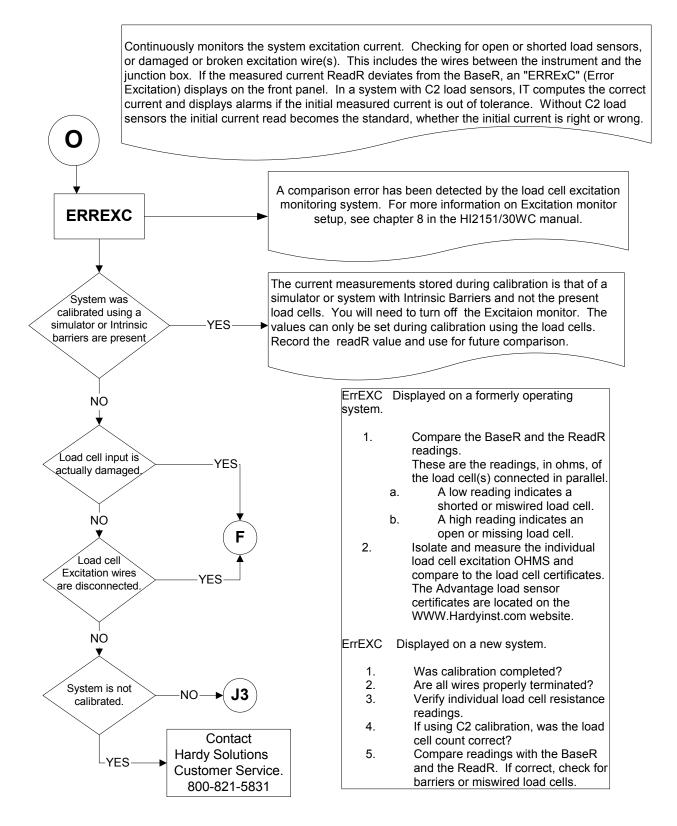

P - Stuck on "HARDY" Screen

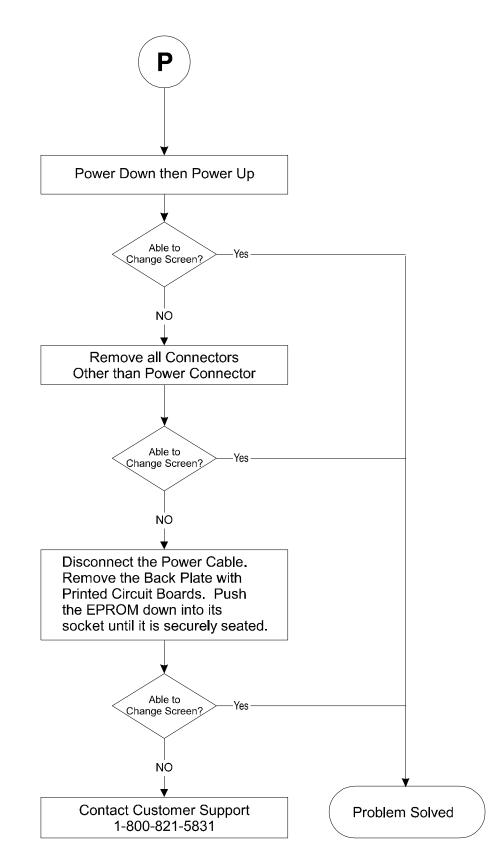

#### System Integrity Check and Fault Determination

To determine if an instrument or cabling problem exists, verify the basic operation of the system by performing the following system checks.

| Self-Tes  | t 1.                                  | Self-test can be enter operating modes. | ed o          | nly from the net, gross or rate of change                                                                                                    |
|-----------|---------------------------------------|-----------------------------------------|---------------|----------------------------------------------------------------------------------------------------|
|           | 2.                                    | To initiate self-test, p                | ress          | the -/Test/Clr button.                                                                                                    |
|           | 3.                                    | Press the Enter button                  | n.            |                                                                                                    |
|           | 4.                                    | the result is displayed                 | l for<br>1rou | displayed for about 2 seconds after which<br>another 2 seconds. The self-test program<br>gh each test and continues through any<br>ompleted. |
|           | 5.                                    | -                                       | -             | m has completed all tests, the instrument est, which can be ended by pressing the $0/$                                                       |
|           | 6.                                    | self-test display by p                  | ressi         | holding down the UP arrow key. Pause the<br>ng the down arrow key. To resume the<br>rrow key. To exit the self-test at any time,             |
|           | 7.                                    |                                         | nine          | ts and compare them to the System Data<br>if any differences are due to system modi-<br>Survey Sheet.                                        |
|           | 8.                                    | Following are the sec<br>gram:          | quen          | tial tests conducted by the self-test pro-                                                                                                   |
| DISPLAY   | <u>TEST</u>                           |                                         |               | FAILURE SOLUTIONS                                                                                                    |
| SLFTEST   | Indicates beginning                   | ng of self-test.                        |               | None                                                                                                    |
| VER X.XX  | Version of EPRO                       | M installed.                            |               | None                                                                                                    |
| 8.8.8.8.8 | 1 2                                   | segments and words on.                  | 2.            | Main card not seated<br>properly in display board.<br>Contamination on<br>connector pins.<br>LED display not<br>functioning.                 |
| ERREXC    | Indicates that the out of tolerance b | measured current is $y \pm 10\%$ .      |               | New System Calibration<br>has not been completed.<br>Load Cell is faulty.                                                                    |

3. Broken or Open excitation wire.

| DISPLAY                     | <u>TEST</u>                                                                                                    | FAILURE SOLUTIONS                                                                                                    |
|-----------------------------|----------------------------------------------------------------------------------------------------|----------------------------------------------------------------------------------------------------|
| RAMTST                      | Ram Test - Writes to each location<br>in RAM & reads back and verifies data.<br>Test is non-destructive.                                                                                 | None                                                                                                    |
| PASSED or                   | Indicates whether RAM test passed                                                                                                    | 1. With most RAM failures system will not operate.                                                                                   |
| FAILED                      | failed.                                                                                                    | <ol> <li>Check that EPROM (U13)<br/>on main board is seated.</li> <li>Contact Hardy Process Solutions<br/>for assistance.</li> </ol> |
| OE OE<br>(example)          | Two hex numbers displayed; right one<br>is actual checksum, left one is<br>calculated from test. The two numbers must<br>match. For each revision to EPROM<br>numbers will be different. | Discrepancy between two<br>numbers indicates EPROM<br>faulty.                                                                        |
| PASSED or<br>FAILED         | If the two numbers matched, test will<br>pass; otherwise fail is indicated. It is<br>possible for EPROM to loose one or more<br>bits & still operate.                                    | If failed, replace EPROM.<br>(If this doesn't eliminate<br>the problem, there could be a<br>BUS problem.)                            |
| SLOT 1                      | Indicates next display is for slot 1.                                                                                                    |                                                                                                    |
| NONE or<br>OPTION           | Indicates which type of option card is installed in slot 1, if any.                                                                                                    | <ol> <li>Check connector for<br/>proper mating.</li> <li>Try card in another slot.</li> </ol>                                        |
| SLOT 2<br>NONE or<br>OPTION | Indicates next display is for slot 2.<br>Indicates which type of option card is<br>installed in slot 2, if any.                                                                          | <ol> <li>Check connector for<br/>proper mating.</li> <li>Try card in other slot.</li> <li>Swap with spare option card.</li> </ol>    |
| CALTYP                      | How instrument was calibrated                                                                                                    | None                                                                                                    |
| NOTE:                       | One of the next three messages will that was performed                                                                                                    | be displayed, depending on the type of calibration                                                                                   |
| C2 CAL                      | C2TM Second Generation Calibration                                                                                                    | None                                                                                                    |
| H CAL                       | Hardware Calibration                                                                                                    | None                                                                                                    |
| S CAL                       | Software Calibration                                                                                                    | None                                                                                                    |
| UNITS                       | Indicates next parameter will be units of measure.                                                                                                    | None                                                                                                    |

| <b>DISPLAY</b>      | <u>TEST</u>                                                                                                    | FAILURE SOLUTIONS  |
|---------------------|----------------------------------------------------------------------------------------------------|--------------------|
| KGS or LBS          | Kilograms or pounds.                                                                                            | Default is Lb.     |
| WSVR = 4            | Indicates WAVERSAVER that was selected<br>In Calibration                                                        | Default is 4.      |
| GRAD                | Indicates next parameter will be graduation size.                                                               | None               |
| 1 or 2 or 5 etc.    | Graduation size calibrated in unit (least significant digit on display will change by this amount).             | Default is 1.      |
| SPAN                | Indicates next parameter will be Span.                                                                          | None               |
| 10000<br>(example)  | Span value calibrated in unit.                                                                                  | Default is 10,000. |
| ZR CNT              | Indicates next parameter will be A to D counts representing the Zero Count.                                     |                    |
| 36780<br>(example)  | A to D counts that indicate the calibrated Zero.                                                                | Default is 36780.  |
| FS CNT              | Indicates next parameter will be Full Scale<br>Count. 0 in most significant digit indicate<br>value >1,000,000. | None               |
| 992000<br>(example) | A to D counts that indicate the Calibrated Span Value.                                                          | Default is 992000. |
| SC CAP              | Indicates next parameter will be Scale<br>Capacity.                                                             | None               |
| 999999<br>(example) | Scale capacity value calibrated in unit.                                                                        | Default is 10,000. |
| 0 TOL               | Indicates next parameter will be Zero Tolerance.                                                                | None               |
| 10<br>(example)     | Zero Tolerance value calibrated in unit.                                                                        | Default is 10.     |
| AO TOL              | Indicates next parameter will be<br>Auto Zero Tolerance                                                         | None               |
| 10                  | Auto Zero Tolerance set during calibration                                                                      | None               |

| <b>DISPLAY</b>   | <u>TEST</u>                                                                                                    |                |                                           | FAILURE SOLUTIONS                                                         |
|------------------|----------------------------------------------------------------------------------------------------|----------------|-------------------------------------------|---------------------------------------------------------------------------|
| MOTION           | Indicates next parameter will be motion value.                                                                                             |                |                                           | None                                                                      |
| 3<br>(example)   | Motion valu                                                                                                    | ue calibrated  | in unit.                                  | Default is 3.                                                             |
| AVRAGE           | Indicates next display will be number of values set in the running average table (1 - 200).                                                |                |                                           | None                                                                      |
| 100<br>(example) | Number of                                                                                                    | values set up  | to be averaged.                           | Default is 100.                                                           |
| LINCOR           | Indicates ne<br>linear corre                                                                                                    |                | ill be single point                       | None                                                                      |
| 0<br>(example)   | ,                                                                                                    |                | not used. Number<br>Igle-point calibrated | Default is 0.                                                             |
| AD OFF           | Indicates ne<br>Off Set.                                                                                                    | ext display wi | ll be A to D                              | None                                                                      |
| 28912            | A to D Offset Value.                                                                                                    |                |                                           | None                                                                      |
| ADGAIN           | Indicates next value will be A to D gain.                                                                                                  |                |                                           | None                                                                      |
| 828238           | A to D Gair                                                                                                    | n Value        |                                           | None                                                                      |
| DIP 1            | Indicates next display will be settings of<br>rear panel Config dipswitch S3 segments.<br>Settings represented by hexadecimal<br>notation. |                |                                           | If value is other than desired,<br>reset dipswitch segment and<br>retest. |
| 00 thru FF       | <u>SWITCH</u><br><u>POSIT</u>                                                                                                    | VALUE          | <u>ON</u>                                 | <u>OFF</u>                                                                |
|                  | 2                                                                                                    | 01             | Cal toggle                                | Cal toggle                                                                |
|                  | 4                                                                                                    | 02             | Opt menu lock                             | No opt menu lock                                                          |
|                  | 5                                                                                                    | 04             | S.P. menu lock                            | No S.P. menu lock                                                         |
|                  | 7                                                                                                    | 08             | Tare, lb/kg, N/G,<br>lock                 | zero Keys not locked                                                      |
|                  | 8                                                                                                    | 10             | Zero track on                             | Zero trk off                                                              |
|                  | 6                                                                                                    | 20             | Spare                                     | Spare                                                                     |
|                  | 3                                                                                                    | 40             | Serial requests only                      | All serial I/O                                                            |
|                  | 1                                                                                                    | 80             | P2 multidrop                              | Not multidrop                                                             |

| DIP 2 | Indicates next display will be settings of If value is other than desired,      |
|-------|---------------------------------------------------------------------------------|
|       | internal dipswitch S2 on power relay board. reset dipswitch segment and retest. |
|       | Settings represented by hexadecimal notation.                                   |
|       |                                                                                 |

| 00 thru FF | <u>SWITCH</u><br><u>POSIT</u> | <u>VALUE</u> | <u>ON</u>          | <u>OFF</u> |
|------------|-------------------------------|--------------|--------------------|------------|
|            | 8                             | 01           | Spare              |            |
|            | 7                             | 02           | Spare              |            |
|            | 4                             | 04           | NBS Re-Call tog    | gle switch |
|            | 1                             | 08           | Ignore incoming    | checksums  |
|            | 2                             | 10           | On is averaged gr  | oss,       |
|            |                               |              | Off is instantaneo | ous gross  |
|            | 3                             | 20           | NBS                | -          |
|            | 5                             | 40           | Spare              |            |
|            | 6                             | 80           | Spare              |            |

# LC CNT = 0 - 8

### SN1 xxxx-xxxx

#### .. .. ..

SN8 xxxx-xxxx

#### NOTE:

LC CNT SN1 through SN8 is for C2 only.

| TAG 1 | Indicates next display will be value of | If options are not as desired, |
|-------|-----------------------------------------|--------------------------------|
|       | software control options. Settings      | another memory key must be     |
|       | represented by hexadecimal notation     | ordered. Contact Hardy Process |
|       |                                         | Solutions Customer Support     |
|       |                                         | Department.                    |

### DISPLAY TEST

### **FAILURE SOLUTIONS**

| 00 thru FF | VALUE | <u>ON</u>       | <u>OFF</u>         |
|------------|-------|-----------------|--------------------|
|            | 01    | Bar-graph       | No bar-graph       |
|            | 02    | Rate of change  | No ROC             |
|            | 04    | Peak hold       | No peak hold       |
|            | 08    | Hardy link      | No Hardy link      |
|            | 10    | Optional relays | No optional relays |
|            | 20    | Spare           | Spare              |
|            | 40    | CAL SW override | Normal CAL mode    |
|            | 80    | Totalizer       | No totalizer       |

# TAG 2 Indicates next display will be value of software control options.

| 00 thru FF | VALUE | <u>ON</u>             | OFF                   |
|------------|-------|-----------------------|-----------------------|
|            | 01    | Spare                 | Spare                 |
|            | 02    | Remote clear total    | No remote clear total |
|            | 04    | Remote clear peak     | No remote clear peak  |
|            | 08    | Partial Setpoint Lock |                       |

|    | Out (Only setpoint #1 |                              |
|----|-----------------------|------------------------------|
|    | Is Active.            | No partial setpoint lock out |
| 10 | Remote CAL (lb/Kg     |                              |
|    | Override for CAL      |                              |
|    | Switch                | No remote CAL override       |
| 20 | Zero Button Enable on |                              |
|    | Key Lockout           | No zero button enable        |
| 40 | Remote Function Zero  | Spare                        |
|    |                       |                              |

KEY - BD Indicates next display will be the keyboard test. Ensure the keyboard operates properly by pressing each key, starting with the ZERO key in the upper left corner of the keypad and moving from left to right. The LED will display each key as it is pressed. Do not press the 0/exit key until you are ready to leave the keyboard test.

IT <sup>®</sup>Section appears. Press the Exit key to resume weighing mode of operation.

### Interpreting Diagnostic/Error Messages

These techniques are limited to external observations. Checking of internal test points and voltages requires special test equipment and exposure of the circuit cards during normal operation. This should only be done by qualified technicians.

Overview of Typical Load Cell System 1. The typical system consists of one or more load cells/points, a summing junction box, and a weight controller (the HI 2151/30WC). (See Figure 8-1).

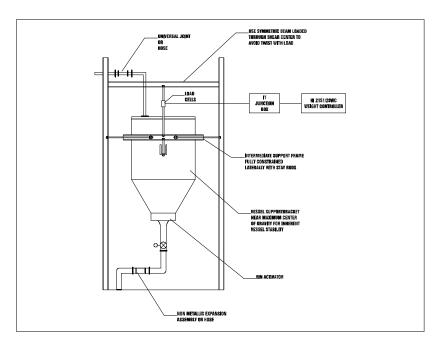

#### FIG. 8-1 TYPICAL LOAD CELL SYSTEM

a. Load Cell/Sensor/Point - is a strain gauge based force transducer, which generates an electrical signal proportional to the load applied to the scale. Load cells/points can be used any place a person needs to measure pressure, load, or torque. This can be accomplished by either Tension or Compression type load cells/points. The load cell/ point takes as an input the 5 volts DC Excitation Voltage generated by the HI 2151/30WC, and depending upon how much weight is applied to the scale, generates a millivolt output (proportional to the weight, 0-10mv DC for 2mv/V load cells/points or 0-15mv DC for 3mv/V load cells/points).

| b. | IT Junction Box (Prt. # HI-215IT-SS1 - Stainless Steel, HI-215IT-        |
|----|--------------------------------------------------------------------------|
|    | PS1 - Painted, HI-215IT-FG1 - Fiber Glass) - is a system control         |
|    | box used to sum the incoming and outgoing signals of from one to         |
|    | four load sensors or load cells. The Junction Box distributes the        |
|    | excitation voltages to each load sensor/load cell and transfers each     |
|    | load sensor's performance characteristics and weight signals to the      |
|    | weight controller. The IT Junction Box when used with the HI             |
|    | 2151/30WC allows for some automated system diagnostics. It uses          |
|    | connectors for isolation and troubleshooting of the weight system.       |
|    | The IT Junction Box allows an operator to automatically switch in        |
|    | an internal test circuit to perform a system stability test and read the |
|    | individual load sensor voltages (in millivolts or millivolt/volt) for    |
|    | up to 4 load sensors from the HI 2151/30WC front panel. Bias volt-       |
|    | ages will come from the load sensor excitation voltage and will not      |
|    | affect calibrated weight readings. Switching commands come over          |
|    | the C2 lines from the weight controller. Nomenclature on the board       |
|    | will identify positions. The user will know where load sensors 1-4       |
|    | are physically located by filling out a label mounted to the inside      |
|    | top cover of the IT Junction Box.                                        |
|    |                                                                          |

c. Weight Controller - is an electronic instrument which, among other functions, is used primarily to power the load cell(s)/point(s), take the millivolt signal output from the load cell(s)/point(s), and digitize, interpret, communicate and display the results as a weight indication.

|       | No Keypad<br>Operation              | 1.<br>2. | Config dipswitch S3 set to keypad lockout; reposition switch.<br>Check for "HI" on display. Whenever "HI" is displayed, the keypad<br>will be disabled except for the Cal Menu and the -/Test/Clr buttons. |
|-------|-------------------------------------|----------|----------------------------------------------------------------------------------------------------|
|       | Remote Functions<br>Non-operational | 2.       | Check wiring at J2.<br>Ensure correct ground is used (J2 pins 9 or 10).<br>Check for correct setting of Config dipswitch S3, See Chapter 4,<br>Configuration.                                              |
| NOTE: |                                     | bet      | e HI 2151/30WC should have a quality power conditioning product installed<br>ween the controller and the AC power source to reduce the likelihood of faults<br>used by poor or intermittent AC power.      |

### Using Solid State Relays with Light Loads (Optional Set Relays)

About Solid State Relays With Light Loads There have been installations where solid state relays have been used and failed to shut off a solenoid or relay when de-energized. The actual problem comes from the internal snubbing network in parallel with the Silicon Controlled Rectifier (SCR) which does the actual switching. This network presents an impedance of 30K ohms, which means with 120 volts across, it will pass 4mA of AC current.

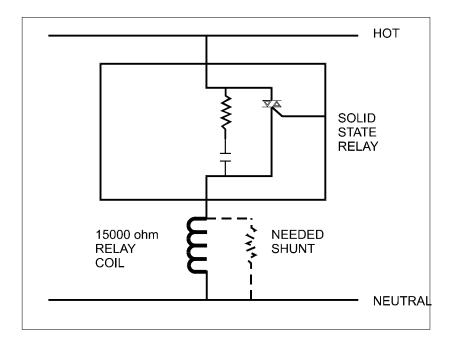

FIG. 8-2 SCR SWITCHING LOAD CIRCUIT

- 1. The SCR itself presents no leakage current. Some solid state relay manufactures specify 20mA minimum load. This is based on the presumption a relay or solenoid will drop out with only 4mA through it, which is not always true. That may not be true. When switching a light load with a solid state relay across the line, you must look at the rated drop-out current of the load, and if it is less than 4mA it may not turn off. The solution is to put a loading resistor in parallel with the light load, to be sure leakage current is sufficiently shunted away from the coil.
- 2. Assume a load like a relay with a coil of 15,000 ohms and of 5% of nominal drop-out. When the solid state relay is off, there will still be 1/3 of the line voltages across the relay, so it will not drop out. For the relay to have 5% of the line across it, it and a parallel shunt resistor must be 20 times less resistance than the 30K snubbing network, or 1.5K ohms. Use less than a 1.67K ohm parallel resistor and now total load is below 1.5K ohm or 80mA.

#### IT Test Menu Breakdown

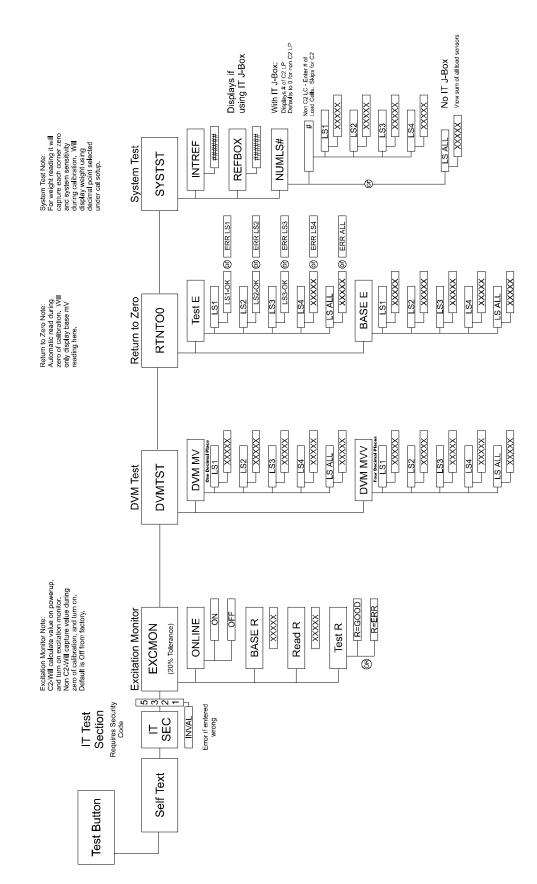

Excitation Monitor (Current) Setup Menu 1. Press the -\Test\Clr button. SLFTST appears. 2. Use the up or down arrows to toggle between SLFTST and Integrated Technician Security Code Number IT SEC. 3. Press the Enter button with IT SEC displayed. 4. Use the numeric key pad to enter 5321. 5. Press the Enter button. 6. Use the up or down arrows to select one of the following, Excitation Monitor EXCMON, Digital Volt Meter Test DVMTST, Return to Zero Test RTNTO0, System Test SYSTST or Self Test SLFTST. Select the Excitation Monitor EXCMON. 7. Press the Enter button. The On Line ONLINE Sub-Menu appears. 8. Use the up or down arrows to select one of the following: a. ONLINE - Press the Enter button. Use the up or down arrows to toggle between ON and OFF. After a selection is made press the Enter button to turn the online monitor ON or OFF. The BASE R display appears. The Excitation monitor must be ON to enable on line diagnostics. Press the Enter button, the BASE R sub-menu appears. b. BASE R - Displays the resistance reading taken at power up for C2 load points or the reading taken at zero of hard or soft calibration for no C2 load sensor. Press the Enter button. The READ R display appears. c. READ R - Reads the current resistance and display the value. Press the Enter button, TEST R appears. d. TEST R - Test the base reading against the current reading, and displays R=GOOD or R=ERR. e. Press the Enter button and ONLINE re-appears. f. Press the Exit button. The Digital Volt Meter Test DVMTST appears. **Digital Volt Meter** (D.V.M) NOTE: The IT Junction Box must be used to display individual load sensors.

1. Press the Enter button. NUMLS# appears indicating the number of C2 load cells. Press the Enter button. The Digital Volt Meter in Millivolts DVM MV appears.

|                     | 2.  | Use the up or down arrows to toggle between Millivolts DVM MV and millivolts per volt DVMMVV.                                                                                                    |
|---------------------|-----|----------------------------------------------------------------------------------------------------|
|                     | 3.  | Press the Enter button to select either one. LS1 Load Sensor 1 appears. The display may also show LS1 indicating that the load sensor is a C2 load sensor.                                                                                            |
|                     | 4.  | Use the up or down arrows to select whichever load sensor you want to check LS1, LS2, LS3, LS4 OR LS ALL or press the Enter button to move onto the next load sensor.                                                                                 |
|                     | 5.  | Press the Enter button. The controller reads the present value in<br>millivolts or millivolts/volt whichever was selected. The Millivolt<br>scale will display to one decimal place. The Millivolt/volt scale will<br>display to four decimal places. |
|                     | 6.  | Press the Exit button. The Return to Zero Test RTNTO0 appears.                                                                                                    |
| Return to Zero Test |     |                                                                                                    |
|                     | The | TT Junction Box must be used to display individual load sensors.                                                                                                    |

- 1. 1. Press the Enter button. NUMLS# appears indicating the number of C2 cells found. Press the Enter button.
- 2. 2.Use the up or down arrows to toggle between the test voltage TEST E and to read the base voltage BASE E.
  - a. Voltage Test TEST E
    - Press the Enter button.
    - Use the up or down arrows to select LS1, LS2, LS3, L24, or LS ALL.
    - To test, press the Enter button. The controller reads the voltage of the load sensor(s) and compares that value to the stored value.
    - The display may read LS#=OK or ERRLS# for each load sensor if used with the IT Junction Box, ALL=OK or ERRALL. If you get an error statement go to the trouble-shooting flow chart Section K to resolve the problem.
    - Press the Exit button to go to view the Base Voltage BASE E.
  - b. View Base Voltage BASE E
    - Use the up or down arrows to select LS1, LS2, LS3, L24, or LS ALL.
    - To view the base voltage reading, press the Enter button. The controller displays the base millivolt value taken at zero calibration.
    - Press the Exit button to return to the TEST E Sub-Menu.
    - Press the Exit button. The SYSTST (System Test) appears. Go to step 8.6.4.5.

|       | Weighing System<br>Test |    |                                                                                                    |
|-------|-------------------------|----|----------------------------------------------------------------------------------------------------|
| NOTE: |                         |    | e IT Junction Box must be used to display individual load sensors.<br>Press the -\Test\Clr button. SLFTST appears.                                                                                                    |
|       |                         | 2. | Use the up or down arrows to toggle between SLFTST and Inte-<br>grated Technician Security Code Number IT SEC.                                                                                                    |
|       |                         | 3. | Use the numeric key pad to enter 5321.                                                                                                    |
|       |                         | 4. | Use the up or down arrows to select one of the following, Excita-<br>tion Monitor EXCMON, Digital Volt Meter Test DVMTST, Return<br>to Zero Test RTNTO0, System Test SYSTST or Self Test SLFTST.<br>Select System Test SYSTST.                                                                                                    |
|       |                         | 5. | Press the Enter button. The Internal Reference INTREF appears.                                                                                                    |
|       |                         | 6. | Use the up or down arrows to select either the Internal Reference INTREF or the IT Junction Box Reference REFBOX.                                                                                                    |
|       |                         | 7. | To read the Internal Weight reading of the controller press the Enter<br>button with the INTREF displayed.                                                                                                    |
|       |                         |    | a. This disconnects the instrument from the sense and signal load<br>sensor lines and connects the instrument to an internal resis-<br>tance. The controller stays in this mode until it is determined if<br>the weight reading with this resistance pulled in is stable and<br>repeatable (the input section of the controller is functioning cor-<br>rectly). |
|       |                         |    | b. Press the Enter button. The controller goes to the REFBOX if<br>the IT junction box is used. If the IT junction box is not used the<br>display will read NUMLS# or LSALL.                                                                                                    |
|       |                         | 8. | To read the internal weight reading of the IT Junction Box press the Enter button                                                                                                    |
|       |                         |    | a. The sense and signal load sensor lines are reconnected in the controller.                                                                                                    |
|       |                         |    | b. Next a switch in the Junction disconnects the IT junction box<br>from the load sensors and connects a resistance in the junction<br>box.                                                                                                    |
|       |                         |    | c. It stays in this mode until the weight reading with this resistance pulled in is stable and repeatable (the input section of the controller along with the cable connecting it to the junction box is functioning correctly).                                                                                                    |
|       |                         |    | d. Press the Enter button. The display will read NUMLS# or LSALL.                                                                                                    |
|       |                         |    | e. Number of Load Sensor NUMLS#                                                                                                    |
|       |                         |    |                                                                                                    |

• The number after the NUMLS# represents the number of C2 load points found.

|                                   | <ul> <li>Press the Enter button to see the list of C2 load sensors (LS1, LS2, LS3, etc.).</li> <li>Use the up or down arrows to select the load sensor that you want to read.</li> <li>Press the Enter button to read the weight reading.</li> </ul>                                                                    |  |
|-----------------------------------|----------------------------------------------------------------------------------------------------|--|
|                                   | f. The IT Junction Box must be used to display individual load sensors.Non C2 Load Points with the IT Junction Box                                                                                                    |  |
|                                   | <ul><li>The Default is 0 for NUMLS0.</li><li>Press the Enter button.</li></ul>                                                                                                    |  |
|                                   | <ul> <li>Use the numeric key pad to enter the number of load sensors.</li> <li>Press the Enter button to view the list of Non C2 load sensor (LS1, LS2, LS3, etc.)</li> <li>Use the up or down arrows select the load sensor you want to read.</li> <li>Press the Enter button to view the weight reading.</li> </ul>   |  |
| NOTE:                             | For A&B: The sense and signal load sensor lines are reconnected in the controller.<br>Next a switch in the Junction box disconnects all but one of the load sensors. If the<br>weight reading is stable, the first load sensor is disconnected and the next load sensor<br>is switched in by pressing the Enter button. |  |
|                                   | g. LSALL (Without an IT Junction Box) Press the Enter button to view the weight reading for the sum of all the load sensors.                                                                                                    |  |
|                                   | h. Press the Exit button to return the INTREF Menu.                                                                                                    |  |
|                                   | i. Press the Exit button again to return to the Weight Display.                                                                                                    |  |
| Error Messages and<br>Definitions |                                                                                                    |  |
| Error Message                     | Definition                                                                                                    |  |
| LO                                | A Load cell(s) is wired backwards and load cell/point signal displays a weight lower than the scale capacity (i.e. negative number)                                                                                                    |  |
| HI                                | Load cell/point signal represents a weight higher than scale capacity.                                                                                                    |  |
| ERREXC                            | $A \pm 10\%$ comparison error has been detected by the load cell excitation monitor.                                                                                                    |  |
| Error                             | Invalid character entry.                                                                                                    |  |
| Err 1                             | Invalid grad size. Grad size must be 1, 2, 5, 10, 20, 50, 100, 200, 500.<br>Err                                                                                                    |  |
| Err 2                             | NTEP grad size error. Grad size must be greater than the full scale divided by the range.                                                                                                    |  |
| Err 3                             | Average out of range. Average must be from 1 to 200.                                                                                                    |  |
| Err 4                             | Instrument in motion when value entered.                                                                                                    |  |

| Error Message | Definition                                                                                                    |  |
|---------------|----------------------------------------------------------------------------------------------------|--|
| Err 5         | Not in Gross mode when trying to enter CAL menu.                                                                                                    |  |
| Err 6         | Invalid zero. Zero must be less than zero tolerance.                                                                                                    |  |
| Err 7         | Invalid grad size. Grad size must be greater than the full scale divided<br>by the range minus one valid grad size.                                                               |  |
| Err 8         | Unable to enter Calibration Menu without toggling ReCal segment on S3 or using the proper security code.                                                                          |  |
| Err 9         | Invalid zero. When the instrument is in NTEP mode, the zero must be within the zero tolerance.                                                                                    |  |
| Err 10        | Invalid motion tolerance. Motion must be greater than 0 and greater then or equal to Grad Size.                                                                                   |  |
| Err 11        | Negative gross weight during acquire tare. (NTEP only)                                                                                                    |  |
| Err 12        | All decades after decimal point must be active. (NTEP only)                                                                                                    |  |
| Err 13        | Full scale calibration of zero or negative value not allowed.                                                                                                    |  |
| Err 14        | Scale capacity of zero or at negative value not allowed or indicates                                                                                                    |  |
| Err 15        | Zero tolerance of zero or a negative value not allowed or indicates linear correlation value entered is not $> 0$ or $<$ Span value.                                              |  |
| Err 16        | Tare greater than span. (NTEP only)                                                                                                    |  |
| Err 17        | Acquire tare cannot be used with zero gross weight. (NTEP only)                                                                                                    |  |
| Err 18        | Difference between zero and span is less then 100 counts in the positive direction or indicates the linear correction point is not 100 counts $> 0$ or 100 counts $<$ Span point. |  |
| Err 19        | Occurs when configuring Serial Port 1 and entering a negative address.                                                                                                    |  |
| Err 20        | Option held when a print command was requested. Option hold active<br>on remote functions TB when print command from serial port<br>requested. (Serial Port only)                 |  |
| Err 24        | Clock malfunction.                                                                                                    |  |
| Err 25        | Invalid total decimal point.                                                                                                    |  |
| Err 26        | Faulty time or date entry.                                                                                                    |  |
| Err 40        | Software Cal sticker value too small.                                                                                                    |  |
| Err 41        | Software Cal reference point weight out of range.                                                                                                    |  |
| Err 42        | Software Cal load cell overloaded.                                                                                                    |  |
| Err 43        | Software Cal range is zero error.                                                                                                    |  |
| Err 44        | Sensitivity out of range.                                                                                                    |  |
| Err 45        | No Software Cal in NBS range.                                                                                                    |  |
| Err 50        | Too many BCD Options.                                                                                                    |  |
| Err 52        | Too many Serial Options.                                                                                                    |  |
| Err 54        | Invalid serial or BCD format entry.<br>(P or)                                                                                                    |  |

| Error Message                          | Definition                                                                                                    |  |
|----------------------------------------|----------------------------------------------------------------------------------------------------|--|
| Err 55                                 | Illegal analog weight span. Analog span weight minus analog zero weight must be larger than 2% of the calibrated span.                                                                                                    |  |
| Err 60                                 | The number of load points found did not match the number entered.                                                                                                    |  |
| Err 61                                 | No load points found.                                                                                                    |  |
| Err 62                                 | Load point capacities or sensitivities do not match.                                                                                                    |  |
| Err 63                                 | Check Sum Error on 1 or more load points.                                                                                                    |  |
| Err 64                                 | Too many significant digits, after the decimal point, to be displayed.                                                                                                    |  |
| Err 65                                 | One or more C2 load cell connections are reversed.                                                                                                    |  |
| Err 99                                 | Bad command sequence. (Serial Port only)                                                                                                    |  |
| General Policies<br>and Information    | With over 70 years of industrial weighing experience and products in<br>the field, Hardy Process Solutions continues to design, manufacture, install<br>and support Hardy products worldwide. The following paragraphs<br>describe Hardy's customer support services and equipment warranty.                                                                                                    |  |
| System Support                         | Customer support is provided as follows:                                                                                                    |  |
|                                        | <ol> <li>New system start-up: Ensure that the installation is checked and<br/>correct; instruments are calibrated, and operators trained.</li> <li>Service: Engineers are trained and qualified to provide on-site<br/>installation, calibration, and maintenance.</li> <li>On-site training: A Hardy Support Representative can be scheduled<br/>to train your operations and maintenance personnel. This can be as<br/>simple as basic load cell theory or as complete as troubleshooting<br/>techniques which allow you to service your equipment.</li> </ol> |  |
| Warranty                               | A warranty problem may be handled by returning the product to the factory for repair or replacement under warranty.                                                                                                    |  |
| NOTE:                                  | Before returning any product to Hardy Solutions, call the Customer Support<br>Department listed below for a Return Authorization Number. Have your company<br>name, address, telephone, equipment model number, S/N, and a brief description of<br>the problem ready for the customer service representative. In addition, please have<br>Appendix A completed and ready to FAX to us before calling.                                                                                                    |  |
| FOR FURTHER<br>INFORMATION<br>CONTACT: |                                                                                                    |  |
|                                        | Customer Support Manager<br>Hardy Process Solutions<br>9440 Carroll Park Drive, Suite 150, San Diego, CA 92121<br>Telephone: (858) 278-2900<br>FAX: (858) 278-6700<br>Web Site: http://www.hardysolutions.com<br>E-Mail: hardysupport@hardysolutions.com                                                                                                    |  |

| Ordering          | Contact the Hardy Solutions Sales Department to order replacement                                                                                          |
|-------------------|----------------------------------------------------------------------------------------------------|
| Replacement Parts | parts and option boards. Have your equipment model number ready, as<br>well as your completed System Data Survey Sheet (Appendix A: Data<br>Survey Sheet). |

#### Index

#### **Symbols**

-/Test/Clr 5-2

### Numerics

14 AWG power line 3-9 2/Status/Bar 5-2 240 VAC 50/60 Hz Input Voltage (-E2) 1-7 3-pin terminal block connector 3-9 4 connector pin description 3-10 5 AMP, 250 VAC Slow-Blow 3AG, 3-9 5 volts DC Excitation Voltage 8-31

## Α

Allen Bradley Remote I/O 1-2 Allen-Bradley Remote I/O Installation and Operation Manual (P/N 0596-0173) 7-22 Allen-Bradley Remote I/O Interface (-B8) 2-7 Allen-Bradley Remote I/O Option -B8 5-14, 7-22 Allen-Bradley RIO Interface Option -B8 3-20 analog card 4-4 Analog Card Adjustment 4-5 Analog Output (-B1) 1-5, 2-6 Analog Output Menu Setup Procedures 5-13 Analog Output Option -B1 (See Fig. 3-12) 3-16, 4-4 Analog Output Setup Procedures (Option) 5-12 analog transmitter 4-4 Approvals 2-5 Auto Zero Tolerancing Configuration Procedures 4-8 Auto Zero Tracking 1-4 averaged gross 4-8 Averages 2-1

# В

B1 Option Connector Wiring 3-16 bar graph parameters 5-6 Bar Graph Setup Procedures 5-6 Base Graduation Number 6-8 base motion number 6-8 Baud rate selection 5-9 Baud rates 1-4 BCD Menu Setup Procedures 5-7 BCD option board 5-7 BCD Option Board Installation -B2, -B5, -B9 3-17 BCD Print 5-7, 7-20 BCD Quad Termination Board (-B7) 2-7 BCD Quad Termination Card (-B7) 1-5 BCD Single Termination Board (-B6) 2-7 BCD Single Termination Card (-B6) 1-5 BCD sub-menu 7-20 BCD terminal board 3-20 BCD Termination Board Installation Procedures (See Fig. 3-14) 3-19 BCD Terminator Boards - B6, - B7 3-19

Before Clearing Memory. 6-19 Bi-Directional Communications 2-5 Bi-directional Communications 7-7 bi-directional communications 1-6 Bi-directional serial ports 4-1 Binary Coded Decimal (BCD) 2-8 Binary Coded Decimal (BCD) Output 1-5 Binding on the Load Cell 6-1 Blind Remote Mount HI 2151/30WC-BR 2-4

# С

C2 Load Cell Connections (J1) (See Fig. 3-9) 3-13 C2 weighing system 1-2 C2® Calibration 1-2 C2® Second Generation Calibration Procedures 6-12 C2<sup>™</sup> Calibration (C2 CAL) 6-11 Cable Pinouts 3-17 cable runs 3-8 Cable Type 7-8 Cabling and Interconnecting 3-8 CAL button 4-7 CAL menu 4-7 Calibration Configuration without Security Code 4-7 Calibration Menu 5-14 Calibration Procedures 6-11 Calibration Results form 6-15 Calibration Setup Procedures 6-6 Case Dimensions 2-3 change values 7-2 Checking for Mechanical Problems 6-14 clean" primary line 3-9 Clear Controller Memory 6-19 Clear to Send (CTS) 5-10 Cockpit Configuration Assistant 2-9 Combination Status Indicator/Bar-Graph LEDs 6-4 Command Meaning 7-13 command strings 7-11 Common Mode Rejection 2-2 Common Mode Voltage Range 2-2 communications ports 1-4 compact 1-1 complete hardware groups 8-1 config dip CAL switch 4-7 Configuring Lock S3-7 4-10 Configuring Multidrop S3-1 4-9 Configuring Option S3-4 4-9 Configuring Peak Hold Mode 4-8 Configuring Serial S3-3 4-9 Configuring Set Point S3-5 4-9 Configuring the Power & Relay Board Dip Switches S2 (See Fig. 4-12) 4-10 Conversion Rate 2-1 Current 4-5 cut off frequencies 1-2

### D

D2 option card 3-11 Data Formats 7-10 Data Formats - Binary Representation 7-10 Data Formats - Weight Data Format 7-10 data/status lines 3-20 DDE Installation and Operation Manual, document number 0596-0221 3-22 Dead Band Limits 7-4 Dead Band Sub-Menu 7-6 dead band value 7-4 deadband 1-4 default auto zero tolerance 6-9 Digital Volt Meter (D.V.M) 8-34 Digital Volt Meter (DVM) 1-3 Digital Voltmeter 2-2 Dimensions of the enclosure cutout 3-3 Dip Switch Locations (See Fig. 4-10) 4-7/8 Dip Switch Setting 4-8 Dip Switches S2 4-9 Disassembling the rear panel and setting jumpers 4-4 Disassembly and Reassembly Notes and Cautions 8-1 Display 2-1 Display Increments (Graduations) 2-1 DO NOT CUT THE CABLE!!! 6-16 Document Number 0596-0173 3-20 Dynamic Data Exchange (DDE) (-B14) 1-6 Dynamic Data Exchange (DDE) I/O Server -B14 3-22

# Ε

E2 3-9 Earth Ground Cable Shield 7-8 Echo 5-10 **Electrical Check Procedures 6-2** Electrical Installation 3-8 Electrostatic Discharge (ESD) 3-3 End Calibration 6-14 Enter 5-4 Entering Dead Band Tolerance Procedures 7-6 Entering Preact Values Procedures 7-6 Entering Set Point Procedures 7-6 Entering Set Points 7-5 Environmental Requirements 2-2 ERR 8 4-7 Error Messages and Definitions 8-37 Excitation Monitor 1-3, 2-2 Excitation Monitor (Current) Setup Menu 8-34 Excitation Voltage 2-1 External Setpoint Relays Card (-D2) 1-6 External Setpoint Relays Card (-D3) 1-7

## F

Firmware 3-10 Formats the serial data output 5-9 Fourteen Segment Display 6-4 Frequency 2-2 Front Panel Dimensions 2-3 Front Panel Setup Procedures 4-5 full analog output 5-12 full scale mV/V output 6-15 full weight capacity 6-3

# G

gasket 3-5 Gross Mode 1-2

### Η

Hard Calibration (HD CAL) 6-11 to 6-15 Hardy Link LAN 1-4 Hardy Link Local Area Network (LAN) 1-4 Hardy Link software option 4-9 Hexadecimal number 7-17 HI 215IT Series Junction Boxes 3-22 HI 215T series junction box 8-4 Highest gross 4-8 host computer control 7-7 Humidity Range 2-2

### I

individual set point 1-4 in-flight" compensation value 7-5 Input 2-1 Input Power Wiring 3-9 Install the Front Panel. 3-5 Installation Details 3-23 Installation of the Instrument Enclosure 3-6 Installation of the Secure Memory Module 3-24 Installing the HI 2151/30 Remote Mount Model 3-5 Installing the HI 2151/30 Wall Mount Model 3-7 Installing the HI 2151/30WC in a Panel 3-3 Installing the Blind Remote Model 3-7 INTEGRATED TECHNICIAN (IT®) 6-18 INTEGRATED TECHNICIAN<sup>™</sup> (IT®) 1-1 IT ® 1-2 IT Junction Box 8-31 IT junction box 1-3 IT® Junction Box HI 215IT-FG Series 2-5 IT® Junction Box HI 215IT-SS or PS Series 2-4

## J

J3 Serial Port Wiring 3-11 jumper error 5-6 Jumper Location. (See Fig. 4-7) 4-6 Jumper Settings (See Fig. 4-8) 4-7 jumpers and dip switches 4-1

### Κ

Key Pad 2-1 Keypad Functions (See Fig. 5-1) 5-1

# L

Linear Correction 6-14 live load 6-13 Load Cell Count 6-12 Load cell/point 3-12 Load Cell/Point Connections (J1) 3-12 Load Cell/Sensor/Point 8-30 Load Check 6-6 Logic Controllers 1-5 logical choice 7-2

## Μ

material impacting 6-10 Maximum Zero Tolerance 2-1 Mechanical Check Procedures 6-1 Mechanical Installation 3-2 mechanical noise 1-2 Miscellaneous Options 1-7 Mode 5-1 mode key 5-1 Model Code Breakdown 1-7 MONITOR subcommand 7-17 Motion Tolerance 6-8 Multidrop function 4-9 multipurpose 1-1

# Ν

National Institute of Standards and Technology (NIST) 1-7 Negative Pulse 4-7 NEMA 4 or 4X conduit fittings 3-7 NEMA Ratings 2-4 Net 1-2 NIST/NTEP Certification Mode Kit (-E3 except for -F4 wall mount) 1-7 No Keypad Operation 8-31 Non C2 Load Cell Connections (J1) 3-14 Non-Linearity 2-1 ntrinsic Barrier Assembly (-F1, -F3 thru -F7) 1-7 numeric keypad 7-2 numeric keys 6-16

# 0

Operating Procedures 7-19 Operating Temperature Range 2-2 Option Board 3-15 Option Boards 7-3 option connector pins 3-16 Option Menu 7-19 Option Menus and Option Parameters 7-3 Optional Equipment 2-6 Optional Modes 7-1 Optional Relays or TTL Level Outputs 3-10 Options button 5-6 Options Cabling and Interconnect 3-16 Ordering Replacement Parts 8-40 original voltage reading 1-3 Output Device Options 1-5 OUTPUT DISABLE 7-20 Output Disable 7-20 OUTPUT OPTION BOARD INSTALLATION PROCE-DURES 3-15 Output Setpoint Relay Wiring 3-10 Overview of Typical Load Cell System 8-30

# Ρ

Panel Cutout Dimensions 2-3 Panel Cutout Specifications 3-3 Panel Mount (Model # HI 2151/30WC) 2-2 Panel Mount Instrument 1-7 Parallel BCD Board Connector to DB Connector 3-17 Parallel BCD Board Print Configuration Procedures -B2. -B5. -B9 4-6 Parallel BCD Communication 7-19 Parity selection 5-9 Peak Hold 1-2, 7-3 Peak Hold (-C1) 1-6, 2-8 Peak Hold Mode 7-1, 7-21 Perform the Hard Calibration Self Test 6-15 Performing the Self Test 6-17 phillips screw driver 3-5 Physical Characteristics 2-2 Portable Display and Keypad (-E4) 1-7 Portable Display HI 2151/30XX-E4 (use with HI 2151/ 30WC-BR) 2-4 positive dead band 7-5 Positive Pulse 4-7 Power 2-2 preact 1-4 Preact Limits (See Fig. 7-3) 7-5 preact value 7-5 Pre-Calibration Procedures 6-1 Print 5-2 Procedures to Restore Calibration Parameters 6-19 Process Weighing Function Buttons 7-1 Profibus I/O Interface (-B12) 2-8 Profibus Installation and Operation Manual (Prt. # 0596-0211) 7-22 Profibus Interface Card Option Wiring Diagram 3-24 PROFIBUS Interface Option (-B12) 1-6 Profibus Interface Option -B12 3-21, 7-22 Programmable Logic Controller 4-5

## Q

Quick C2® Calibration Procedures 6-18

# R

Rate of Change (ROC) 7-20 Rate of Change (ROC) (-C2) 2-8 Rate-of-Change (ROC) 1-2 Rate-of-Change (ROC) (-C2) 1-6 Rate-Of-Change Mode 7-2 readings per average 6-10 Rear panel input 1-4 Reassembling Rear Panel 4-5 re-calibrated periodically 6-1 Recommended Installation Procedures 3-8 Register 7-20 Remote Functions 1-4 Remote Functions Non-operational 8-31 Remote Functions Wiring 3-12 Remote I/O (RIO) Interface to the Allen-Bradley Network (-B8) 1-5 Remote Mount Model HI 2151/30WC-RM 2-3 Report any damage 3-1 Request to Send (RTS) lines 5-10 Resolution 2-1, 4-10 Return to Zero Test 1-3, 8-35 ribbon cables 3-19 ROC data 7-20 **ROC LED 5-13** Route wiring types 3-8 RS 232 1-4 RS 422 1-4 RS 422/485 ports 4-3 RS 485 1-4 RS-232C 7-7 RS-232C, RS 422/485 Bi-directional Serial Port 5-5 RS-422/485 7-7 RS-422/485 Configuration Wiring 7-8 RS-422/485 Electrical Specifications 7-9 RS-422/485 Wiring and Electrical Specifications 7-8

### S

Secure Memory Module (SMM) 1-3 Selecting the Hard Calibration Sub-Menu 6-13 Selecting the Soft Calibration Sub-Menu 6-16 Self-Test 8-25 self-test program 8-25 sequential tests 8-25 Serial Commands 7-11 Serial Commands - Data Transmission Format 7-11 Serial Commands, Command Set 7-12 serial communication parameters 7-11 Serial Communications 2-5, 7-7 Serial Connector 7-8 Serial Port 1-4 Serial port configuration 5-9 Serial Port Menu Setup Procedure (See Chapter 4 for Configuration Procedures) 5-9 Serial Procedures 5-10 Serial Protocol - Multidrop Mode 7-9 Set Point Limits 7-4 Set Point Options 1-6 Set Point Relay Option Board Installation -D2 3-22 Set Point S3-6 4-9 Set PointRelays 1-4 Set Points 7-4 Set Up for Profibus Interface Card Option -B12 5-14

Signal Grounds 7-8 Six External Solid State, Set Point Relays (-D2 & -D3) 2-9 Six TTL Level Outputs (-D1) 2-9 Six-wire, shielded load cell/point cable 3-13 sliding average 6-10 SMM 1-3 socket 3-16 Soft Calibration (S CAL) 6-11 Soft Calibration Procedures for Single Load Cell/Point Systems 6-15 Soft Calibration Self Test Process 6-17 solenoid 8-32 special test equipment 8-30 standard RS-232C/422/485 serial port 7-9 Standard RS-232C/RS422/485 Configuration 4-1 Standard Setpoint Relays 2-1 Standard SPDT (Form C) Relays 3-10 standoffs 3-23 Status/Bar button 6-5 Stop bit selection 5-9 Storage Temperature Range 2-2 strain gauge based force transducer 8-30 switch eight of S3 1-4 System Configuration 4-1 System Integrity Check and Fault Determination 8-25 System Support 8-39

## Т

Tare 5-1 Tare button 5-1 Tare Value 5-1 target weight or level 7-4 Temperature Coefficient 2-2 The Calibration Menu 6-6 The Full Scale Count Sub-Menu 6-20 The Return (RETURN) Display 6-14 Three General Rules for Setpoints 7-5 toggle switch (#2) 4-8Total (-C6) 7-2 Total Option 7-21 TOTAL Setup Procedures 5-14 Totalized 1-2 Totalizer (-C3) 2-9 Totalizer Mode 7-21 Transmission speed 7-7 Trouble Shooting Using Integrated Technician. 8-2 TTL level outputs 3-10 TTL(Transistor - Transistor Logic) Level Output (-D1) 1-6 two main operating menus - Set Point and Option 7-2

### U

Unpacking 3-1 user-selectable 7-7 Using Solid State Relays with Light Loads (Optional Set Relays) 8-32Using the Return (RETURN) Function 6-17Using the Return button 6-12

#### V

valid 7-6 value is accepted 5-4 value is rejected 5-4 vessel 6-6 Voltage 2-2, 4-5 voltage reading 1-3

#### W

Wall Mount Model HI 2151/30WC-WS 2-3 Wall Mount Version (-WS) 3-10 Warranty 8-39 WAVERSAVER® 1-1, 1-2, 2-1 WAVERSAVER® (WVRSVR) 6-11 Weighing System Tests 8-36 Weighing System Tests 1-3 weight differential 6-9 weight limit 6-9 When multiple load cells are used, 6-16 Word length selection 5-9

#### Х

Xmit 7-13

#### Ζ

Zero 5-1 ZERO button 7-1 Zero Key 5-1 zero reference point 6-3 Zero Sub-Menu 6-14 Zero Tolerance amount 6-9

# SYSTEM DATA SURVEY SHEET

| TO:                     | Hardy Process Solutions                                                         | FROM:                                   |                      |
|-------------------------|---------------------------------------------------------------------------------|-----------------------------------------|----------------------|
| ATTN:                   | Customer Support                                                                | COMPANY:                                |                      |
| FAX NO:                 | 858-278-6700                                                                    | DATE:                                   |                      |
|                         | py of this page and store it in a safe pla<br>to consult HardyProcess Solutions | ce. This information helps us assist yo | u if, for any reason |
| DATE OF I               | NSTALLATION:                                                                    |                                         |                      |
| INSTRUME                | ENT MODEL NUMBER:                                                               |                                         | -                    |
| INSTRUME<br>(The serial | ENT SERIAL NUMBER:<br>number is located on the back panel of th                 | ne instrument)                          | -                    |
| CORNER F                | REQUENCY SELECTED:                                                              |                                         |                      |
| LOAD CEL                | LS:                                                                             |                                         | -                    |
| Model #:                |                                                                                 |                                         | _                    |
|                         | acity:                                                                          |                                         | _                    |
| Number of               | Load Cells:                                                                     |                                         | _                    |
| mv/V Ratin              | g:                                                                              |                                         |                      |
|                         | ssel/Hopper:                                                                    |                                         |                      |
| Deadload o              | or weight of vessel:                                                            |                                         |                      |

RESULTS OF SELF-TEST: Press the -/Test/Clr button on the keypad while in the operating mode, and record the results on the following page. Use the down arrow to pause the display, and the up arrow to resume the self-test.

# **GLOSSARY OF TERMS**

| Accuracy                      | Closeness of a reading to the actual value of the quantity being measured.<br>ALARM - Indication of a tolerance deviation.                                                                                                    |  |
|-------------------------------|----------------------------------------------------------------------------------------------------|--|
| Analog Shield Can             | A metal enclosure placed over the analog section of the electronics to prevent radio frequency interference.                                                                                                    |  |
| Analog Transmitter            | An option card which outputs an analog representation of net, gross, total weight or rate of change data.                                                                                                    |  |
| Appurtenance                  | Any added equipment other than the weigh vessel, platform scale or feeder.                                                                                                    |  |
| Baud Rate                     | Baud rates are used as a measure of how fast serial data is transmitted, (BIT/ SEC).                                                                                                    |  |
| BCD                           | Binary Coded Decimal - a type of positional value code in which each decimal digit is binary coded into 4-bit "words".                                                                                                    |  |
| Bi-Directional                | A capability used to transmit data in either direction at the same time, for example: to or from the instrument.                                                                                                    |  |
| Clear Key                     | A key used to clear data or formats entered into a menu.                                                                                                    |  |
| CTS                           | Clear to send an RS-232C level signaling a readiness to accept data.                                                                                                    |  |
| Dead Band                     | A value used to prevent relay chatter once the setpoint is reached.                                                                                                    |  |
| Dead Load                     | Weight of hopper assembly or platform assembly sitting on top of load cells.                                                                                                    |  |
| <b>Decimal Point Position</b> | Menu item used to set the decimal point position for all display readouts.                                                                                                    |  |
| Dip-Switch                    | A switch installed in a circuit card with several individual switches built in.<br>Used to set different options in a system.                                                                                                    |  |
| Display                       | A device used to show information from the instrument.                                                                                                    |  |
| Engineering Units             | Pounds or Kilograms                                                                                                    |  |
| Electrostatic Discharge (ESD) | Electrostatic Discharge is an electric charge (static electricity) which occurs when an electrically charged object, such as a person, touches the HI 2151/ 30WC. To avoid damage to personnel and to the unit, a grounded static control wrist strap should always be worn when opening and/or servicing the HI 2151/30WC. |  |
| Enter Key                     | This key is used to accept user input into the memory.                                                                                                    |  |
| EPROM                         | Electrically programmable read-only memory.                                                                                                    |  |
| Error                         | A message that indicates an unacceptable input has been entered.                                                                                                    |  |
| Even                          | A parity configuration.                                                                                                    |  |
| Excitation                    | D.C. voltage supplied to the load cell for power.                                                                                                    |  |
| Full-Scale                    | Full scale input as defined by instrument and load cell parameters. Example: 3MV/V load cell @ 10 volts = 30mV full scale.                                                                                                    |  |
| Graduation Size               | Minimum increment displayed by the instrument.                                                                                                    |  |

| Gross Weight                      | An overall weight exclusive of tare deductions. Weight of material plus con-<br>tainer.                                                                                                    |  |
|-----------------------------------|----------------------------------------------------------------------------------------------------|--|
| Input Average                     | The number of readings averaged into a displayed value.                                                                                                    |  |
| Keypad Lockout                    | A selectable switch used to prevent input from the keyboard.                                                                                                    |  |
| Kilograms                         | A unit of mass in the metric system. Equal to 1000 grams or 2.2046 pounds.<br>"Gr" represents kilograms on the display.                                                                                                    |  |
| LED                               | Light Emitting Diode. These are used in the front panel displays and indica-<br>tors.                                                                                                    |  |
| Load Cell                         | A device which produces an output signal proportional to the applied weight or force.                                                                                                    |  |
| Menu                              | A set of prompts used to configure the instrument.                                                                                                    |  |
| Menu Driven                       | Operational prompts supplied in common language statements via the system display to guide an operator through a procedure.                                                                                                    |  |
| Microprocessor                    | A semiconductor device that performs control, input/output, arithmetic, and logical operations by executing instructions obtained from memory sources.                                                                                                    |  |
| Midpoint Linearity Correction     | Allows operator to "BEND" the response of an instrument to match a non-lin-<br>ear input.                                                                                                    |  |
| Motion                            | The amount of allowable deviation between consecutive readings before a weighment is accepted as being complete.                                                                                                    |  |
| NEMA 4                            | An enclosure that is watertight, dust-tight, and usable both indoors and out-<br>doors. Will protect the enclosed equipment against splashing water, seepage<br>of water, falling or hose-directed water, and severe external condensation.                         |  |
| NEMA 4X                           | An enclosure that is watertight, dust-tight, and usable both indoors and out-<br>doors. Will protect the enclosed equipment against splashing water, seepage<br>of water, falling or hose-directed water, and severe external condensation.<br>Corrosion Resistant. |  |
| Net Weight                        | Gross Weight minus the Tare value.                                                                                                    |  |
| Next Key                          | A key used to step through menus or increase the value of a digit.                                                                                                    |  |
| Non-Linearity                     | A deviation of an instrument response from a straight line.                                                                                                    |  |
| Number Of Readings Per<br>Average | The number of weight readings used to compute the displayed weight.                                                                                                    |  |
| Odd                               | A parity configuration.                                                                                                    |  |
| Option                            | A device not supplied with a standard instrument.                                                                                                    |  |
| Option Slot                       | A location on the main board used to install an option card.                                                                                                    |  |
| Parity                            | A binary digit error correction appended to an array of bits to make the sum of all the bits always odd or always even.                                                                                                    |  |
| Pounds                            | A unit of mass in the Avoirdupois System. Equal to 16 ounces or 0.4536 kilo-<br>grams.                                                                                                    |  |

| Preact                        | The number of units above or below the set point value of which the relay will trip. Use as an "in flight" compensation value.                                                                                                    |  |
|-------------------------------|----------------------------------------------------------------------------------------------------|--|
| Previous Key                  | A key used to step back through menus.                                                                                                    |  |
| Prompts                       | Instructions or options presented, in a menu, by the instrument.                                                                                                    |  |
| RAM                           | Random-Access-Memory. Read/write memory out of which the microproces-<br>sor can both write and read data.                                                                                                    |  |
| Rate of Change                | A measure of the rate at which weight is changing. For example, if 100 pounds were dispensed in 1 minute the rate of change would be 100 lb/ minute.                                                                                                    |  |
| Relay Sense Selection         | Optional procedure which reverses the relay sense from normally energized to normally de-energized, or back again.                                                                                                    |  |
| Remote Function               | A function in the instrument that can be accessed away from the instrument.                                                                                                    |  |
| Repeatability                 | The maximum difference between readings for repeated readings under iden-<br>tical conditions.                                                                                                    |  |
| ROM                           | Read-Only-Memory. This permanent, non-volatile memory gives the processor instructions and cannot be altered.                                                                                                    |  |
| RTS                           | Request to send an RS-232C level, signaling a readiness to send.                                                                                                    |  |
| RXD                           | Received data at a serial port. Accepts RS-232C data signals.                                                                                                    |  |
| Scale Capacity                | The maximum amount of weight the scale is capable of supporting, (Live load plus deadload).                                                                                                    |  |
| Secure Memory Module<br>(SMM) | The Secure Memory Module stores and protects vital information from corrup-<br>tion, including calibration, configuration of setpoints, RS-232C Serial Port,<br>Optional Serial, BCD, Bar-graph, and Rate of Change. Also allows the trans-<br>ference of data from one unit to another, with no re-calibration or re-configura-<br>tion necessary. |  |
| Set Point                     | Ordered weight of a particular ingredient. Weight reading at which a relay will be actuated.                                                                                                    |  |
| Span                          | The total amount of test weights used (placed on the scale) when performing a "Hard Calibration".                                                                                                    |  |
| Тад                           | Another name for Secure Memory Module.                                                                                                    |  |
| Tare                          | Artificial zeroing of the weight hopper so that a net weight can be displayed.<br>Also, the action of adjusting out the known weight of the container from the<br>total indicated weight, so that the indicator reads net weight directly.                                                                                                    |  |
| Temperature Coefficient       | The change in indication due solely to a change in temperature from a refer-<br>ence temperature. Expressed as a percentage of span value for a specified<br>temperature change.                                                                                                    |  |
| Time Base                     | Time in seconds between values subtracted to determine rate of change.                                                                                                    |  |
| Transmitter Span              | Value the transmitter puts out with the maximum weight on the load cell.                                                                                                    |  |
| Transmitter Zero              | Value the transmitter puts out with minimum weight on the load cell.                                                                                                    |  |

| TTL              | Transistor-transistor Logic                                                                           |  |
|------------------|----------------------------------------------------------------------------------------------------|--|
| TXD              | Transmit Data                                                                                         |  |
| Update Rate      | Number of times per second a new weight reading is taken.                                             |  |
| Zero             | Weight reading once the dead load has been offset.                                                    |  |
| Zero Calibration | Offset of the value of the dead load of the weight hopper.                                            |  |
| Zero Tolerance   | The number of graduations from zero that will be accepted as zero by the instrument.                  |  |
| Zero Track       | Logic command used to adjust the instrument automatically from small vari-<br>ances in zero readings. |  |

# SELF TEST DISPLAY

| SELF-TEST DISPLAYYOUR RESULTS |   |
|-------------------------------|---|
| EPROM#                        |   |
| VER                           |   |
| CALDAT:                       |   |
| CALTYP                        |   |
| UNITS                         |   |
| WSVR                          |   |
| GRAD                          |   |
| SPAN                          |   |
| ZR CNT                        |   |
| FS CNT                        |   |
| 0 TOL                         |   |
| A0 TOL                        |   |
| MOTION                        | - |
| AVRAGE                        | - |
|                               |   |
| DIP 1                         |   |
| DIP 2                         |   |
| TAG 1                         |   |
| TAG 2                         |   |
|                               |   |
|                               |   |

OPTIONS: Press the 7/Option key to enter the options menu and record the results. (The order of parameters may vary from this list, depending on which options were installed.)

|       |           |                                 | OPTIONS  |   |
|-------|-----------|---------------------------------|----------|---|
| ROC   |           |                                 |          |   |
|       |           |                                 |          |   |
|       | TBASE     |                                 |          |   |
| BARGE | र         |                                 |          |   |
|       | BAR - LO_ |                                 |          |   |
|       | BAR - HI  |                                 |          |   |
| BCD   |           |                                 |          |   |
|       | FORMAT_   |                                 |          |   |
|       |           | AN OUT 1                        | AN OUT 2 |   |
|       | AN LO     |                                 |          |   |
|       | AN HI     |                                 |          |   |
|       |           | SERIAL PORT                     |          |   |
|       | SERCON    | [ ] Print<br>[ ] bi-dir         |          |   |
|       | BAUD      |                                 |          |   |
|       | PARITY    | [ ] odd<br>[ ] even<br>[ ] none |          |   |
|       | STOPS     | [ ]1 bit<br>[ ]2 bits           |          |   |
|       | LENGTH    | [ ] 7 bits<br>[ ] 8 bits        |          |   |
|       | FORMAT_   |                                 |          |   |
|       | CONTRL    | [ ] softre<br>[ ] hardre        |          |   |
|       | ECHO      | [ ] On<br>[ ] off               |          |   |
|       | ADDRES    |                                 |          | _ |
| RIO   |           |                                 |          |   |
|       | RATE      |                                 |          |   |
|       | RAC NO    |                                 |          |   |
|       | OTR NO    |                                 |          |   |
|       | L-OTR     |                                 |          |   |

SETPOINT MENU: Press the 6/Set Pt. key to enter the Setpoint menu and record settings.

### SETPOINT MENU

| SEtPnt/rLY | 1 | 2 | 3 | 4 | 5 | 6 | 7 | 8 |
|------------|---|---|---|---|---|---|---|---|
| MODE       |   |   |   |   |   |   |   |   |
| SPNT -     |   |   |   |   |   |   |   |   |
| DBND -     |   |   |   |   |   |   |   |   |
| PRE -      |   |   |   |   |   |   |   |   |

#### PRINTER INFORMATION

| Make and Model #:  |
|--------------------|
| Baud Rate:         |
| Parity:            |
| Stop Bits:         |
| Length:            |
| Format:            |
| ANEOUS INFORMATION |
| Format:            |
| Control:           |

\* Address:\_\_\_\_\_

\* Configured with Hardy-Link\_\_\_\_\_\_

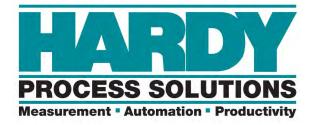

9440 Carroll Park Drive, Suite 150, San Diego, CA 92121 Telephone: 1-800-821-5831 FAX: (858) 278-6700 Web Address: http://www.hardysolutions.com

Copyright © 2013 Hardy Process Solutions. All Rights Reserved. Printed in the U.S.A.